Hardware Maintenance Manual

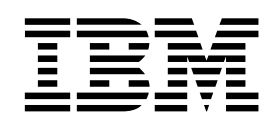

# xSeries 330

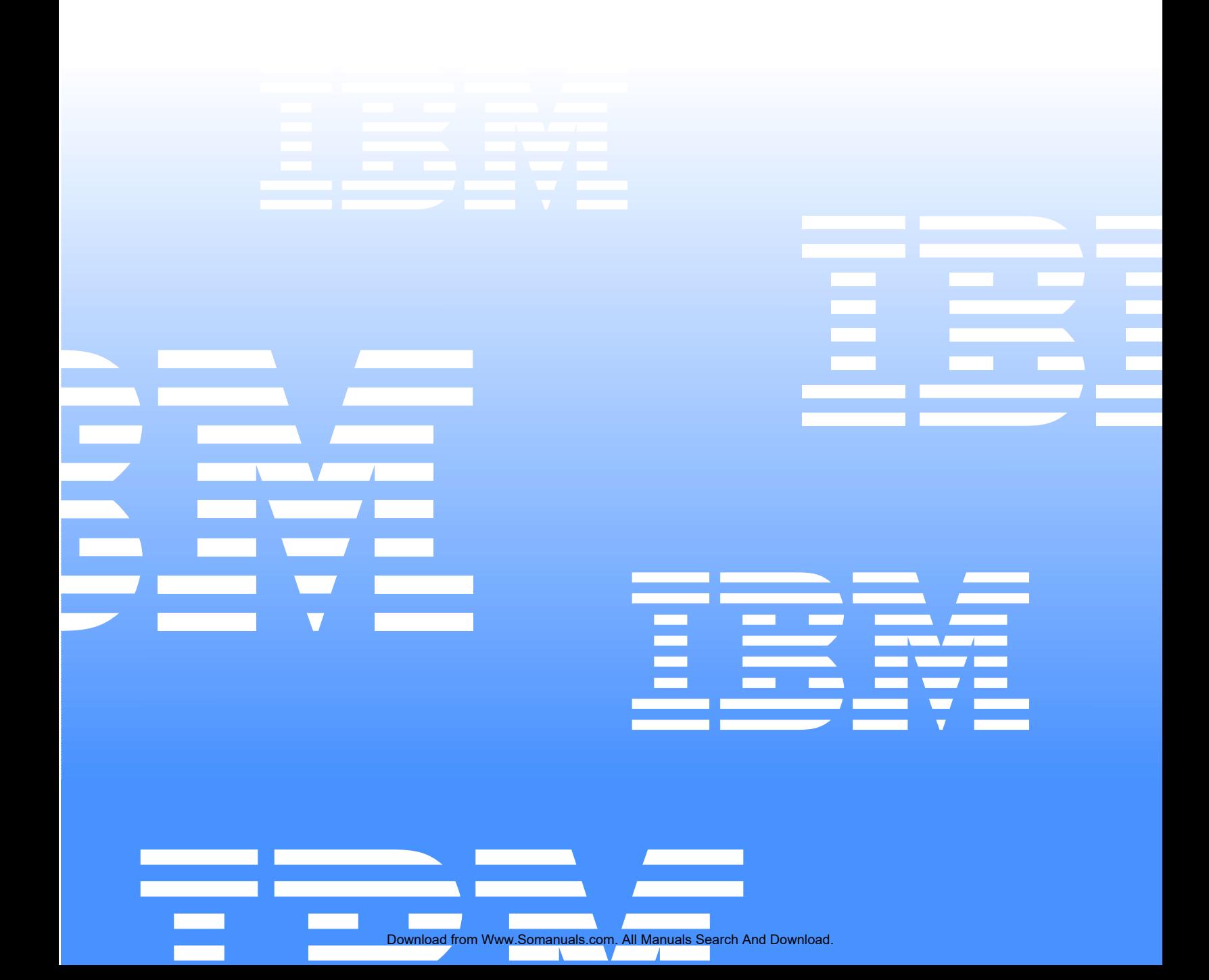

Download from Www.Somanuals.com. All Manuals Search And Download.

Hardware Maintenance Manual

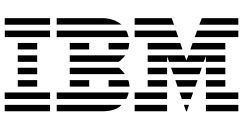

# xSeries 330

**Note:** Before using this information and the product it supports, be sure to read the general information under "Notices" on page 147.

First Edition (September 2000)

INTERNATIONAL BUSINESS MACHINES CORPORATION PROVIDES THIS PUBLICATION "AS IS" WITHOUT WARRANTY OF ANY KIND, EITHER EXPRESS OR IMPLIED, INCLUDING, BUT NOT LIMITED TO, THE IMPLIED WARRANTIES OF MERCHANTABILITY OR FITNESS FOR A PARTICULAR PURPOSE. Some states do not allow disclaimer of express or implied warranties in certain transactions, therefore, this statement may not apply to you.

This publication could include technical inaccuracies or typographical errors. Changes are periodically made to the information herein; these changes will be incorporated in new editions of the publication. IBM may make improvements and/or changes in the product(s) and/or the program(s) described in this publication at any time.

This publication was developed for products and services offered in the United States of America. IBM may not offer the products, services, or features discussed in this document in other countries, and the information is subject to change without notice.

Consult your local IBM representative for information on the products, services, and features available in your area.

Requests for technical information about IBM products should be made to your IBM reseller or IBM marketing representative.

**xSeries 300**

**© Copyright International Business Machines Corporation 2000. All rights reserved.** 

US Government Users Restricted Rights – Use, duplication or disclosure restricted by GSA ADP Schedule Contract with IBM Corp.

## <span id="page-4-0"></span>**About this manual**

This manual contains diagnostic information, a Symptom-to-FRU index, service information, error codes, error messages, and configuration information for the IBM $^{\circledR}$  $\mathcal{O}$ server xSeries 330.

**Important:** This manual is intended for trained servicers who are familiar with IBM PC Server products.

## <span id="page-4-1"></span>**Important safety information**

Be sure to read all caution and danger statements in this book before performing any of the instructions.

Leia todas as instruções de cuidado e perigo antes de executar qualquer operação.

# 注意和危险声明(简体中文)

重要事项:

本书中的所有注意和危险声明之前都有编号。该编号用于 英语的注意或危险声明与 Safety Information 一书中可以 找到的翻译版本的注意或危险声明进行交叉引用。

例如, 如果一个注意声明以编号 1 开始, 那么对该注意声 明的翻译出现在 Safety Information 一书中的声明 1 中。

在按说明执行任何操作前,请务必阅读所有注意和危险声 明。

注意及危险聲明 (中文)

重要資訊:

本書中所有「注意」及「危險」的聲明均以數字開 始。此一數字是用來作為交互參考之用,英文「注 意」或「危險」聲明可在「安全資訊」(Safety Information) 一書中找到相同内容的「注意」或「危 險」聲明的譯文。

例如,有一「危險」聲明以數字1開始,則該「危 險」聲明的譯文將出現在「安全資訊」(Safety Information) 一書的「聲明」1中。

執行任何指示之前,請詳讀所有「注意」及「危險」 的聲明。

Prenez connaissance de toutes les consignes de type Attention et

Danger avant de procéder aux opérations décrites par les instructions.

Lesen Sie alle Sicherheitshinweise, bevor Sie eine Anweisung ausführen.

Accertarsi di leggere tutti gli avvisi di attenzione e di pericolo prima di effettuare qualsiasi operazione.

## ————————————————————<br>주의 및 위험 경고문(한글)

#### 중요:

이 책에 나오는 모든 주의 및 위험 경고문은 번호로 시작됩니다. 이 번호는 Safety Information 책에 나오는 영문판 주의 및 위험 경고문과 한글판 주의 및 위험 경고문을 상호 참조하는데 사용됩 UCI.

예를 들어 주의 경고문이 번호 1로 시작되면 Safety Information 책에서 이 주의 경고문은 경고문 1번 아래에 나옵니다.

지시를 따라 수행하기 전에 먼저 모든 주의 및 위험 경고문을 읽 도록 하십시오.

 Lea atentamente todas las declaraciones de precaución y peligro ante de llevar a cabo cualquier operación.

# <span id="page-5-0"></span>**Online Support**

Use the World Wide Web (WWW) to download Diagnostic, BIOS Flash, and Device Driver files.

File download address is:

**http://www.us.pc.ibm.com/files.html**

#### <span id="page-5-1"></span>**IBM Online Addresses**

The HMM manuals online address is:

**http://www.us.pc.ibm.com/cdt/hmm.html**

The IBM PC Company Support Page is:

**http://www.us.pc.ibm.com/support/index.html**

The IBM PC Company Home Page is:

**http://www.pc.ibm.com**

# **Contents**

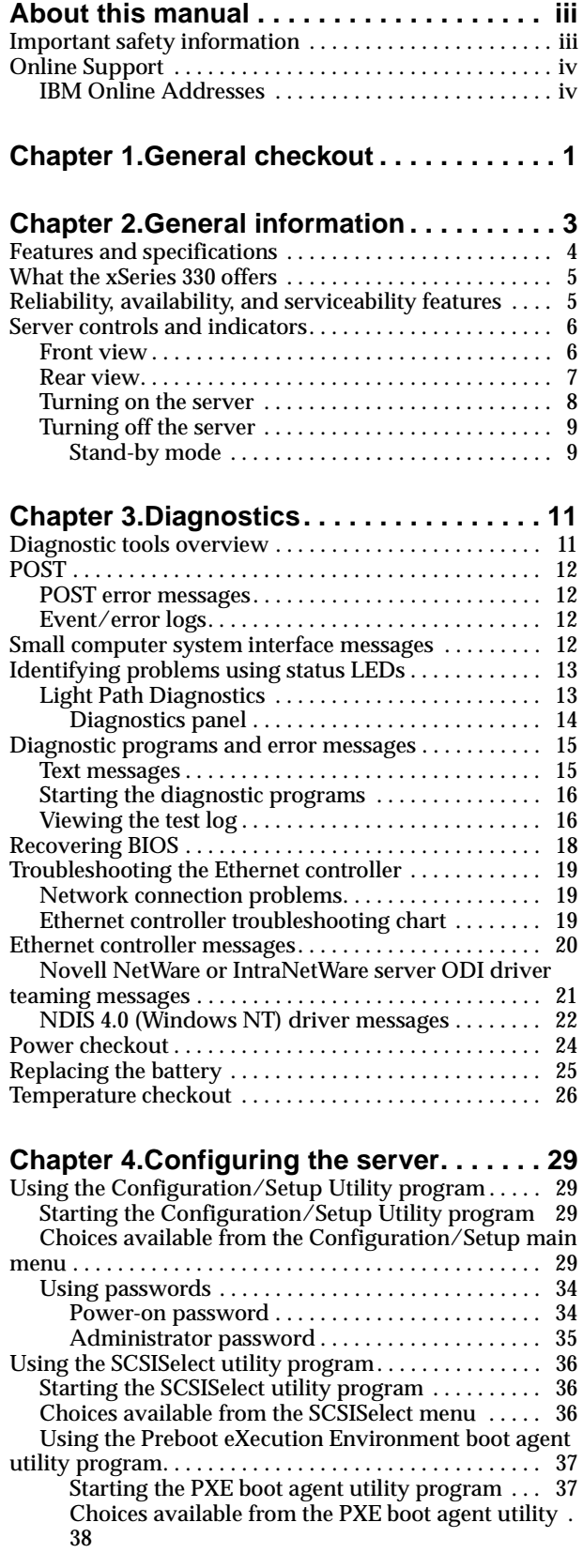

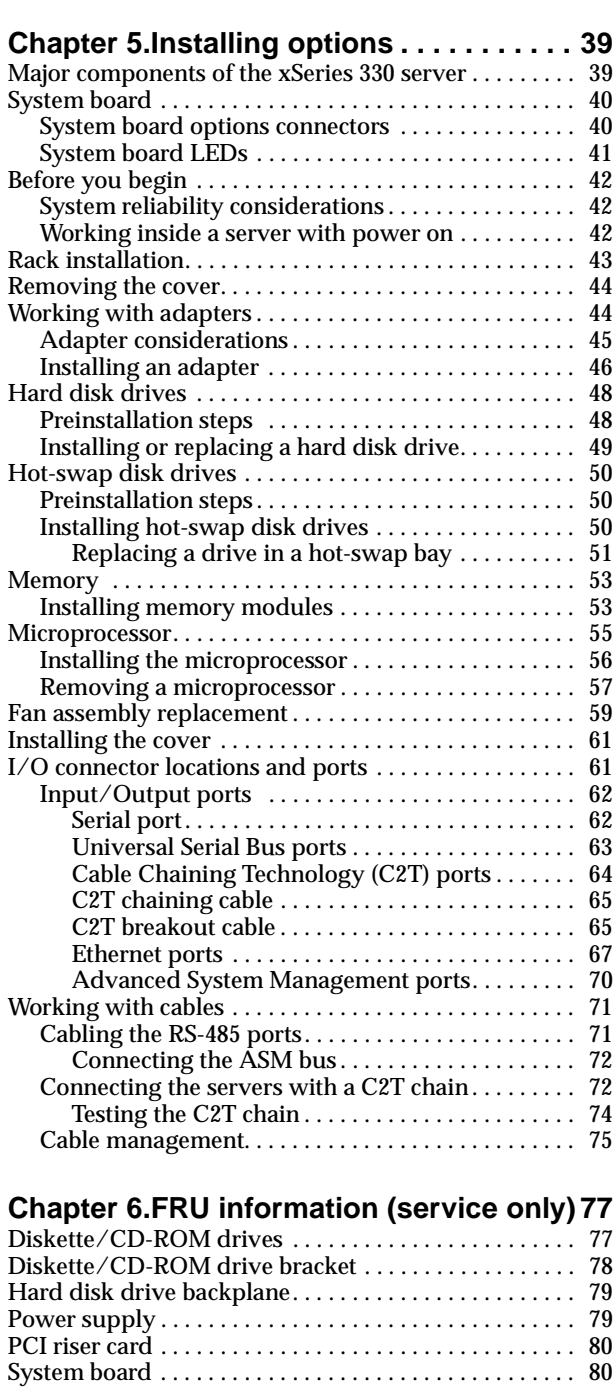

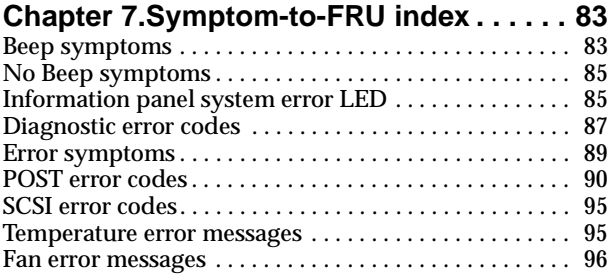

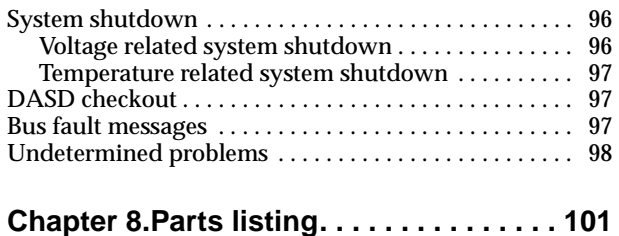

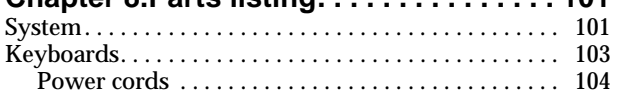

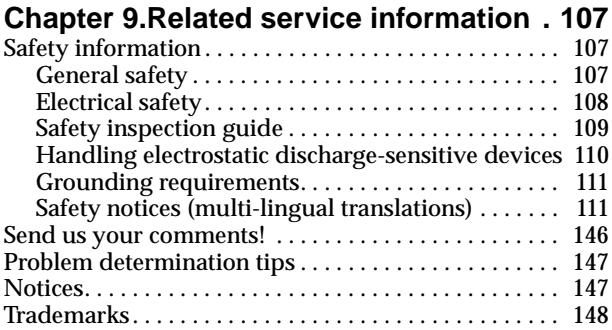

# <span id="page-8-0"></span>**Chapter 1. General checkout**

The server diagnostic programs are stored in upgradable read-only memory (ROM) on the system board. These programs are the primary method of testing the major components of the server: the system board, Ethernet controller, video controller, RAM, keyboard, mouse (pointing device), diskette drive, serial ports, and hard drives. You can also use them to test some external devices. See ["Diagnostic](#page-22-2)  [programs and error messages" on page 15.](#page-22-2)

Also, if you cannot determine whether a problem is caused by the hardware or by the software, you can run the diagnostic programs to confirm that the hardware is working properly.

When you run the diagnostic programs, a single problem might cause several error messages. When this occurs, work to correct the cause of the first error message. After the cause of the first error message is corrected, the other error messages might not occur the next time you run the test.

A failed system might be part of a shared DASD cluster (two or more systems sharing the same external storage device(s)). Prior to running diagnostics, verify that the failing system is not part of a shared DASD cluster.

A system might be part of a cluster if:

- The customer identifies the system as part of a cluster.
- One or more external storage units are attached to the system and at least one of the attached storage units is additionally attached to another system or unidentifiable source.
- One or more systems are located near the failing system.

If the failing system is suspected to be part of a shared DASD cluster, all diagnostic tests can be run except diagnostic tests which test the storage unit (DASD residing in the storage unit) or the storage adapter attached to the storage unit.

#### **Notes:**

- 1. Safety information, see ["Safety information" on page 107](#page-114-3).
- 2. For systems that are part of a shared DASD cluster, run one test at a time in looped mode. Do not run all tests in looped mode, as this could enable the DASD diagnostic tests.
- 3. If multiple error codes are displayed, diagnose the first error code displayed.
- 4. If the computer hangs with a POST error, go to ["POST error codes" on page 90](#page-97-1).
- 5. For intermittent problems, check the error log; see ["Event/error logs" on page 12](#page-19-4).

#### 1. **IS THE SYSTEM PART OF A CLUSTER?**

**YES.**Schedule maintenance with the customer. Shut down all systems related to the cluster. Run storage test.

**NO.**Go to step 2.

#### 2. **IF THE SYSTEM IS NOT PART OF A CLUSTER:**

- Power-off the computer and all external devices.
- Check all cables and power cords.
- Set all display controls to the middle position.
- Power-on all external devices.
- Power-on the computer.
- If the computer hangs and no error is displayed, go to ["Undetermined](#page-105-1)  [problems" on page 98.](#page-105-1)
- Record any POST error messages displayed on the screen. If an error is displayed, look up the first error in the ["POST error codes" on page 90.](#page-97-1)
- Check the information LED panel System Error LED; if on, see ["Information](#page-92-2)  [panel system error LED" on page 85.](#page-92-2)
- Check the System Error Log. If an error was recorded by the system, see ["Chapter 7. Symptom-to-FRU index," on page 83.](#page-90-2)
- Start the Diagnostic Programs. See ["Diagnostic programs and error](#page-22-2)  [messages" on page 15.](#page-22-2)
- Check for the following responses:
	- a. One beep.
	- b. Readable instructions or the Main Menu.

#### 3. **DID YOU RECEIVE BOTH OF THE CORRECT RESPONSES?**

**NO.**Find the failure symptom i[n"Chapter 7. Symptom-to-FRU index," on page 83.](#page-90-2) **YES.**Run the Diagnostic Programs. If necessary, refer to ["Starting the diagnostic](#page-23-2)  [programs" on page 16](#page-23-2).

If you receive an error, go t[o"Chapter 7. Symptom-to-FRU index," on page 83](#page-90-2).

If the diagnostics completed successfully and you still suspect a problem, see ["Undetermined problems" on page 98](#page-105-1).

# <span id="page-10-0"></span>**Chapter 2. General information**

The IBM<sup>®</sup>  $\mathcal{O}$  server xSeries 330 server is a one U-high<sup>1</sup> rack-model server for highvolume network transaction processing. This high-performance, symmetric multiprocessing (SMP) server is ideally suited for networking environments that require superior microprocessor performance, efficient memory management, flexibility, and reliable data storage.

The xSeries 330 server comes with a three-year limited warranty and IBM Server Start Up Support. If you have access to the World Wide Web, you can obtain up-to-date information about your xSeries 330 model and other IBM server products at the following World Wide Web address: http://www.ibm.com/eserver/xseries

<sup>1.</sup>Racks are marked in vertical increments of 1.75 inches each. Each increment is referred to as a unit, or a "U". A one-U-high device is 1.75 inches tall.

# <span id="page-11-2"></span><span id="page-11-0"></span>**Features and specifications**

The following table provides a summary of the features and specifications for the xSeries 330 server.

Table 1. Features and Specifications.

| Microprocessor:                                                                                                    | <b>Size</b>                                                                                                    | <b>Environment:</b>                                                                                                    |
|----------------------------------------------------------------------------------------------------|----------------------------------------------------------------------------------------------------|----------------------------------------------------------------------------------------------------|
| Intel <sup>®</sup> Pentium <sup>®</sup> III<br>microprocessor with MMX™<br>technology and SIMD<br>extensions                                                                                                    | Height 43.69 mm (1.72")<br>$\bullet$<br>Depth: 653.29 mm (25.72")<br>$\bullet$<br>Width: 439.93 mm (17.32")<br>$\bullet$                                                                                                    | $\bullet$<br>Air temperature:<br>Server on: 10 <sup>°</sup> to 35 <sup>°</sup> C (50.0 <sup>°</sup> to<br>95.0° F). Altitude: 0 to 914 m                                                                                                    |
| 256 KB Level-2 cache<br>Supports up to two<br>microprocessors                                                                                                    | Weight: approximately 12.7 kg<br>$\bullet$<br>(28lb) when fully configured<br><b>Integrated functions:</b>                                                                                                    | $(2998.7 \text{ ft.})$<br>Server on: 10 <sup>°</sup> to 32 <sup>°</sup> C (50.0 <sup>°</sup> to<br>89.6° F). Altitude: 914 m<br>(2998.7 ft.) to 2133 m (6998.0 ft.)                                                                                                    |
| <b>Memory:</b><br>Standard: 256 MB<br>Maximum: 4 GB<br>Type: 133 MHz, ECC, SDRAM,<br><b>Registered DIMMs</b><br>Slots: 4 dual inline<br><b>Drives standard:</b><br>Diskette: 1.44 MB<br>CD-ROM: 24X IDE<br><b>Expansion bays:</b><br>Two 3.5-inch slim high bays for<br>LVD SCSI hard disk drives<br>PCI expansion slots:<br>Two 33 MHz/64-bit<br><b>Power supply:</b><br>One 200 watt (115-230 Vac)<br>Video:<br>S3 Savage4 PRO<br>Graphics/Video Accelerator<br>(integrated on system board)<br>Compatible with SVGA | <b>Advanced System Management</b><br>$\bullet$<br>processor<br>One Ultra160 SCSI controller<br>$\bullet$<br>Two 10BASE-T/100BASE-TX<br>$\bullet$<br><b>Intel Ethernet controllers</b><br>Two Universal Serial Bus (USB)<br>$\bullet$<br>ports<br>Two RS-485 Advanced System<br>$\bullet$<br>Management processor ports<br>(one In, one Out)<br>One serial port<br>$\bullet$<br>Two Cable Chaining Technology<br>$\bullet$<br>ports (IN, OUT)<br><b>Acoustical noise emissions:</b><br>Sound power, idling: 6.1 bel<br>$\bullet$<br>maximum<br>Sound power, operating: 6.2 bel<br>$\bullet$<br>maximum | Server off: 10 <sup>°</sup> to 43 <sup>°</sup> C (50.0 <sup>°</sup> to<br>109.4º F). Maximum altitude:<br>2133 m (6998.0 ft.)<br>$\bullet$<br>Humidity:<br>Server on: 8% to 80%<br>Server off: 8% to 80%<br><b>Heat output:</b><br>Approximate heat output in British<br>Thermal Units (BTU) per hour<br>Minimum configuration: 273 BTU<br>$\bullet$<br>$(80 \text{ watts})$<br>Maximum configuration: 751 BTU<br>$(220 \text{ watts})$<br><b>Electrical input:</b><br>Sine-wave input (50-60 Hz)<br>$\bullet$<br>required<br>Input voltage low range:<br>$\bullet$<br>Minimum: 100 V ac<br>$\overline{\phantom{0}}$<br>Maximum: 127 V ac<br>Input voltage high range:<br>$\bullet$<br>Minimum: 200 V ac<br>Maximum: 240 V ac<br>Input kilovolt-amperes (kVA)<br>$\bullet$<br>approximately: |
| 8 MB SDRAM video memory                                                                                                    |                                                                                                    | Minimum: 0.08 kVA<br>Maximum: 0.22 kVA                                                                                                    |

# <span id="page-11-1"></span>**What the xSeries 330 offers**

The unique design of this server takes advantage of advancements in symmetric multiprocessing (SMP), data storage, and memory management. The server combines:

• Impressive performance using an innovative approach to SMP

The server supports up to two Pentium III microprocessors. The server comes with one microprocessor installed; you can install an additional microprocessor to enhance performance and provide SMP capability.

• Large system memory

The memory bus in the server supports up to 4 gigabytes (GB) of system memory. The memory controller provides error correcting code (ECC) support for up to four industry standard PC133, 3.3 V, 168-pin, 8-byte, registered, synchronousdynamic-random access memory (SDRAM) dual inline memory modules (DIMMs).

• System-management capabilities

The server comes with an Advanced System Management Processor on the system board. This processor, in conjunction with the systems-management software that is provided with the server, enables you to manage the functions of the server locally and remotely. The Advanced System Management Processor also provides system monitoring, event recording, and dial-out alert capability.

**Note:** The Advanced System Management Processor is sometimes referred to as the service processor.

Refer to the documentation provided with the system-management software for more information.

• Integrated network environment support

The server comes with two Ethernet controllers on the system board. Each Ethernet controller has an interface for connecting to 10-Mbps or 100-Mbps networks. The server automatically selects between 10BASE-T and 100BASE-TX. Each controller provides full-duplex (FDX) capability, which allows simultaneous transmission and reception of data on the Ethernet local area network (LAN).

• IBM ServerGuide CDs

The ServerGuide CDs that are included with the server provide programs to help you set up your server and install the network operating system (NOS). The ServerGuide program detects the hardware options that are installed, and provides the correct configuration programs and device drivers. In addition, the ServerGuide CDs include a variety of application programs for your server.

## <span id="page-12-0"></span>**Reliability, availability, and serviceability features**

Three of the most important features in server design are reliability, availability, and serviceability (RAS). These factors help to ensure the integrity of the data stored on your server; that your server is available when you want to use it; and that should a failure occur, you can easily diagnose and repair the failure with minimal inconvenience.

The following is an abbreviated list of the RAS features that your server supports.

- Menu-driven setup, system configuration, RAID configuration, and diagnostic programs
- Power-on self-test (POST)
- Integrated Advanced System Management Processor
- Predictive Failure Alerts (PFA)
- Remote system problem-analysis support
- Power and temperature monitoring
- Hot-swap drive bays
- Error codes and messages
- System error logging
- Upgradable BIOS, diagnostics, and Advanced System Management Processor code
- Automatic restart after a power failure
- Parity checking on the PCI buses
- CRC checking on the SCSI buses
- Error checking and correcting (ECC) memory
- Redundant Ethernet capabilities
- Light Path Diagnostics<sup> $\bar{m}$ </sup> on the system board
- Vital Product Data (VPD) on system board, and SCSI backplane

## <span id="page-13-0"></span>**Server controls and indicators**

This section identifies the controls and indicators on the front and the back of your server.

## <span id="page-13-1"></span>**Front view**

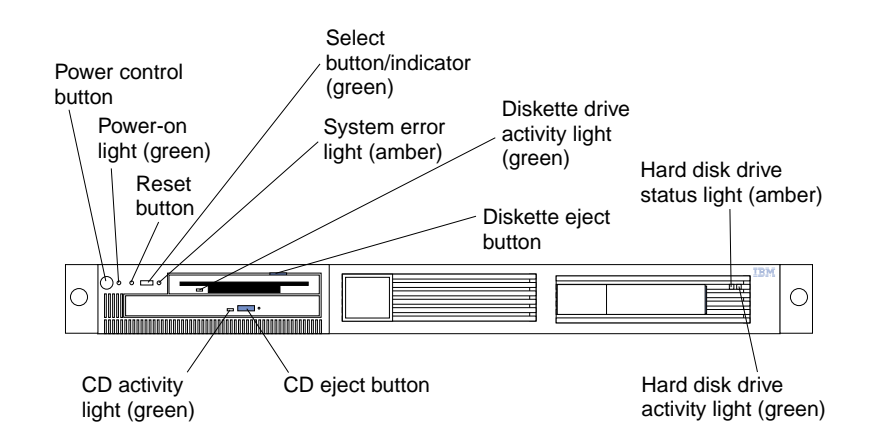

**Power-control button:** Press this button to manually turn the server on or off.

**Power-on light:** This green LED lights and stays on when you turn on your server and blinks when the server is in standby mode.

**Reset button:** Press this button to reset the server and run the power-on self-test (POST). You might need to use a pen or the end of a straightened paper clip to press the button.

**Select button/indicator:** Press this button to select the server in the C2T chain. The green LED on this button lights when the monitor, keyboard, and mouse are logically connected to this server.

**System-error light:** This amber LED lights when a system error occurs. An LED on the Light Path Diagnostic panel on the system board will also be on to further isolate the error.

**Diskette drive activity light:** When this LED is on, it indicates that the diskette drive is in use.

**Diskette-eject button:** Push this button to release a diskette from the drive.

**Hard disk drive status light:** Each of the hot-swap drives has a hard disk drive status light. When this amber LED is on continuously, the drive has failed. This status light is active only with a ServeRAID adapter installed in the server.

**Hard disk drive activity light:** Each of the hot-swap drives has a Hard Disk Activity light. When this green LED is flashing, the controller is accessing the drive.

**CD eject button:** Push this button to release a CD from the drive.

**CD drive activity light:** When this light is on, it indicates that the CD-ROM drive is in use.

### <span id="page-14-0"></span>**Rear view**

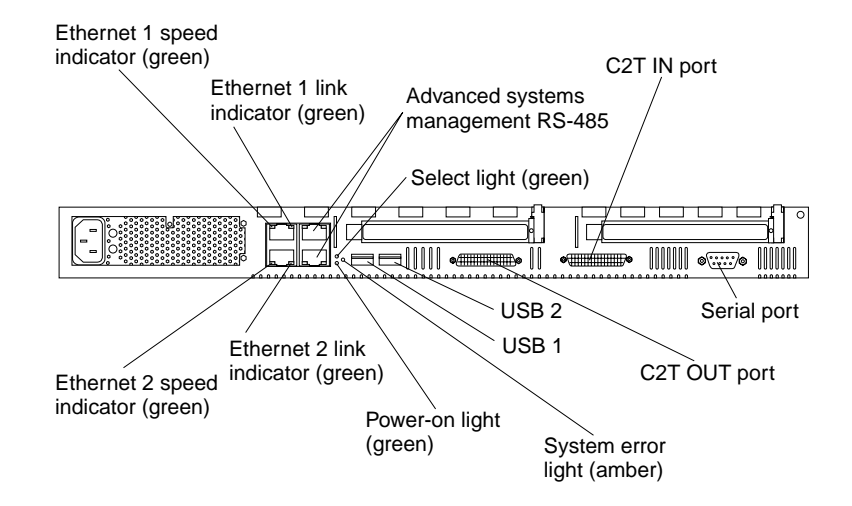

**Ethernet 1 speed indicator:** This green LED lights when the speed of the Ethernet LAN that is connected to Ethernet port 1 is 100 Mbps.

**Ethernet 1 link indicator:** This green LED lights when there is an active link connection on the 10BASE-T or 100BASE-TX interface for Ethernet port 1.

**Advanced system management:** The RS-485 ports (in and out) are used for creating a system management bus between several servers.

**Select light:** This green LED lights when the monitor, keyboard, and mouse are logically connected to this server. This light duplicates the Select button LED on the front of the server.

**Cable Chaining Technology OUT:** This port is used to connect the server to a keyboard, monitor, and pointing device. It is also used to connect multiple servers together to share a single keyboard, monitor, and pointing device.

**Serial port:** Signal cables for modems or other serial devices connect here to the 9-pin serial port connector.

**Cable Chaining Technology IN:** This port is used to connect multiple servers together to share a single keyboard, monitor, and pointing device.

**USB 2:** Universal Serial Bus 2

**USB 1:** Universal Serial Bus 1

**System-error light:** This amber LED lights when a system error occurs. An LED on the Light Path Diagnostic panel on the system board may also be on to further isolate the error. This light duplicates the system error light on the front of the server.

**Power-on light:** This green LED lights and stays on when you turn on your server and will blink when the server is in standby mode. This light duplicates the power on light on the front of the server.

**Ethernet 2 link indicator:** This green LED lights when there is an active link connection on the 10BASE-T or 100BASE-TX interface for Ethernet port 2.

**Ethernet 2 speed indicator:** This green LED lights when the speed of the Ethernet LAN connected to Ethernet port 2 is 100 Mbps.

## <span id="page-15-0"></span>**Turning on the server**

Turning on the server refers to the act of plugging the power cord of your server into the power source and starting the operating system.

Complete the following steps to turn on the server:

- 1. Plug the power cord of your server into the power source.
	- **Note:** Plugging the power cord into a power source may cause the server to start automatically. This is an acceptable action.
- 2. Wait 30 seconds then press the power control button on the front of the server.
- You can press the Power control button on the front of the server to start the server.
	- **Note:** After you plug the power cord of your server into an electrical outlet, wait approximately 20 seconds before pressing the Power control button. During this time, the system-management processor is initializing and the Power control button does not respond.
- If the server is turned on and a power failure occurs, the server will start automatically when power is restored.
- The Advanced System Management Processor can also turn on the server.

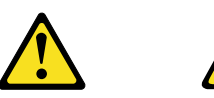

#### **CAUTION:**

**The power control button on the device and the power switch on the power supply (if there is one) do not turn off the electrical current supplied to the device. The device also might have more than one power cord. To remove all electrical current from the device, ensure that all power cords are disconnected from the power source.** 

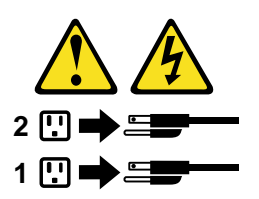

## <span id="page-15-1"></span>**Turning off the server**

Turning off the server refers to the act of disconnecting the server from the power source.

Complete the following steps to turn off the server:

- 1. Refer to your operating system documentation for the proper procedure to shut down the operating system.
	- **Note:** Each operating system is different. Some will allow an immediate shutdown, while others require and orderly shut-down procedure.
- 2. Press the power control button on the front of the server. This will put the server in the stand-by mode.
- 3. Disconnect the server from the power source.
	- **Note:** After turning off the server, wait at least 5 seconds before you turn on the server again.

#### <span id="page-16-0"></span>**Stand-by mode**

Stand-by puts the server in a wait state. When in a wait state, the server is not running the operating system, and all core logic is shut down, except for the service processor.

Complete the following steps to put the server into stand-by mode:

- 1. Refer to your operating system documentation for the proper procedure to shutdown the operating system.
	- **Note:** Each operating system is different. Read all the documentation about shutting down the operating system before continuing.
- 2. Press the power control button on the front of the server.

# <span id="page-18-0"></span>**Chapter 3. Diagnostics**

This section provides basic troubleshooting information to help you resolve some common problems that might occur with the server.

#### <span id="page-18-1"></span>**Diagnostic tools overview**

The following tools are available to help you identify and resolve hardware-related problems:

#### • **POST beep codes, error messages, and error logs**

The power-on self-test (POST) generates beep codes and messages to indicate successful test completion or the detection of a problem. See ["POST" on page 12](#page-19-0) for more information.

#### • **Diagnostic programs and error messages**

The server diagnostic programs are stored in upgradable read-only memory (ROM) on the system board. These programs are the primary method of testing the major components of your server. See ["Diagnostic programs and error](#page-22-0)  [messages" on page 15](#page-22-0) for more information.

#### • **Light Path Diagnostic**

The Light Path Diagnostic is used to quickly identify system errors.

## <span id="page-19-0"></span>**POST**

When you turn on the server, it performs a series of tests to check the operation of server components and some of the options installed in the server. This series of tests is called the power-on self-test or POST.

If POST finishes without detecting any problems, a single beep sounds and the first screen of your operating system or application program appears.

If POST detects a problem, more than one beep sounds and an error message appears on your screen. See ["POST error messages"](#page-19-1) for more information.

#### **Notes:**

- 1. If you have a power-on password set, you must type the password and press Enter, when prompted, before POST will continue.
- 2. A single problem might cause several error messages. When this occurs, work to correct the cause of the first error message. After you correct the cause of the first error message, the other error messages usually will not occur the next time you run the test.

## <span id="page-19-1"></span>**POST error messages**

The table ["POST error codes" on page 90](#page-97-1) provides information about the POST error messages that can appear during startup.

#### <span id="page-19-4"></span><span id="page-19-2"></span>**Event/error logs**

The POST error log contains the three most recent error codes and messages that the system generated during POST. The System Event/Error log contains all messages issued during POST and all system status messages from the Advanced System Management Processor.

To view the contents of this error log, start the Configuration/Setup Utility program; then, select **Event/Error Logs** from the main menu.

## <span id="page-19-3"></span>**Small computer system interface messages**

The following table lists actions to take if you receive a SCSI error message.

**Note:** If the server does not have a hard disk drive, ignore any message that indicates that the drive is not installed.

You will get these messages only when running the SCSISelect Utility. See ["SCSI error](#page-102-2)  [codes" on page 95](#page-102-2).

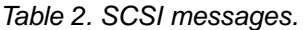

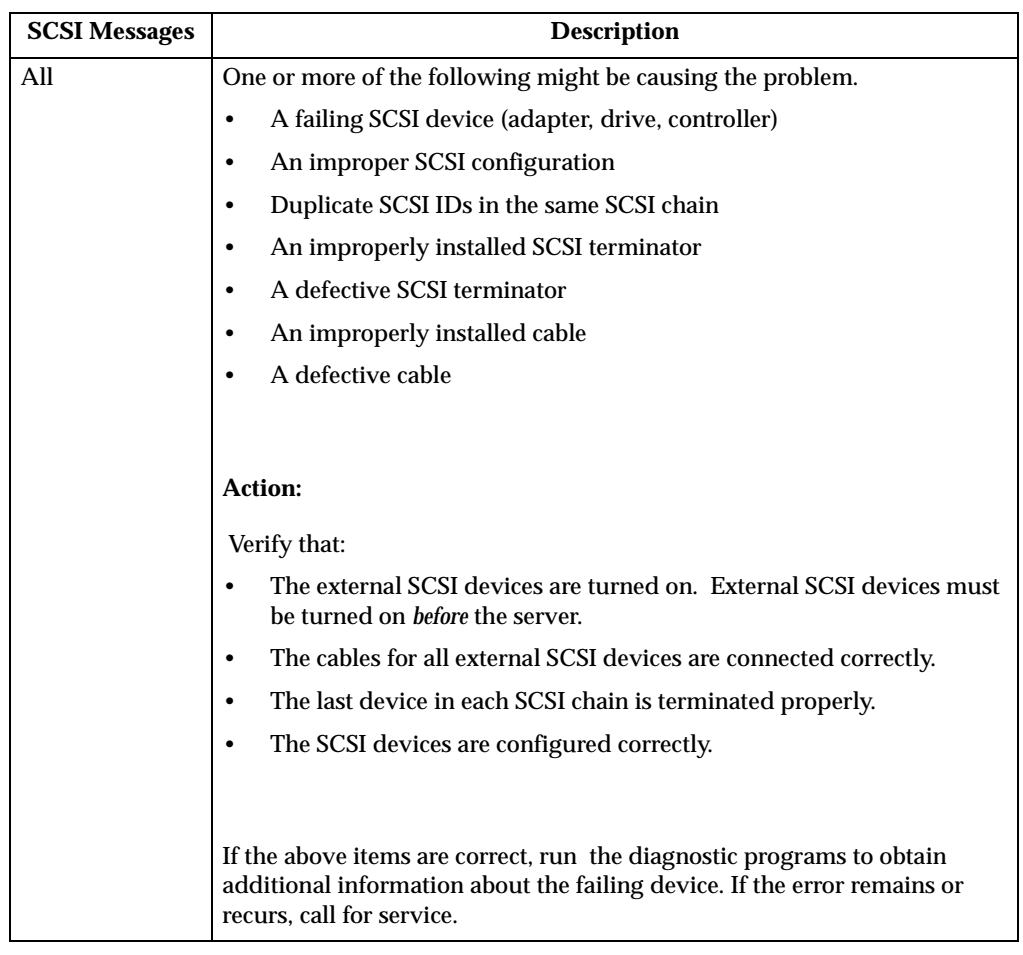

## <span id="page-20-0"></span>**Identifying problems using status LEDs**

If the System Error light in the operator information panel on the front of the server is on, one or more LEDs inside the server may be on. Use the light path diagnostics to identify the type of error that occurred.

For LED locations see ["System board LEDs" on page 41](#page-48-1).

## <span id="page-20-1"></span>**Light Path Diagnostics**

You can use the Light Path Diagnostics built into your server to quickly identify the type of system error that occurred. The Light Path Diagnostics panel is located on the system board just behind PCI adapter slot 1. When you press on the Light Path Diagnostics button the LED on the top right corner of the panel will illuminate. This shows that the diagnostic circuitry is working correctly.

Your server is designed so that any LEDs that are illuminated can be re-illuminated without AC power after you remove the cover. This feature helps you isolate the problem if an error causes the server to shut down. See Table 3 on page 14.

**Important:** You have up to 12 hours to use the Light Path Diagnostic LED's after AC power has been removed from the server. After 12 hours you must power the server up again to be able to use the Light Path Diagnostic LEDs to help locate system errors. To view the LEDs on the system board:

- 1. Turn off the server and any peripheral devices.
- 2. Remove the cables.
- 3. Remove the server from the rack and place it on a flat, non-conductive surface.
- 4. Remove the server cover (see ["Removing the cover" on page 44](#page-51-2)).
	- **Note:** Refer to ["Working inside a server with power on" on page 42](#page-49-3) for instructions and precautions for working in the server with the power on.
- 5. Press and hold the Light Path Diagnostics (blue) button on the diagnostics panel. The LEDs will illuminate while the switch is pressed.
	- **Note:** You can illuminate the LEDs for a maximum of two minutes. After that time, the circuit that powers the LEDs is exhausted.

#### <span id="page-21-0"></span>**Diagnostics panel**

The following illustration shows the LEDs on the diagnostics panel on the system board. See Table 3 for information on identifying problems using these LEDs.

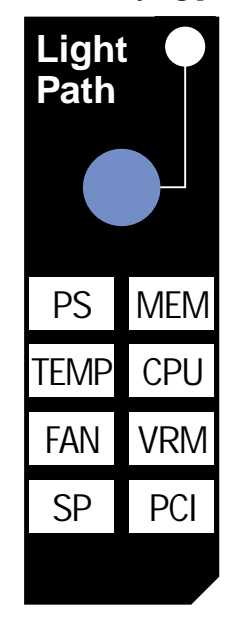

Table 3. Light Path Diagnostics.

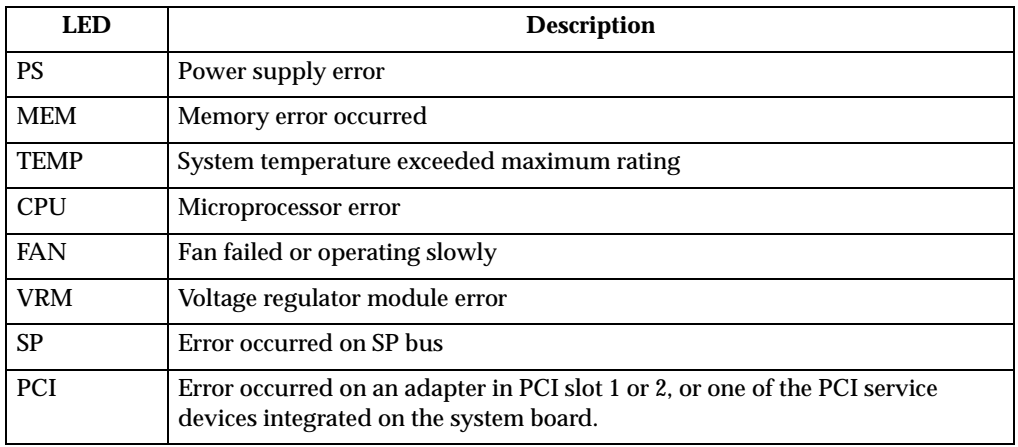

See ["Information panel system error LED" on page 85](#page-92-2) for appropriate action.

## <span id="page-22-2"></span><span id="page-22-0"></span>**Diagnostic programs and error messages**

The server diagnostic programs are stored in upgradable read-only memory (ROM) on the system board. These programs are the primary method of testing the major components of the server.

Sometimes the first error to occur causes additional errors. In this case, the server displays more than one error message. Always follow the suggested action instructions for the *first* error message that appears.

The following sections contain the error codes that might appear in the detailed test log and summary log when running the diagnostic programs.

The error code format is as follows:

fff-ttt-iii-date-cc-text message

where:

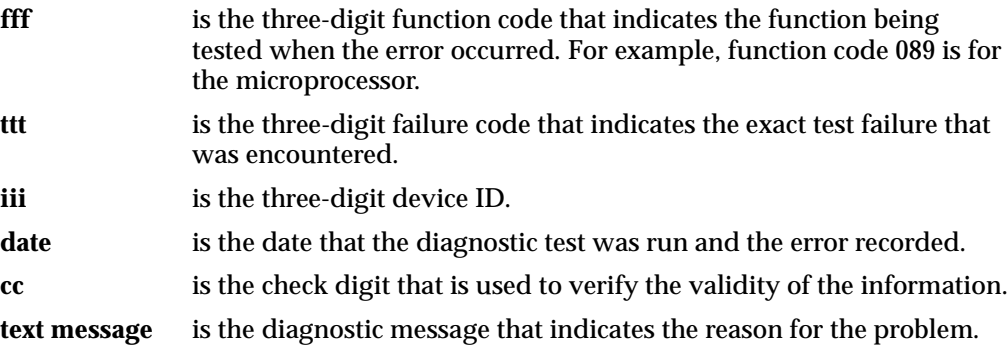

#### <span id="page-22-1"></span>**Text messages**

The diagnostic text message format is as follows:

Function Name: Result (test specific string)

where:

#### **Function Name**

is the name of the function being tested when the error occurred. This corresponds to the function code (fff) given in the previous list.

**Result** can be one of the following:

Passed This result occurs when the diagnostic test completes without any errors.

**Failed** This result occurs when the diagnostic test discovers an error.

#### **User Aborted**

This result occurs when you stop the diagnostic test before it is complete.

#### **Not Applicable**

This result occurs when you specify a diagnostic test for a device that is not present.

**Aborted** This result occurs when the test could not proceed because of the system configuration.

**Warning** This result occurs when a possible problem is reported during the diagnostic test, such as when a device that is to be tested is not installed.

#### **Test Specific String**

This is additional information that you can use to analyze the problem.

### <span id="page-23-2"></span><span id="page-23-0"></span>**Starting the diagnostic programs**

You can press F1 while running the diagnostic programs to obtain Help information. You also can press F1 from within a help screen to obtain online documentation from which you can select different categories. To exit Help and return to where you left off, press Esc.

To start the diagnostic programs:

- 1. Turn on the server and watch the screen.
- 2. When the message F2 for Diagnostics appears, press F2.
- 3. Type in the appropriate password; then, press Enter.
- 4. Select either **Extended** or **Basic** from the top of the screen.
- 5. When the Diagnostic Programs screen appears, select the test you want to run from the list that appears; then, follow the instructions on the screen.

**Notes:**

- a. If the server stops during testing and you cannot continue, restart the server and try running the diagnostic programs again.
- b. The keyboard and mouse (pointing device) tests assume that a keyboard and mouse are attached to the server.
- c. If you run the diagnostic programs with no mouse attached to the server, you will not be able to navigate between test categories using the **Next Cat** and **Prev Cat** buttons. All other functions provided by mouse-selectable buttons are also available using the function keys.
- d. You can test the USB keyboard by using the regular keyboard test. The regular mouse test can test a USB mouse. Also, you can run the USB hub test only if there are no USB devices attached.
- e. You can view server configuration information (such as system configuration, memory contents, interrupt request (IRQ) use, direct memory access (DMA) use, device drivers, and so on) by selecting **Hardware Info** from the top of the screen.

When the tests have completed, you can view the Test Log by selecting **Utility** from the top of the screen.

If the hardware checks out OK but the problem persists during normal server operations, a software error might be the cause. If you suspect a software problem, refer to the information that comes with the software package.

### <span id="page-23-1"></span>**Viewing the test log**

The test log will not contain any information until after the diagnostic program has run.

**Note:** If you already are running the diagnostic programs, begin with step 3 on page 17.

To view the test log:

1. Turn on the server and watch the screen.

If the server is on, shut down your operating system and restart the server:

2. When the message F2 for Diagnostics appears, press F2.

If a power-on password is set, the server prompts you for it. Type in the appropriate password; then, press Enter.

- 3. When the Diagnostic Programs screen appears, select **Utility** from the top of the screen.
- 4. Select **View Test Log** from the list that appears; then, follow the instructions on the screen.

The system maintains the test-log data while the server is powered on. When you turn off the power to the server, the test log is cleared.

## <span id="page-25-0"></span>**Recovering BIOS**

If the BIOS has become corrupted, such as from a power failure during a flash update, you can recover the BIOS using the BIOS code page jumper and a BIOS flash diskette.

**Note:** You can obtain a BIOS flash diskette from one of the following sources:

- Use the ServerGuide program to make a BIOS flash diskette.
- Download a BIOS flash diskette from the World Wide Web. Go to http: //www.pc.ibm.com/support/, select IBM Server Support, and make the selections for your server.
- Contact your IBM service representative.

To recover the BIOS:

- 1. Turn off the server and peripheral devices and disconnect all external cables and power cords; then, remove the cover.
- 2. Locate the BIOS code page jumper **(J19)** on the system board.

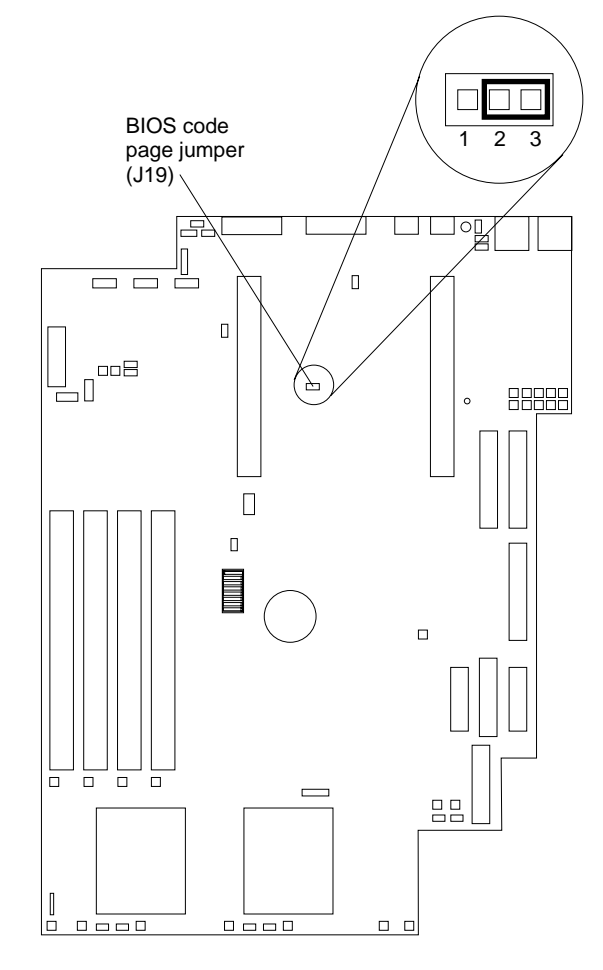

- 3. Place a jumper on pins 1 and 2 to enable BIOS back page.
- 4. Reconnect all external cables and power cords and turn on the peripheral devices.
- 5. Insert the BIOS Flash Diskette in the diskette drive.
- 6. Restart the server. The system begins the power-on self-test (POST) and BIOS flash.
- 7. Select **1 Update POST/BIOS** from the menu that contains various flash (update) options.
- 8. When prompted as to whether you want to save the current code to a diskette, select **N**.
- 9. When prompted to choose a language, select a language (from 0 to 7) and press **Enter** to accept your choice.
- 10. Do not reboot your system at this time.
- 11. Remove the BIOS Flash Diskette from the diskette drive.
- 12. Turn the server off.
- 13. Move the jumper on **J19** to pins 2 and 3 to return to normal startup mode.
- 14. Restart the server. The system should start up normally.

## <span id="page-26-0"></span>**Troubleshooting the Ethernet controller**

This section provides troubleshooting information for problems that might occur with the 10/100 Mbps Ethernet controller:

## <span id="page-26-1"></span>**Network connection problems**

If the Ethernet controller cannot connect to the network, check the following:

• Make sure that the cable is installed correctly.

The network cable must be securely attached at all connections. If the cable is attached but the problem persists, try a different cable.

If you set the Ethernet controller to operate at 100 Mbps, you must use Category 5 cabling.

If you directly connect two workstations (without a hub), or if you are not using a hub with X ports, use a crossover cable.

**Note:** To determine whether a hub has an X port, check the port label. If the label contains an *X*, the hub has an X port.

- Determine if the hub supports auto-negotiation. If not, try configuring the integrated Ethernet controller manually to match the speed and duplex mode of the hub.
- Check the LAN activity light on the front of the server. The LAN activity light illuminates when the Ethernet controller sends or receives data over the Ethernet Network. If the LAN activity light is off, make sure that the hub and network are operating and that the correct device drivers are loaded.
- Make sure that you are using the correct device drivers, supplied with the server.
- Check for operating system-specific causes for the problem.
- Make sure that the device drivers on the client and server are using the same protocol.
- Test the Ethernet controller:

How you test the Ethernet controller depends on which operating system you are using (see the Ethernet controller device driver README file).

## <span id="page-26-2"></span>**Ethernet controller troubleshooting chart**

You can use the following troubleshooting chart to find solutions to 10/100 Mbps Ethernet controller problems that have definite symptoms.

Table 4. Ethernet troubleshooting chart.

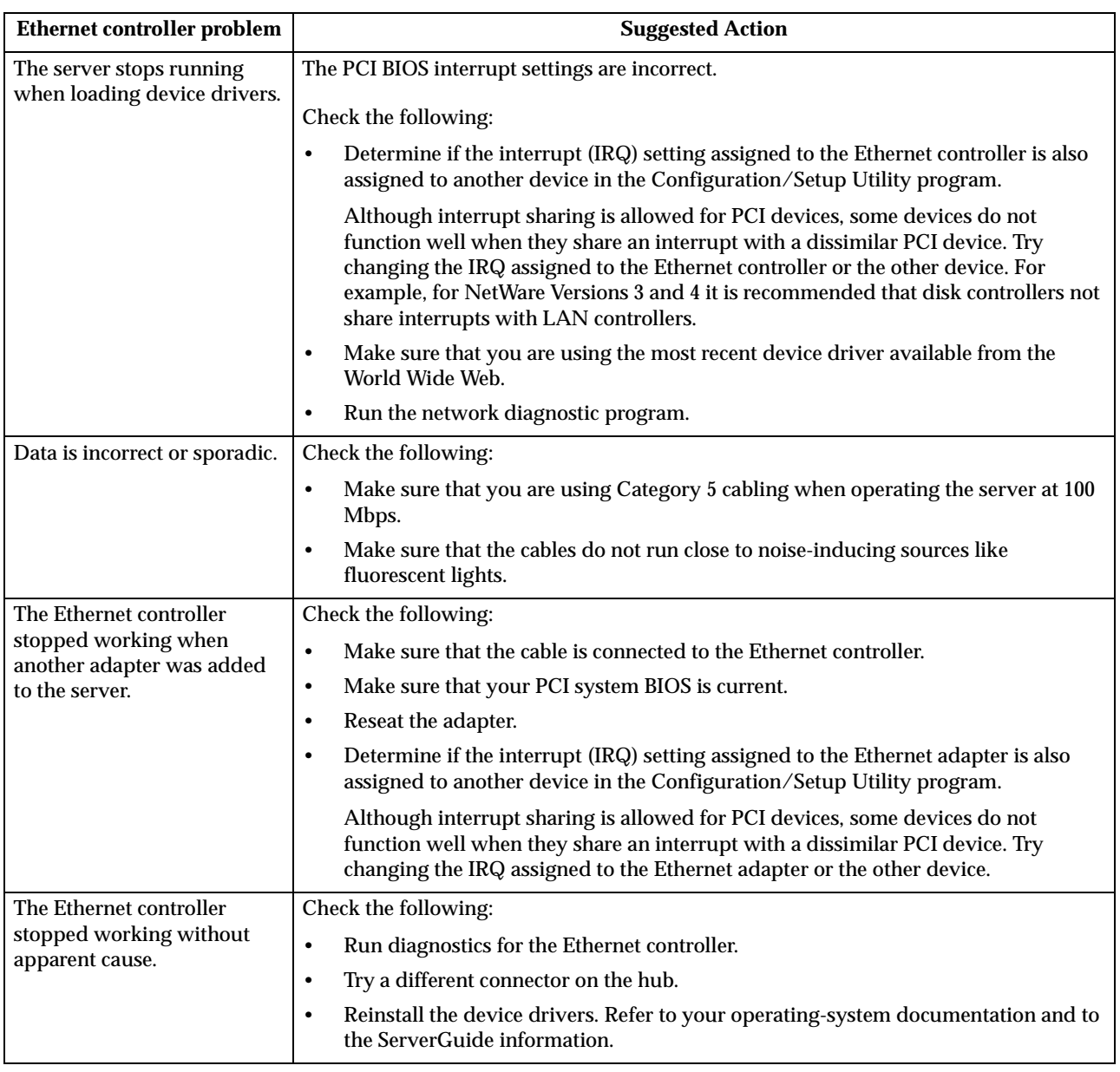

# <span id="page-27-0"></span>**Ethernet controller messages**

The integrated Ethernet controller might display messages from the following device drivers:

- Novell™ NetWare™ or IntraNetWare Server ODI
- NDIS Adapter for level 4.0 (Windows NT)
- $\mathrm{SCO}^{\mathrm{TM}}$  UNIX LLI

# <span id="page-28-0"></span>**Novell NetWare or IntraNetWare server ODI driver teaming messages**

This section provides explanations of the error messages for the Novell NetWare or IntraNetWare server ODI driver, and suggested actions to resolve each problem.

| <b>Message</b>                                                                                                    | <b>Description</b>                                                                                                    |
|----------------------------------------------------------------------------------------------------|----------------------------------------------------------------------------------------------------|
| Couldn't allocate resources                                                                                                    | Explanation: An unknown error has occurred when trying to allocate needed<br>resources for the AFT Module. Action:                                                                                                    |
|                                                                                                    | Check the server configuration. If the problem persists, contact your<br>network supplier.                                                                                                    |
|                                                                                                    | Verify that the Ethernet controller is enabled. If the Ethernet controller is<br>$\bullet$<br>enabled, run the diagnostic programs.                                                                                                    |
| AFT group for primary adapter in slot<br>nnn already exists.                                                                                                    | Explanation: An attempt was made to rebind an adapter already in an AFT<br>group. Action: Check the AFT slot numbers for existing AFT teams. If the<br>problem persists, contact your network supplier.                                                                                                    |
| Error locating DCT addresses in<br>internal table. Make sure that you<br>have loaded LAN drivers after<br>loading AFT.NLM.                                                                        | Explanation: The bind command was entered prior to loading the device<br>driver. The device driver must be loaded after loading AFT.NLM but before<br>any bind command can be issued. Action: Load the driver for the supported<br>adapter and try loading the AFT module again. If the problem persists, contact<br>your network supplier. |
| Insufficient number of arguments<br>specified.                                                                                                    | <b>Explanation:</b> The appropriate or expected number of parameters was not<br>entered in a command. Action: Check the parameters required for the given<br>command. If the problem persists, contact your network supplier.                                                                                                    |
| Duplicate slot numbers detected.                                                                                                    | Explanation: An attempt has been made to bind the same slot number more<br>than once. Action: Check the slot numbers entered during the bind. Adapter<br>slot numbers must be valid and unique. If the problem persists, contact your<br>network supplier.                                                                                  |
| 'Xxx' is not supported for AFT team.                                                                                                    | <b>Explanation:</b> A bind command has been issued for adapters not supported by<br>AFT.NLM. Action: Make sure that you attempt to bind only adapters<br>supported by AFT.NLM.                                                                                                    |
| Primary and Secondary adapters do<br>not match. AFT group is not created.                                                                                                    | <b>Explanation:</b> A bind command was entered for an adapter team that is a<br>combination of server and client adapters. An AFT team must be a grouping of<br>the same classification of adapter. Action: Verify that all the adapters bound in<br>a team are of the same classification.                                                 |
| Requested number of Secondary<br>cards are not found.                                                                                                    | <b>Explanation:</b> The number of adapters specified in the bind command could<br>not be located. Action: Verify the numbers and slot locations of the adapters to<br>be bound. If the problem persists, contact your network supplier.                                                                                                    |
| Failed to create AFT group. Make<br>sure that the drivers for supported<br>adapters are loaded, primary adapter<br>is bound to protocols, and secondary<br>adapter is not bound to any protocols. | Explanation: Binding of protocol failed. Protocol is either not bound to any<br>adapter or is bound to more than one adapter in the group. Action: Ensure that<br>the protocol is bound to only adapter in an AFT team.                                                                                                    |
| Error identifying slot numbers for the<br>specified board names.                                                                                                    | <b>Explanation:</b> The mapping between the board name entered and the slot<br>number for an adapter could not be established. Action: Check the board name<br>for the adapter before issuing the bind command. If the problem persists,<br>contact your network supplier.                                                                  |

Table 5. NetWare driver messages for the Ethernet controller.

Table 5. NetWare driver messages for the Ethernet controller.

| Can't unbind specified slot from AFT<br>group. Make sure that the slot you<br>specified is for the primary adapter in<br>an AFT group. | <b>Explanation:</b> The number entered in the unbind command was not the<br>primary adapter in an AFT group. Action: Reissue the unbind command and<br>specify the slot number for the primary adapter.                                                                                                    |  |
|----------------------------------------------------------------------------------------------------|----------------------------------------------------------------------------------------------------|--|
| LAN adapter at slot nnnn (Port 0xaa)<br>failed to reset. Check the state of the<br>adapter.                                            | <b>Explanation:</b> The adapter that you specified could not be initialized. Action:<br>Load the driver for the supported adapter.<br>1.<br>Check that the adapter is seated properly in the slot and try loading the<br>2.<br>AFT module again.<br>If the problem persists, contact your network supplier. |  |
| AFT is not supported on this version<br>of NetWare(TM).                                                                                | <b>Explanation:</b> The NetWare on your server is not a version supported by AFT.<br>Action: Load and bind AFT only on supported versions of NetWare (currently<br>version 4.11 and above).                                                                                                    |  |
| Failed to allocate resources tags.                                                                                                    | Explanation: An unknown error has occurred when trying to allocate needed<br>resources for the AFT module. Action: Check Server Configuration. If the<br>problem persists, contact your network supplier.                                                                                                   |  |
| Please unload all LAN drivers before<br>unloading AFT.NLM.                                                                             | Explanation: An attempt was made to unload the AFT.NLM module before<br>unloading the adapter driver. Action: Unload the adapter driver before<br>unloading the AFT module.                                                                                                    |  |

# <span id="page-29-0"></span>**NDIS 4.0 (Windows NT) driver messages**

This section contains the error messages for the NDIS 4.0 drivers. The explanation and recommended action are included with each message.

Table 6. NDIS (Windows NT or Windows 2000) driver messages for the Ethernet controller.

| Error code (hex) | <b>Description</b>                                                                                                    |  |  |  |
|------------------|----------------------------------------------------------------------------------------------------|--|--|--|
| 0x00             | Explanation: The driver could not register the specified interrupt. Action: Using the<br>Configuration/Setup utility, make sure that a PCI interrupt is assigned to your Ethernet card, and<br>that Ethernet is enabled.          |  |  |  |
| 0x01             | <b>Explanation:</b> One of the PCI cards did not get the required resources. Action: Using the<br>Configuration/Setup utility, make sure that a PCI interrupt is assigned to your Ethernet card, and<br>that Ethernet is enabled. |  |  |  |
| 0x02             | Explanation: Bad node address (multicast address). Action: Make sure the locally administered<br>address is valid, if one is specified. The address can not be a multicast address.                                               |  |  |  |
| 0x03             | Explanation: Failed self-test. Action: Make sure a cable is attached to the Ethernet connector. If the<br>problem persists, call for service.                                                                                     |  |  |  |
| 0x0D             | Explanation: Could not allocate enough memory for transmit queues. Action:                                                                                                    |  |  |  |
|                  | From the Windows NT desktop, select Start -> Control Panel -> Networks -> Adapters.<br>1.                                                                                                    |  |  |  |
|                  | Select your IBM Ethernet adapter from the list.<br>2.                                                                                                    |  |  |  |
|                  | 3.<br><b>Select Properties -&gt; Advanced.</b>                                                                                                    |  |  |  |
|                  | Lower the resource values that apply to the transmit queue.<br>4.                                                                                                    |  |  |  |
| 0x0E             | Explanation: Could not allocate enough memory for receive queue. Action:                                                                                                    |  |  |  |
|                  | From the Windows NT desktop, select Start -> Control Panel -> Networks -> Adapters.<br>1.                                                                                                    |  |  |  |
|                  | 2.<br>Select your IBM Ethernet adapter from the list.                                                                                                    |  |  |  |
|                  | <b>Select Properties -&gt; Advanced.</b><br>3.                                                                                                    |  |  |  |
|                  | Lower the resource values that apply to the receive queue.<br>4.                                                                                                    |  |  |  |

Table 6. NDIS (Windows NT or Windows 2000) driver messages for the Ethernet controller.

| Error code (hex)                                  | <b>Description</b>                                                                                                    |  |
|---------------------------------------------------|----------------------------------------------------------------------------------------------------|--|
| 0x0F                                              | Explanation: Could not allocate enough memory for other structures. Action:                                                                                                    |  |
|                                                   | From the Windows NT desktop, select Start -> Control Panel -> Networks -> Adapters.<br>1.                                                                                                    |  |
|                                                   | Select your IBM Ethernet adapter from the list.<br>2.                                                                                                    |  |
|                                                   | <b>Select Properties -&gt; Advanced.</b><br>3.                                                                                                    |  |
|                                                   | Lower the value for the resource named in the message.<br>4.                                                                                                    |  |
| 0x10                                              | Explanation: Did not find any Ethernet controllers. Action: Using the Configuration/Setup utility,<br>make sure that Ethernet is enabled.                                                                                                    |  |
| 0x11                                              | Explanation: Multiple Ethernet controllers found, but none matched the required ID. Action:<br>Using the Configuration/Setup utility, make sure that Ethernet is enabled.                                                                                                    |  |
| 0x13                                              | Explanation: Did not find any Ethernet controllers that matched the required subven/subdev.<br>Action: Using the Configuration/Setup utility, make sure that Ethernet is enabled.                                                                                                    |  |
| 0x16                                              | Explanation: Single adapter found but multiple instances tried to load. Action: Using the<br>Configuration/Setup utility, make sure that Ethernet is enabled, and that the slot containing the<br>IBM Netfinity 10/100 Ethernet Adapter or the IBM 10/100 Etherjet PCI adapter is enabled. |  |
| 0x17                                              | Explanation: Slot parameter not specified in the registry. Action: Remove the adapter driver and<br>reinstall it. If the problem persists, call for service.                                                                                                    |  |
| All other 4-<br>character<br>hexadecimal<br>codes | <b>Action:</b> Call for service.                                                                                                    |  |

## **Ethernet teaming messages:**

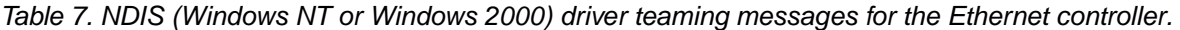

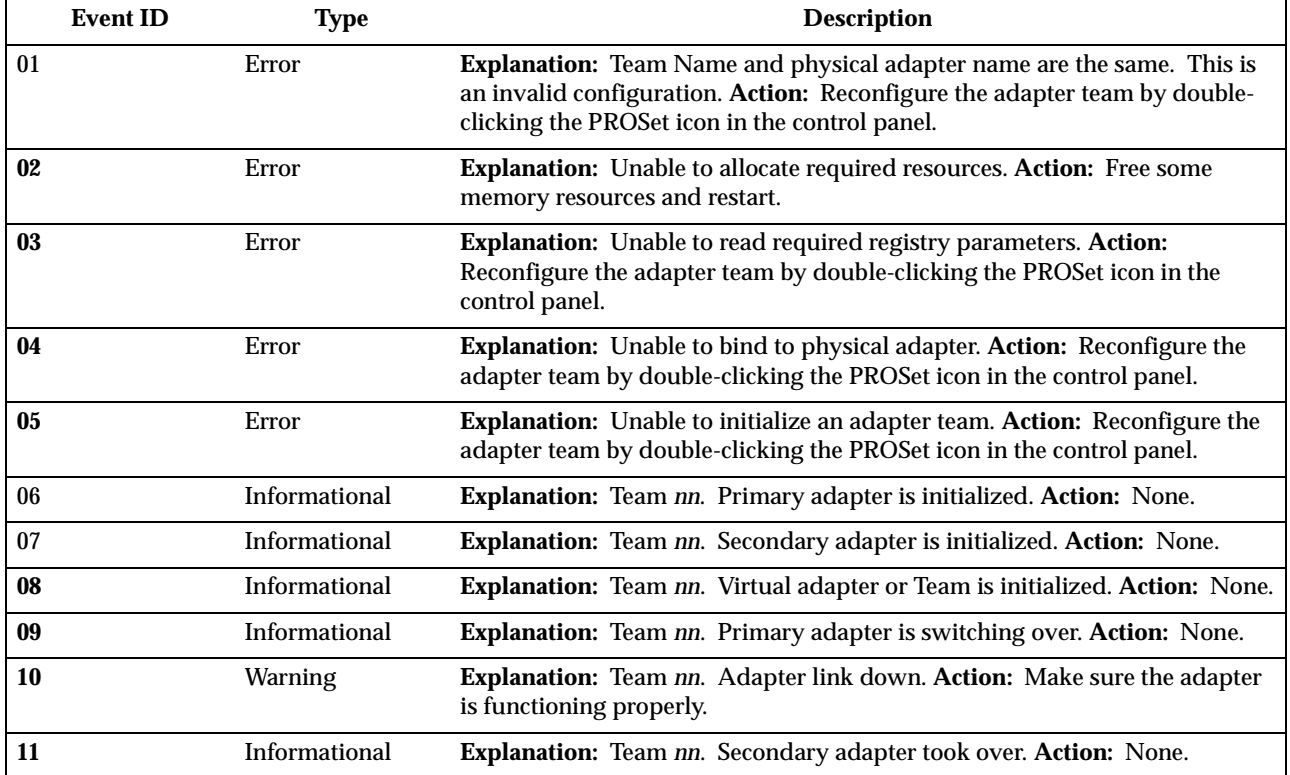

|    | <b>Event ID</b> | <b>Type</b>          | <b>Description</b>                                                                                                    |  |
|----|-----------------|----------------------|----------------------------------------------------------------------------------------------------|--|
| 12 |                 | <b>Warning</b>       | Explanation: Team nn. Secondary adapter is deactivated from the Team.<br>Action: Make sure the secondary adapter is functioning properly and that<br>the adapter cable is securely connected to the LAN.                             |  |
| 13 |                 | Informational        | Explanation: Team nn. Secondary adapter has rejoined the Team. Action:<br>None.                                                                                                    |  |
| 14 |                 | <b>Informational</b> | Explanation: Team nn. Secondary adapter link is up. Action: None.                                                                                                    |  |
| 15 |                 | Error                | Explanation: Team nn. The last adapter has lost its link. Network<br>connection has been lost. Action: Shut down the server and replace the<br>adapters; then, restart the server to reestablish the connection.                     |  |
| 16 |                 | Informational        | Explanation: Team nn. An adapter has re-established the link. Network<br>connection has been restored. Action: None.                                                                                                    |  |
| 17 |                 | Informational        | Explanation: Team nn. Preferred primary adapter has been detected.<br><b>Action: None.</b>                                                                                                    |  |
| 18 |                 | Informational        | <b>Explanation:</b> Team nn. Preferred secondary adapter has been detected.<br><b>Action: None.</b>                                                                                                    |  |
| 19 |                 | Informational        | Explanation: Team nn. Preferred primary adapter took over. Action: None.                                                                                                    |  |
| 20 |                 | Informational        | Explanation: Team nn. Preferred secondary adapter took over. Action:<br>None.                                                                                                    |  |
| 21 |                 | <b>Warning</b>       | Explanation: Team nn. Primary adapter does not sense any Probes. Possible<br>reason: partitioned Team. Action: Make sure the cables of the adapter team<br>are connected to the same LAN segment. Reconfigure the team if necessary. |  |

Table 7. NDIS (Windows NT or Windows 2000) driver teaming messages for the Ethernet controller.

#### <span id="page-31-0"></span>**Power checkout**

Power problems can be difficult to troubleshoot. For instance, a short circuit can exist anywhere on any of the power distribution busses. Usually a short circuit will cause the power subsystem to shut down because of an overcurrent condition.

A general procedure for troubleshooting power problems is as follows:

- 1. Power off the system and disconnect the AC cord(s). Disconnect all external cables and remove server from the rack.
	- **Note:** To determine if the power switch assembly needs to be replaced turn on microswitch 5 on switch block 1 (power-on override) and reconnect the AC cord. If the system powers on within 40 seconds then replace the switch assembly.
- 2. Check for loose cables in the power subsystem. Also check for short circuits, for instance if there is a loose screw causing a short circuit on a circuit board.
- 3. Remove adapters and disconnect the cables and power connectors to all internal and external devices until system is at minimum configuration required for power-on.

**Note:** Minimum configuration requirements are:

- a. 1 Power supply
- b. System board
- c. 1 Microprocessor
- d. 1 Terminator card
- e. Memory module (with a minimum of 128 MB DIMM)
- 4. Reconnect the AC cord and power on the system. If the system powers up successfully, replace adapters and devices one at a time until the problem is

isolated. If system does not power up from minimal configuration, replace FRUs of minimal configuration one at a time until the problem is isolated.

To use this method it is important to know the minimum configuration required for a system to power-up.

## <span id="page-32-0"></span>**Replacing the battery**

When replacing the battery you must replace it with a lithium battery of the same type, from the same manufacturer. To avoid possible danger read and follow the safety statement below.

To order replacement batteries, call 1-800-772-2227 within the United States, and 1- 800-465-7999 or 1-800-465-6666 within Canada. Outside the U.S. and Canada, call your IBM reseller or IBM marketing representative.

**Note:** After you replace the battery, you must reconfigure your server and reset the system date and time.

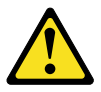

#### **CAUTION:**

**When replacing the battery, use only IBM Part Number 33F8354 or an equivalent type battery recommended by the manufacturer. If your system has a module containing a lithium battery, replace it only with the same module type made by the same manufacturer. The battery contains lithium and can explode if not properly used, handled, or disposed of.** 

#### *Do not:*

- **Throw or immerse into water**
- **Heat to more than 100**°**C (212**°**F)**
- **Repair or disassemble**

#### **Dispose of the battery as required by local ordinances or regulations.**

To replace the battery:

- 1. Read ["Before you begin" on page 42](#page-49-4), and follow any special handling and installation instructions supplied with the replacement battery.
- 2. Turn off the server and peripheral devices and disconnect all external cables and power cords.
- 3. Remove the server from the rack (see ["Rack installation" on page 43](#page-50-1)).
- 4. Remove the cover (see ["Removing the cover" on page 44\)](#page-51-2).
- 5. Remove the battery:
	- a. Use one finger to lift the battery clip over the battery.
	- b. Use one finger to slightly slide the battery out from its socket. The spring mechanism will push the battery out toward you as you slide it from the socket.
	- c. Use your thumb and index finger to pull the battery from under the battery clip.

d. Ensure that the battery clip is touching the base of the battery socket by pressing gently on the clip.

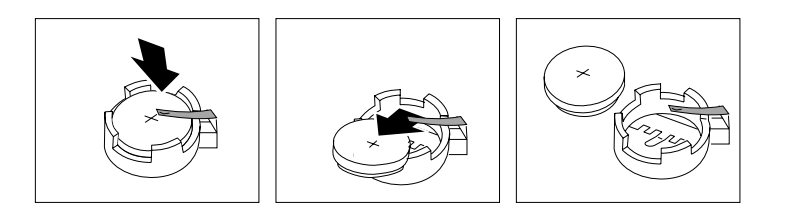

- 6. Insert the new battery:
	- a. Tilt the battery so that you can insert it into the socket, under the battery clip.
	- b. As you slide it under the battery clip, press the battery down into the socket.

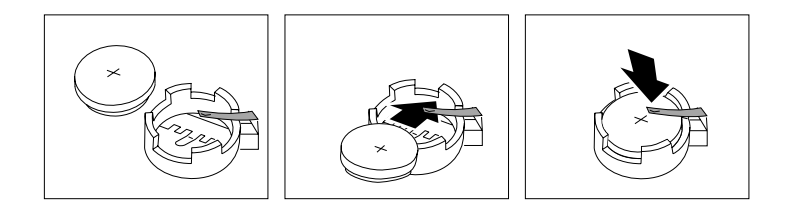

- 7. Reinstall the server cover and connect the cables.
- 8. Turn on the server.
- 9. Start the Configuration/Setup Utility program and set configuration parameters.
	- Set the system date and time.
	- Set the power-on password.
	- Reconfigure the server.

### <span id="page-33-0"></span>**Temperature checkout**

Proper cooling of the system is important for proper operation and system reliability. For a typical Netfinity server, you should make sure:

- Each of the drive bays has either a drive or a filler panel installed
- The top cover is in place during normal operation
- There is at least 50 mm (2 inches) of ventilated space at the sides of the server and 100 mm (4 inches) at the rear of the server
- The top cover is removed for no longer than 30 minutes while the server is operating
- A removed hot-swap drive is replaced within two minutes of removal
- Cables for optional adapters are routed according to the instructions provided with the adapters (ensure that cables are not restricting air flow)
- The fans are operating correctly and the air flow is good
- A failed fan is replaced within 48 hours

In addition, ensure that the environmental specifications for the system are met. See ["Features and specifications" on page 4](#page-11-2).

**Note:** The server is not designed to operate in an enclosed environment. The xSeries 300 should not reside behind a glass door in its rack enclosure.

For more information on specific temperature error messages, see ["Temperature error](#page-102-3)  [messages" on page 95.](#page-102-3)
# **Chapter 4. Configuring the server**

The following configuration programs are provided with the server:

#### • **Configuration/Setup Utility**

This program is part of the *basic input/output system* (*BIOS*) that comes with the server. You can use this program to configure serial and parallel port assignments, change interrupt request (IRQ) settings, change the drive startup sequence, set the date and time, and set passwords. See ["Using the Configuration/Setup Utility](#page-36-0)  [program"](#page-36-0) for more information.

#### • **SCSISelect Utility**

With the built-in SCSISelect Utility program, you can configure the devices that are attached to the integrated SCSI controller. Use this program to change default values, resolve configuration conflicts, and perform a low-level format on a SCSI hard disk drive. See ["Using the SCSISelect utility program" on page 36](#page-43-0) for more information.

#### • **PXE Boot Agent Utility**

The Preboot eXecution Environment (PXE) Boot Agent Utility program is part of the *basic input/output system* (*BIOS*) code that comes with your server. You can use this program to change network boot protocols and boot order, to select OS wake up support, and to set menu wait times.

#### • **ServeRAID programs**

If there is a ServeRAID adapter installed in the server, you must use the ServeRAID configuration program to define and configure your disk-array subsystem *before* you install your operating system.

### <span id="page-36-0"></span>**Using the Configuration/Setup Utility program**

This section provides the instructions needed to start the Configuration/Setup Utility program and descriptions of the menu choices available.

# **Starting the Configuration/Setup Utility program**

To start the Configuration/Setup Utility program:

- 1. Turn on the server and watch the monitor screen.
- 2. When the message Press F1 for Configuration/Setup appears, press F1.
	- **Note:** If you have set both levels of passwords (user and administrator), you must enter the administrator password to access the full Configuration/Setup menu.
- 3. Follow the instructions that appear on the screen.

### **Choices available from the Configuration/Setup main menu**

From the Configuration/Setup Utility main menu, you can select settings that you want to change. The Configuration/Setup Utility main menu is similar to the following:

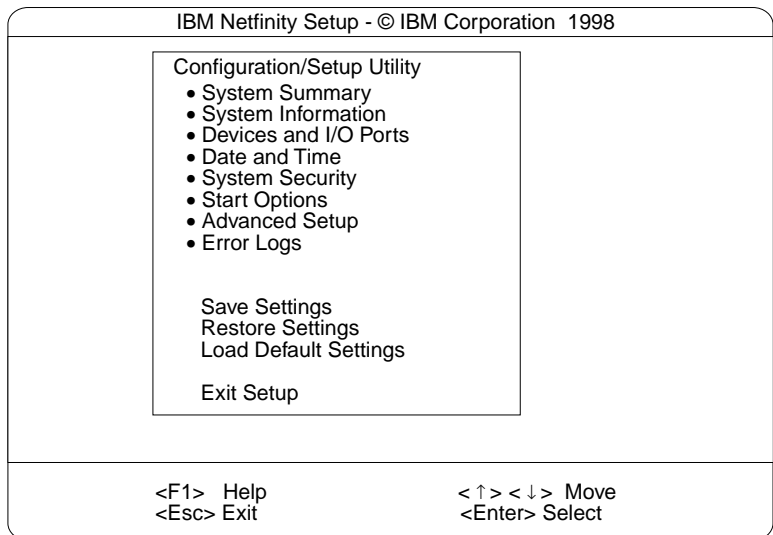

#### **Notes:**

- 1. You can press F1 to display Help information for a selected menu item.
- 2. The choices on some menus might differ slightly, depending on the BIOS version in the server.

Descriptions of the choices available from the main menu are as follows:

• **System Summary**

Select this choice to display configuration information. This includes the type and speed of the microprocessors and the amount of memory installed.

Changes that you make to configuration settings appear on this summary screen. You cannot edit the fields.

This choice appears on both the full and limited Configuration/Setup Utility menus.

• **System Information**

Select this choice to display information about the server. Changes that you make on other menus might appear on this summary screen. You cannot edit any fields. The System Information choice appears only on the full Configuration/Setup Utility main menu.

— **Product Data**

Select this choice to view system information, such as the machine type and model, the server serial number, and the revision level or issue date of the BIOS stored in the flash electronically erasable programmable ROM (EEPROM).

#### — **System Card Data**

Select this choice to view vital product data (VPD) for some server components.

• **Devices and I/O Ports**

Select this choice to view or change the assignments for devices and input/output ports. This choice appears only on the full Configuration/Setup Utility main menu.

This choice also allows you to enable or disable the integrated SCSI, and Ethernet controllers.

- The default setting is Enable for all the controllers. If you select Disable, the system will not configure the disabled device and the operating system will not see the device. (This is equivalent to unplugging the device.)
- If the on-board SCSI controller is disabled and no other storage device is installed, operating system startup cannot occur.

Select **System Service Processor Settings** to view the interrupt-request setting (IRQ) used by the Advanced System Management Processor (system service processor). You can then use the arrow keys to select a new IRQ setting for the Advanced System Management Processor from the list of available choices.

• **Date and Time**

Select this choice to set the system date and time and to change the system time sent to the Advanced System Management Processor (service processor) when the server is started. This choice appears only on the full Configuration/Setup Utility main menu.

The system time is in a 24-hour format: hour:minute:second.

You can set a time delta to be added or subtracted from the system time that is sent to the service processor (Advanced System Management Processor) each time the server is started. Use the number keys to enter the hours and minutes and + or − to add or subtract from the system time. If you want the system clock time to be the same as the Advanced System Management Processor clock time, leave the value set at its default of 0.

• **System Security**

Select this choice to set passwords or a system owner's name. This choice appears only on the full Configuration/Setup Utility main menu.

You can implement two levels of password protection:

#### — **Power-on Password**

Select this choice to set or change a power-on password. See ["Using](#page-41-0)  [passwords" on page 34](#page-41-0) for more information.

#### — **Administrator Password**

Select this choice to set or change an administrator password.

**Attention:** If an administrator password is set and then forgotten, it cannot be overridden or removed. You must replace the system board.

The administrator password provides access to all choices on the Configuration/Setup Utility main menu. You can set, change, or delete both the administrator and power-on passwords, and allow a power-on password to be changed by the user.

See["Using passwords" on page 34](#page-41-0) for more information.

#### • **Start Options**

Select this choice to view or change the start options. This choice appears only on the full Configuration/Setup Utility main menu. Start options take effect when you start the server.

You can select keyboard operating characteristics, such as the keyboard speed. You also can specify whether the keyboard number lock starts on or off. You also can enable the server to run without a diskette drive, monitor, or keyboard.

**Note:** To determine if you should configure your server to operate without a keyboard see [Table 16 on page 73.](#page-80-0)

The server uses a startup sequence to determine the device from which the operating system loads. For example, you can define a startup sequence that checks for a startable diskette in the diskette drive, then checks the hard disk drive in bay 1, and then checks a network adapter.

If the **Boot Fail Count** choice is enabled, you must restart the system three times to restore the system BIOS default settings. If this choice is disabled, the system BIOS defaults can only be restored from the Configuration/Setup Utility main menu.

You can enable a virus-detection test that checks for changes in the master boot record at startup.

#### • **Advanced Setup**

Select this choice to change values for advanced hardware features, such as cache control, and PCI configuration. This choice appears only on the full Configuration/Setup Utility main menu.

A warning message appears above the choices on this menu to alert you that the system might malfunction if these options are configured incorrectly. Follow the instructions on the screen carefully.

#### — **Processor Serial Number Access**

Select this choice to identify if the microprocessor serial number in the microprocessor is readable.

— **System Partition Visibility**

Select this choice to identify if the System Partition is visible. To make the System Partition visible, set this value to **Visible**. To make the System Partition invisible, set this value to **Hidden**.

#### — **Core Chipset Control**

Select this choice to modify settings that control features of the core chip set on the system board.

**Attention:** Do not make changes here unless directed to do so by an IBM authorized service representative.

— **Cache Control**

Select this choice to enable or disable the microprocessor cache. In addition, you can set the microprocessor cache mode to write-back (WB) or writethrough (WT). Selecting write-back mode will provide the maximum system performance.

#### — **PCI Slot/Device Information**

Select this choice to view and identify system resources used by PCI devices. PCI devices automatically communicate with the server configuration information. This usually results in automatic configuration of a PCI device.

**Attention:** You must use the menu selections to save custom settings for the PCI Slot/Device Information choice. The save, restore and load default settings choices on the main menu of the Configuration/Setup Utility do not save the PCI Slot/Device Information settings.

**PCI Device Control** allows you to enable or disable the PCI slots from this menu.

- The default setting is Enable for all the PCI slots. If you select Disable, the system will not configure the disabled device and the operating system will not see the device. (This is equivalent to unplugging the device.)
- **Memory Settings**

Select this choice to manually disable or enable a bank of memory.

If a memory error is detected during POST or memory configuration, the server will automatically disable the failing memory bank and continue operating with reduced memory capacity. If this occurs, you must manually enable the memory bank after the problem is corrected. Select **Memory Settings** from the Advanced Setup menu, use the arrow keys to highlight the bank that you want to enable; then, use the arrow keys to select **Enable**.

• **Error Logs**

Select this choice to view or clear error logs.

— Select **POST Error Log** to view the three most recent error codes and messages that the system generated during POST.

Select **Clear error logs** from the POST Error Log menu to clear the error log.

— Select **System Event/Error Log** to view the system event/error log. The system event/error log contains all the system error and warning messages that the system has generated. You can use the arrow keys to move between pages in the system event/error log.

Select **Clear error logs** from the System Event/Error Log menu to clear the error or event log.

• **Save Settings**

Select this choice to save your customized settings.

• **Restore Settings**

Select this choice to delete your changes and restore the previous settings.

• **Load Default Settings**

Select this choice to cancel your changes and restore the factory settings.

• **Exit Setup**

If you have made any changes, the program will prompt you to save the changes or exit without saving the changes.

### <span id="page-41-0"></span>**Using passwords**

The **System Security** choice appears only on the full Configuration/Setup Utility menu. After you select this choice, you can implement two levels of password protection: power-on password and administrator password.

#### **Power-on password**

After you set a power-on password, you can enable the unattended-start mode. This locks the keyboard and mouse, but allows the system to start the operating system. The keyboard and mouse remain locked until you enter the correct password.

You can use any combination of up to seven characters (A–Z, a–z, 0–9 and blanks) for your power-on password. Keep a record of your password in a secure place. If you forget the power-on password, you can regain access to the server through one of the following methods:

- If an administrator password is set, enter the administrator password at the power-on prompt. Start the Configuration/Setup Utility program and change the power-on password.
- Change the position of the password override jumper as described in "Setting the password override switch".
- Remove the battery and then install the battery.

<span id="page-41-1"></span>**Setting the password override switch:** The following illustration shows the location of the password override switch, switch 8 of switch block 1, on the system board.

**Note:** The illustrations in this document might differ slightly from your hardware.

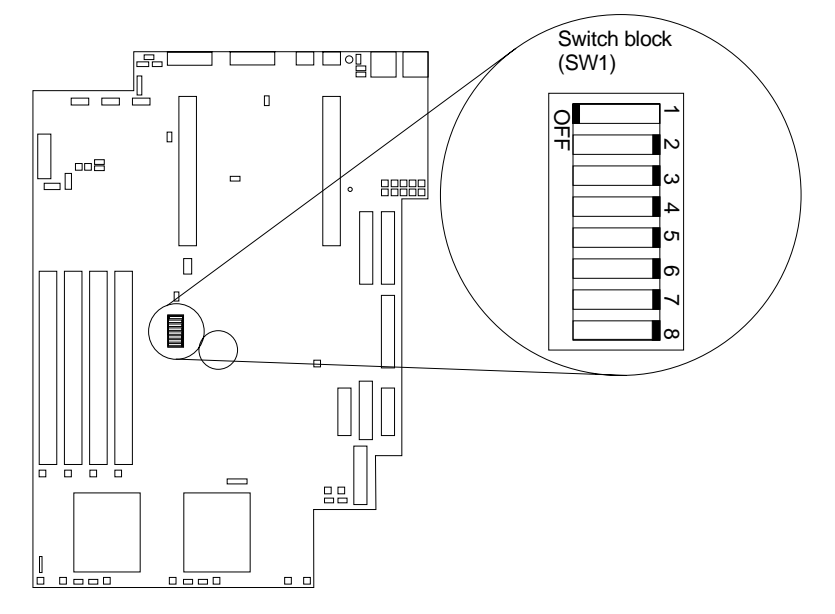

To set the password override switch:

1. Review the information in ["Before you begin" on page 42.](#page-49-0)

- 2. Turn off the server and peripheral devices and disconnect all external cables and power cords; then, remove the cover. See ["Removing the cover" on page 44.](#page-51-0)
- 3. Toggle switch 8 on switch block 1 on the system board. This clears the power-on password for one boot cycle.
	- **Note:** This means that you can now start or power-up the server one time without having to use the power-on password. But if you do not use the Configuration/Setup Utility program to change or delete the password, the next time you start the server the original power-on password will be reinstated.
- 4. Connect the server to a power source, keyboard, monitor, and mouse.
- 5. Power-up the server.
- **Note:** You can now start the Configuration/Setup Utility program and either delete the old or set a new power-on password.

#### **Administrator password**

Select this choice to set an administrator password. The administrator password provides access to all choices on the Configuration/Setup Utility main menu. You can set, change, or delete both the administrator and power-on passwords, and allow a power-on password to be changed by the user.

**Attention:** If an administrator password is set and then forgotten, it cannot be overridden or removed. You must replace the system board.

The following table provides a summary of the password features.

| Type of password  | <b>Results</b>                                                                                                    |  |
|-------------------|----------------------------------------------------------------------------------------------------|--|
| Power-on password | Enter the password to complete the system startup.<br>٠                                                                                                    |  |
|                   | A limited set of choices is available on the<br>Configuration/Setup Utility main menu.                                                                                                    |  |
| Administrator     | No password is required to start the system.                                                                                                    |  |
| password          | Enter the password to access the Configuration/Setup Utility<br>program.                                                                                                    |  |
|                   | All choices are available on the Configuration/Setup Utility<br>main menu.                                                                                                    |  |
| Administrator and | You can enter either password to complete the system startup.                                                                                                    |  |
| power-on password | The administrator password provides access to all choices on<br>the Configuration/Setup Utility main menu. You can set,<br>change, or delete both the administrator and power-on<br>passwords, and allow a power-on password to be changed by<br>the user. |  |
|                   | The power-on password provides access to a limited set of<br>choices on the Configuration/Setup Utility main menu. This<br>limited access might include changing or deleting the power-<br>on password.                                                    |  |

Table 8. Power-on and administrator password features.

# <span id="page-43-0"></span>**Using the SCSISelect utility program**

SCSISelect is a built-in, menu-driven configuration utility program that you can use to:

- View the default SCSI IDs
- Locate and correct configuration conflicts
- Perform a low-level format on a SCSI hard disk

The following sections provide the instructions needed to start the SCSISelect Utility and descriptions of the menu choices available.

**Note:** If the server has a RAID adapter installed, use the configuration method supplied with the RAID adapter to view or change SCSI settings for attached devices.

### **Starting the SCSISelect utility program**

To start the SCSISelect utility program:

- 1. Turn on the server.
- 2. When the <<< Press <CTRL><A> for SCSISelect™ Utility! >>> prompt appears, press Ctrl+A.

**Note:** If an administrator password has been set, a prompt appears asking you to enter the password to start the SCSISelect Utility program.

- 3. Use the arrow keys to select a choice from the menu.
	- Press Esc to return to the previous menu.
	- Press the F5 key to switch between color and monochrome modes (if your monitor permits).
- 4. Follow the instructions on the screen to change the settings of the selected items; then, press Enter.

### **Choices available from the SCSISelect menu**

The following choices appear on the SCSISelect Utility menu:

• **Configure/View Host Adapter Settings**

Select this choice to view or change the SCSI controller settings. To reset the SCSI controller to its default values, press F6; then, follow the instructions that appear on the screen.

You can view or change the following controller settings:

— **Host Adapter SCSI ID**

Select this choice to view the SCSI controller ID, normally 7.

— **SCSI Parity Checking**

Select this choice to view the assigned value of *Enabled.*

— **Host Adapter SCSI Termination**

Select this choice to view the assigned value of *Enabled.*

— **Boot Device Options**

Select this choice to configure startable device parameters. Before you can make updates, you must know the ID of the device whose parameters you want to configure.

#### — **SCSI Device Configuration**

Select this choice to configure SCSI device parameters. Before you can make updates, you must know the ID of the device whose parameters you want to configure.

- **Note:** The Maximum Sync Transfer Rate represents the transfer rate for Ultra SCSI devices.
	- The transfer rate for Ultra3 SCSI LVD devices is 160.0
	- The transfer rate for Ultra2 SCSI LVD devices is 80.0
	- The transfer rate for Fast SCSI devices is 20.0

#### — **Advanced Configuration Options**

Select this choice to view or change the settings for advanced configuration options.

• **SCSI Disk Utilities**

Select this choice to view the SCSI IDs that are assigned to each device or to format a SCSI device.

To use the utility program, select a drive from the list. Read the screens carefully before making a selection.

**Note:** If you press Ctrl+A before the selected drives are ready, an Unexpected SCSI Command Failure screen might appear. Restart the server and watch the SCSISelect messages as each drive spins up. After the drive that you want to view or format spins up, press Ctrl+A.

# **Using the Preboot eXecution Environment boot agent utility program**

The Preboot eXecution Environment (PXE) boot agent is a built-in, menu-driven configuration utility program that you can use to:

- Change network startup (boot) protocols
- Change startup (boot) order
- Select whether or not to display setup prompt
- Set menu wait time
- Select OS wake up support

#### **Starting the PXE boot agent utility program**

The following sections provide the instructions needed to start the PXE Boot Agent Utility and descriptions of the menu choices available.

To start the PXE Boot Agent Utility program:

- 1. Turn on the server.
- 2. When the Initializing Intel (R) Boot Agent Version X.X.XX PXE 2.0 Build XXX (WfM 2.0) prompt appears, press Ctrl+S.

**Note:** By default you will have 2 seconds after the prompt appears on the screen to press Ctrl+S.

- 3. Use the arrow keys or press Enter to select a choice from the menu.
	- Press Esc to return to the previous menu.
	- Press the F4 key to exit.
- 4. Follow the instructions on the screen to change the settings of the selected items; then, press Enter.

### **Choices available from the PXE boot agent utility**

The following choices appear on the PXE boot agent utility menu:

#### • **Network Boot Protocol**

PXE is the default value for this menu item.

**Note:** Do not change this value. There are no other network boot protocols supported.

• **Boot Order**

Select this choice to change the order in which boot devices are queried.

- Try local drives first, then network (Default)
- Try network only
- Try local drives only
- Try network first, then local drives

#### • **Show setup prompt**

Select this choice to either display the PXE setup prompt or disable it. Disable is the default setting.

When this choice is enabled **Press Ctrl+S to enter the setup menu** will appear on the screen under the initializing prompt.

#### • **Setup time wait menu**

Select this choice to set up the amount of time (in seconds) that the system will pause during initialization for a Ctrl+S input.

- 2 seconds (Default)
- 3 seconds
- $-5$  seconds
- 8 seconds
- **Legacy OS wake up support** Select this choice to

allow/disallow a non-windows operating system to use adapter remote wake up capability.

- Disabled (Default)
- Enabled

# **Chapter 5. Installing options**

This chapter provides instructions to help you add options to the server. Some option-removal instructions are provided, in case you need to remove one option to install another. For a list of supported options for the server, see the Server Proven list at: http://www.ibm.com/pc/compat

### **Major components of the xSeries 330 server**

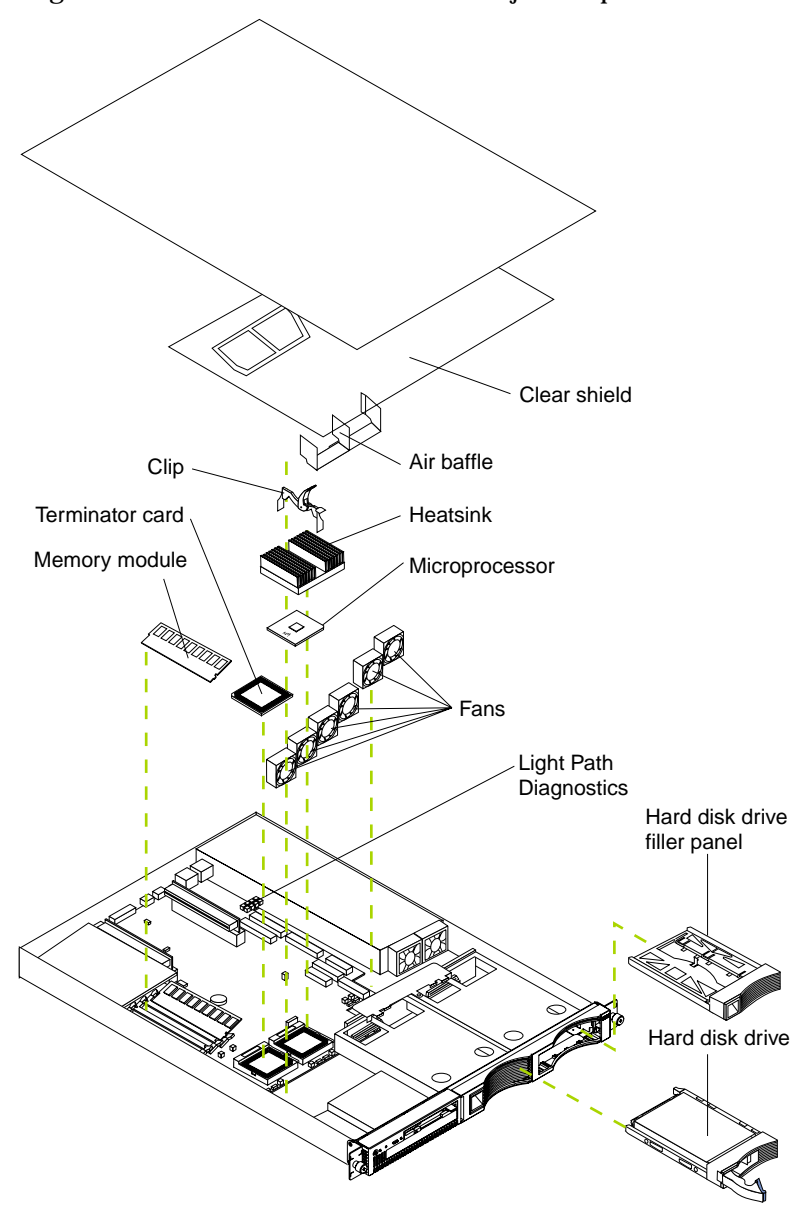

The following illustration shows the locations of major components in the server.

### <span id="page-47-0"></span>**System board**

The illustrations in the following sections show the components on the system board.

### **System board options connectors**

The following illustration identifies the connectors on the system board.

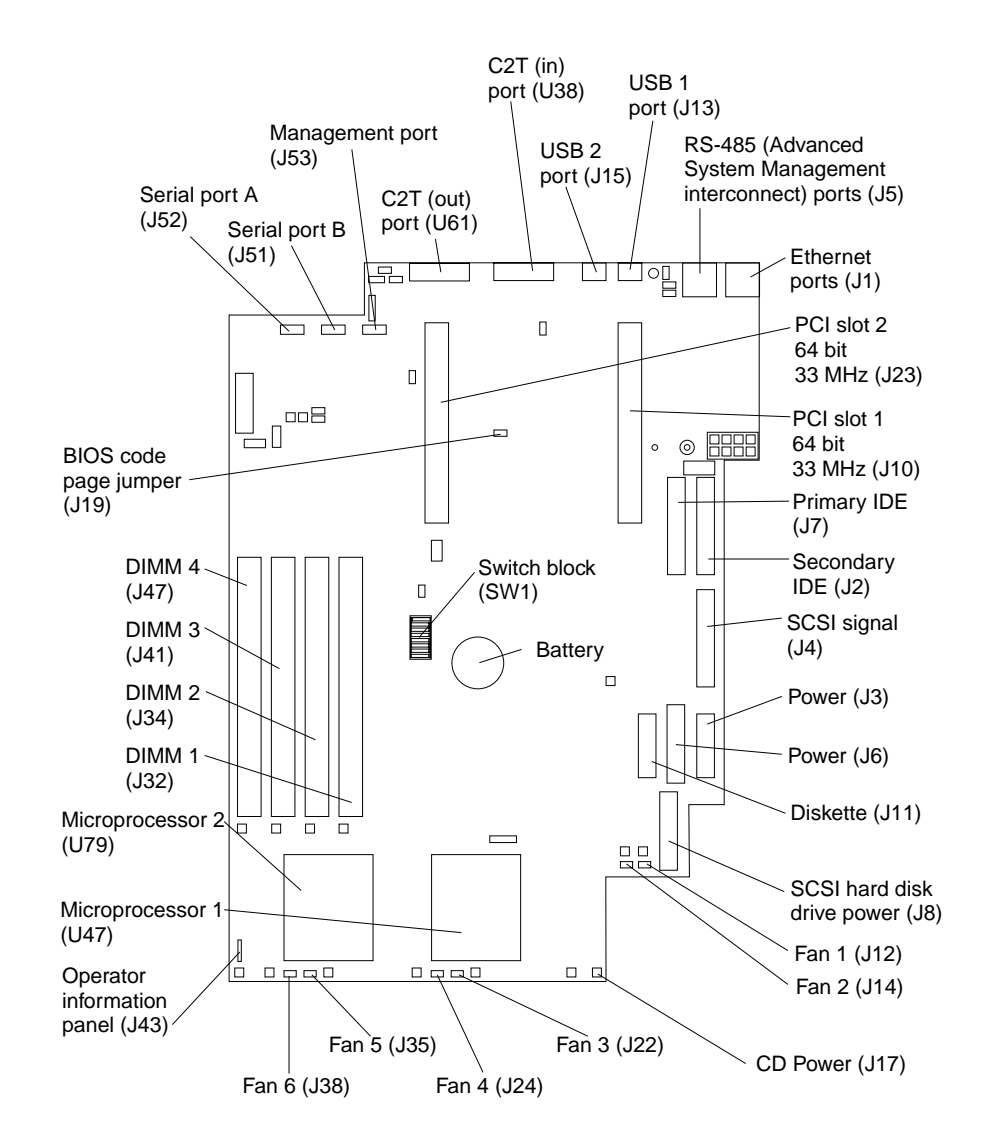

#### **System board jumper blocks**

Any jumper blocks on the system board that are not shown in the illustration are reserved. For normal operation of the system, no jumpers should be installed on any of the jumper blocks. See ["Recovering BIOS" on page 18](#page-25-0) for information about the Flash ROM page-swap jumper.

#### **System board switch block**

The switch block contains microswitches 1-8. As pictured in this illustration, switch 1 is at the top of the switch block and switch 8 is at the bottom. For more information about this switch block see ["Setting the password override switch" on page 34](#page-41-1).

The following table describes the function for each switch.

Table 9. Switches 1-8.

| Switch number | <b>Switch description</b>                                                                                                    |
|---------------|----------------------------------------------------------------------------------------------------|
|               | Reserved.                                                                                                    |
| 2             | Reserved.                                                                                                    |
| 3             | Reserved.                                                                                                    |
| 4             | Reserved.                                                                                                    |
| 5             | Force power-on. The default setting is Off (disabled).                                                                                                    |
| 6             | Reserved. The default setting is Off.                                                                                                    |
| 7             | Reserved. The default setting is Off.                                                                                                    |
| 8             | Bypass power-on password.<br>When toggled to the opposite position, bypasses the power-on password,<br>if one is set, for one boot cycle. See "Setting the password override" |
|               | switch" on page 34.                                                                                                    |

### **System board LEDs**

The following illustration identifies the LEDs on the system board.

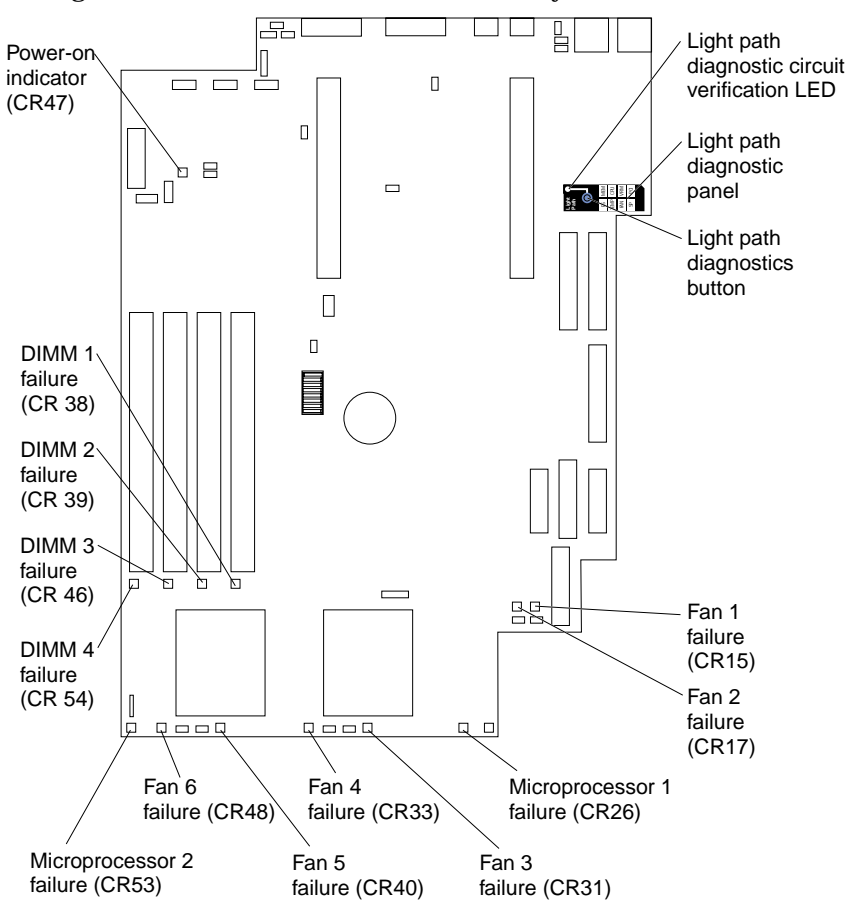

### <span id="page-49-1"></span><span id="page-49-0"></span>**Before you begin**

Before you begin to install options in the server, read the following information:

- Become familiar with the safety and handling guidelines specified under ["Handling electrostatic discharge-sensitive devices" on page 110](#page-117-0), and read the safety statements in ["Safety information" on page 107.](#page-114-0) These guidelines will help you work safely while working with the server or options.
- Make sure that you have an adequate number of properly grounded electrical outlets for the server, monitor, and any other options that you intend to install.
- Back up all important data before you make changes to disk drives.
- Have a small, flat-blade screwdriver available.
- For a list of supported options for the server, refer to http://www.ibm.com/pc/us/compat on the World Wide Web.
- For your convenience during setup and service you might want to have a separate location where you can temporarily connect the server to a power source (using a separate power cord), keyboard, monitor, and mouse (using a separate C2T device breakout cable). Additional C2T cables are available in the cable option kit.

### **System reliability considerations**

To help ensure proper cooling and system reliability, make sure:

- Each of the drive bays has either a drive or a filler panel installed.
- The cover is in place during normal operations, or is removed for no longer than 30 minutes while the server is operating.
- There is space around the server to allow the server cooling system to work properly. Leave about 127 mm (5 in.) of space around the front and rear of the server.
- Cables for optional adapters are routed according to the instructions provided with the adapters.
- A failed fan is replaced within 48 hours.

### **Working inside a server with power on**

Your server is designed to operate safely while turned on with the cover removed. Follow these guidelines when you work inside a server that is turned on:

- Avoid loose-fitting clothing on your forearms. Button long-sleeved shirts before working inside the server; do not wear cuff links while you are working inside the server.
- Do not allow your necktie or scarf to hang inside the server.
- Remove jewelry, such as bracelets, rings, necklaces, and loose-fitting wrist watches.
- Remove items from your shirt pocket (such as pens or pencils) that could fall into the server as you lean over it.
- Take care to avoid dropping any metallic objects, such as paper clips, hair pins, or screws, into the server.

# <span id="page-50-0"></span>**Rack installation**

Do the following to install the server in the rack. Reverse the steps to remove the server from the rack.

- 1. Lift and place the server on the lower edge of the mounting bracket.
- 2. Slide the server as far back as it will go.

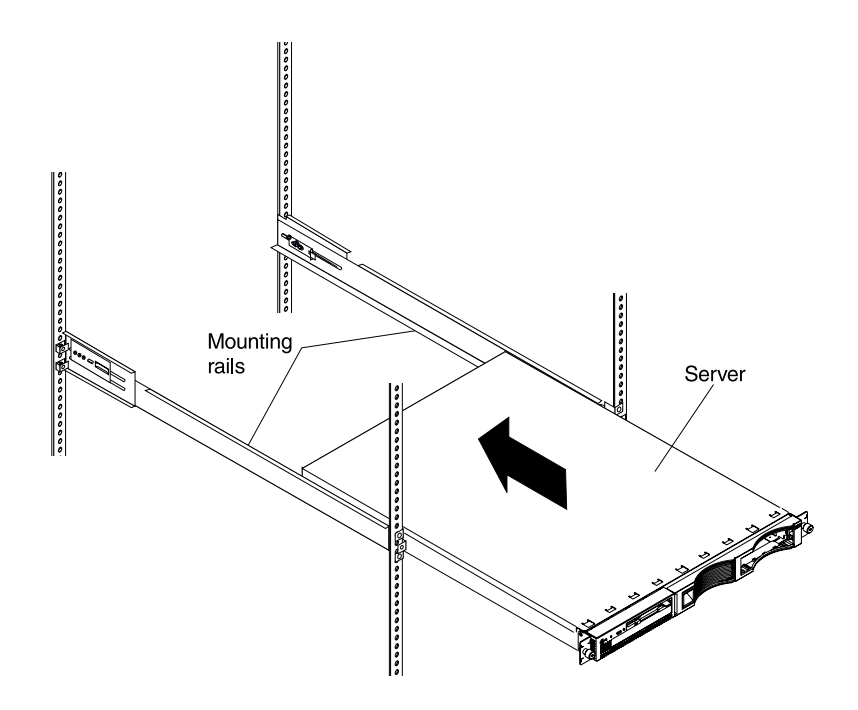

3. Using the thumb screws on the front of the server; secure the server to the brackets.

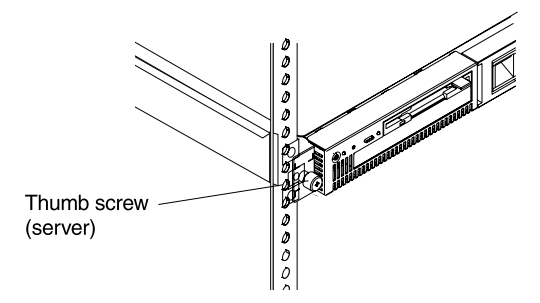

- 4. If you have additional servers to install, repeat steps 1 through 3 for each xSeries 330.
- 5. Install all external cables and power cords to the servers.

### <span id="page-51-1"></span><span id="page-51-0"></span>**Removing the cover**

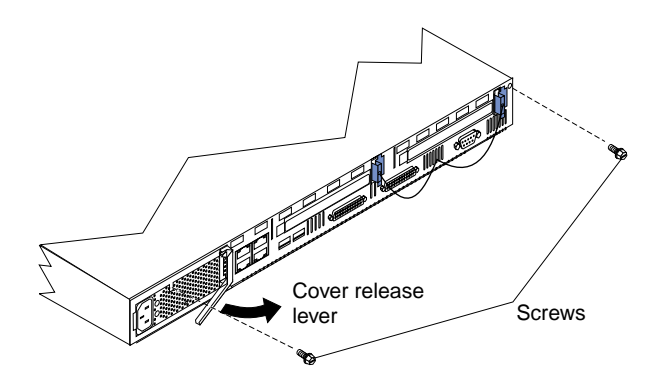

The following information describes how to remove the cover.

Complete the following steps to remove the cover from the server:

- 1. Review the information in ["Before you begin" on page 42.](#page-49-1)
- 2. Turn off the server and all attached devices and disconnect all external cables and power cords.
- 3. Remove the server from the rack (see ["Rack installation" on page 43](#page-50-0)).
- 4. Remove the two screws from the rear of the server.
- 5. Pull out on the cover release lever at the back of the server, to release the cover.
- 6. Slide the cover back, then up and off the server.

**Attention:** For proper cooling and airflow, replace the cover before turning on the server. Operating the server for extended periods of time (over 30 minutes) with the cover removed might damage server components.

7. Remove the clear shield that covers the inside of the server.

**Note:** It is not necessary to remove the shield when you are installing memory modules or installing an adapter in the PCI slots.

# **Working with adapters**

The server comes with two peripheral component interconnect (PCI) adapter slots on the system board with riser cards installed in them.

**Attention:** Your server also comes with an integrated video controller on the system board. When you install a video adapter in a PCI slot, the server BIOS automatically disables the integrated video controller. This allows the video adapter in the PCI slot to control the video functions for your monitor.

The following illustration shows the location of the 33 MHz PCI expansion slots on the system board.

**Note:** The illustrations in this document might differ slightly from your hardware.

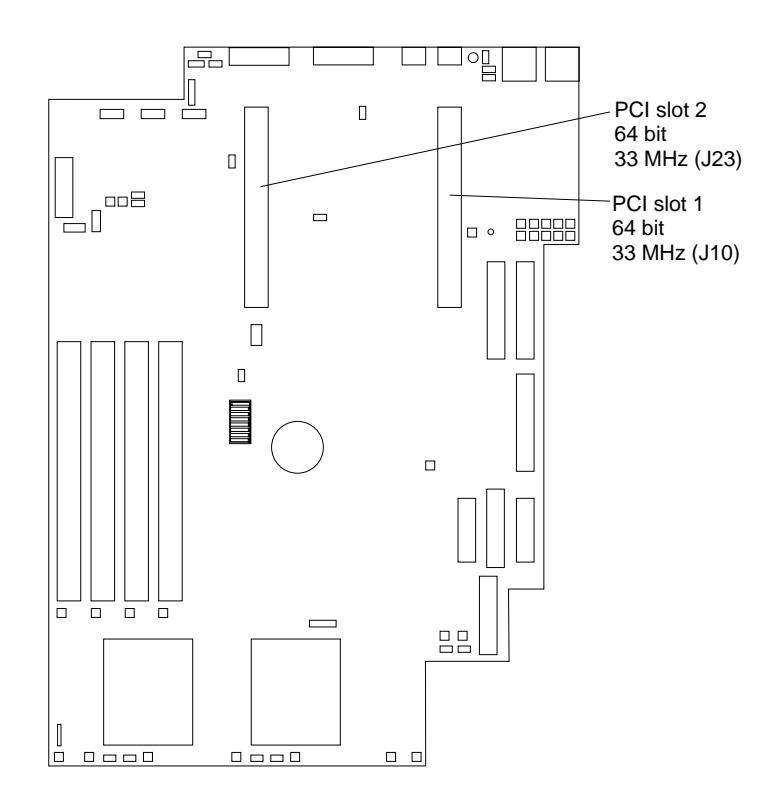

### **Adapter considerations**

Before you install adapters, review the following:

- Locate the documentation that comes with the adapter and follow those instructions in addition to the instructions in this chapter. If you need to change the switch settings or jumper settings on your adapter, follow the instructions that come with the adapter.
- You can install 32-bit or 64-bit full-length or half-length adapters in the expansion slots. Full-length adapters are installed in slot 1; half-length adapters are installed in either slot  $\overline{1}$  or 2.
- Your server supports 5.0 V and universal PCI adapters; it does not support 3.3 V only adapters.
- Your server uses a rotational interrupt technique to configure PCI adapters. Because of this technique, you can install PCI adapters that currently do not support sharing of PCI interrupts.
- PCI slots 1 and 2 and the integrated SCSI controller are on PCI bus B; the system board and all other integrated devices are on PCI bus A.

**Note:** PCI bus  $A = bus$  0: PCI bus  $B = bus$  1.

- The system scans PCI slots 1 and 2 to assign system resources. By default the system starts (boots) devices in the following order: System SCSI devices, then PCI devices.
	- **Note:** To change the **boot precedence**, start the Configuration/Setup Utility, select **Start Options** from the main menu; then, select the **PCI SCSI adapter boot option**.

# **Installing an adapter**

Complete the following steps to install an adapter:

**Attention:** When you handle electrostatic discharge (ESD) sensitive devices, take precautions to avoid damage from static electricity. For details on handling these devices, refer to ["Handling electrostatic discharge-sensitive devices" on page 110.](#page-117-0)

- 1. Review the safety precautions that are listed in ["Chapter 9. Related service](#page-114-1)  [information," on page 107](#page-114-1).
- 2. Turn off the server and peripheral devices and disconnect all external cables and power cords.
- 3. Remove the server from the rack; then, remove the cover as shown. For more information see ["Removing the cover" on page 44.](#page-51-1)

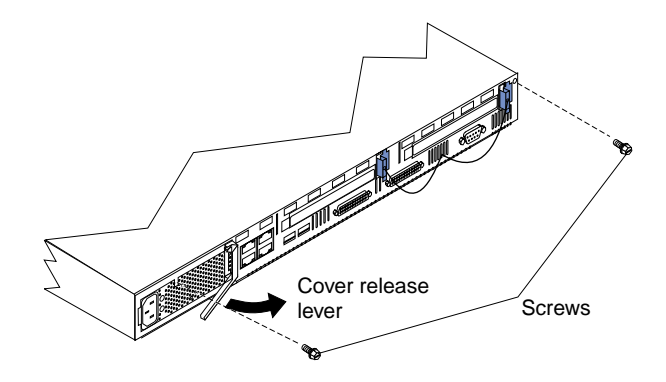

- 4. Remove the expansion slot clip that holds the expansion slot cover in place by sliding it upward and off the frame of the server.
	- **Note:** The illustrations in this document might differ slightly from your hardware.

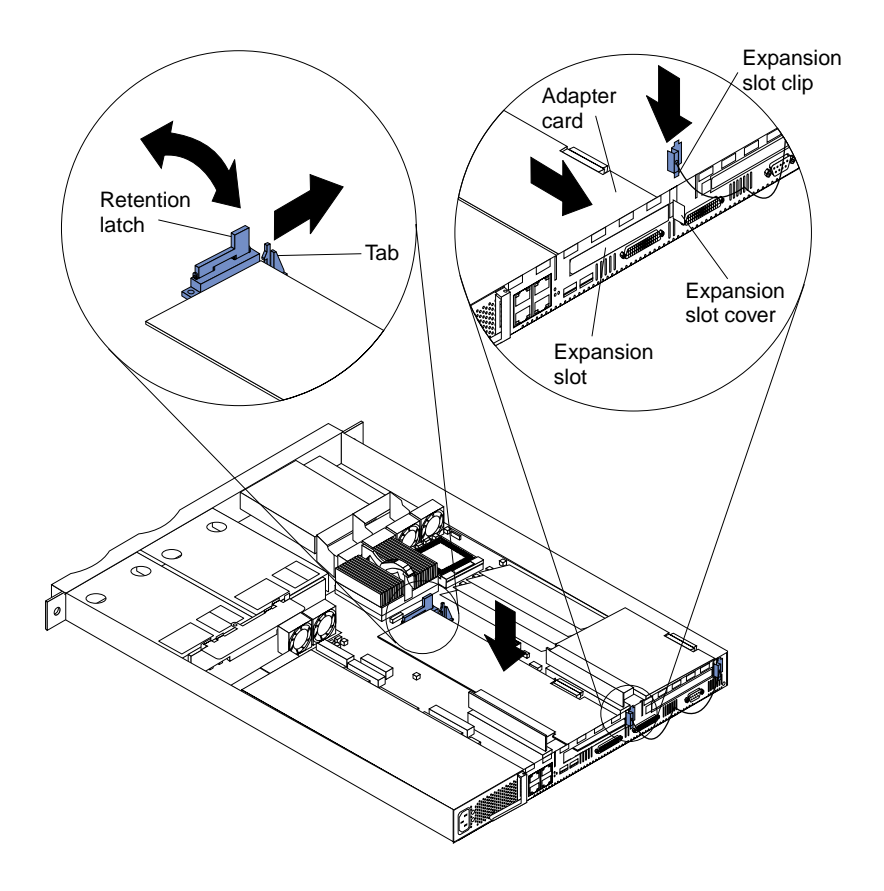

- 5. Remove the expansion-slot cover.
- 6. Refer to the documentation that comes with your adapter for any cabling instructions.

**Attention:** You should route adapter cables before you install the adapter.

- 7. Set any jumpers or switches as described by the adapter manufacturer.
- 8. Install the adapter:

**Note:** When installing an adapter into slot 2, skip steps a and d.

- a. Open the adapter retention latch by pushing the blue tab to release it. Then push the latch up to the full open position.
- b. Carefully grasp the adapter by its top edge or upper corners, and align it with the connector on the PCI riser-card.
- c. Press the adapter *firmly* into the riser-card connector.

**Attention:** When you install an adapter, be sure the adapter is correctly seated in the riser-card connector before you turn on the server. Improperly seated adapters might cause damage to the system board, the riser-card, or the adapter.

- d. Push down on the blue adapter retention latch until it clicks into place, securing the adapter.
- e. Replace the expansion slot clip by sliding it down until it latches into place and holds the adapter securely.
- 9. Connect the internal cables to the adapter.

**Attention:** Route cables so that they do not block the flow of air from the fans.

**Note:** When installing a ServeRAID adapter remove the cable from the SCSI connector (J4) on the system board and attach it to the ServeRAID adapter.

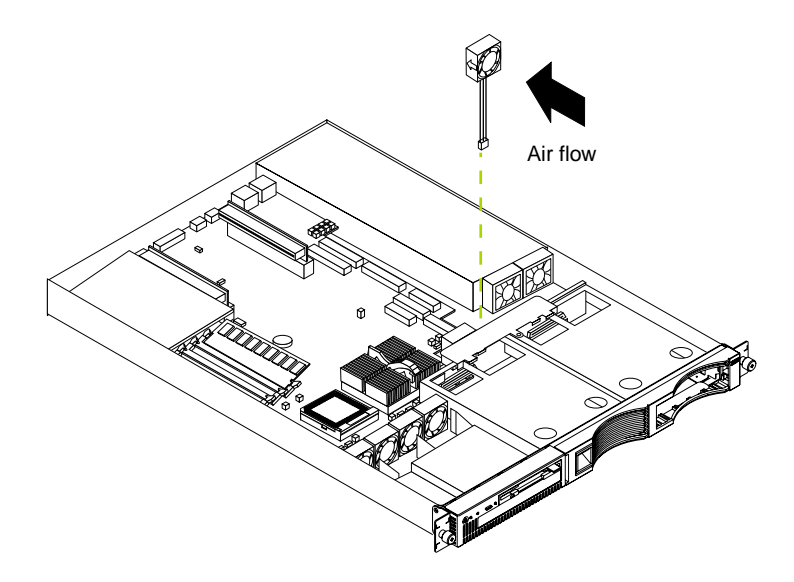

- 10. Install the cover see ["Removing the cover" on page 44](#page-51-1).
- 11. Turn on the server.

### <span id="page-55-0"></span>**Hard disk drives**

The server supports two 1-inch (26 mm) slim 3.5-inch low voltage differential (LVD) hard disk drives. If you can hot-swap hard disk drives.

#### **Notes:**

- 1. You can hot-swap a hard disk drive only if a ServeRAID adapter configured as RAID1 is installed in the system. If you use any other ServeRAID or SCSI configuration, you cannot hot-swap the hard disk drive.
- 2. For more information on hot-swap disk drives refer to ["Hot-swap disk drives" on](#page-57-0)  [page 50.](#page-57-0)

Each hard disk drive tray has a status and an activity light located on the upper-right corner of tray (see ["Server controls and indicators" on page 6](#page-13-0) for the location of the status and activity indicators). These lights are used to show when there is drive activity or, in some cases, when there is a problem with your hard disk drive.

- The drive must be a low voltage differential drive (LVD), and have a single connector attached (SCA) connector.
- The hard disk drive bays connect to a SCSI *backplane*. This backplane is the printed circuit board behind the bay and is connected to J4 on the system board.
- The backplane controls the SCSI IDs for the hard disk drives.

### **Preinstallation steps**

Before you install a hard disk drive, review the following.

- Inspect the drive tray for any signs of damage.
- Ensure that the drive is installed properly in the tray.
- To maintain proper system cooling, do not operate the server for more than two minutes without either a drive or a filler panel installed in each bay.
- If your server has a ServeRAID adapter installed; refer to the documentation provided with the ServeRAID adapter for information about adding a drive.
- Read the safety precautions listed in ["Safety information" on page 107,](#page-114-0) ["Handling](#page-117-0)  [electrostatic discharge-sensitive devices" on page 110.](#page-117-0)
- Check the instructions that come with the drive for more information about installing the drive.

### **Installing or replacing a hard disk drive**

Refer to the following illustration to install a hard disk drive:

**Note:** The illustrations in this document might differ slightly from your hardware.

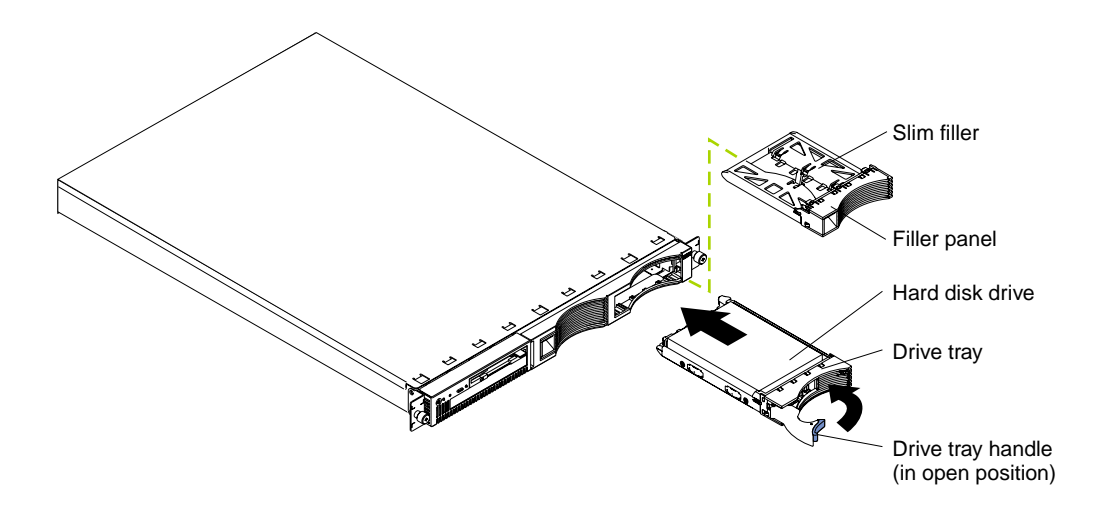

#### **Attention:**

- When you handle electrostatic discharge (ESD) sensitive devices, take precautions to avoid damage from static electricity. For details on handling these devices, refer to ["Handling electrostatic discharge-sensitive devices" on page 110.](#page-117-0)
- 1. Review the information in ["Before you begin" on page 42.](#page-49-1)
- 2. Turn off the server and all attached devices, and disconnect all external cables and power cords.
- 3. Remove the filler panel or defective hard drive from one of the hard disk drive bays.
- 4. Install the new hard disk drive in the drive bay:
	- a. Ensure the tray handle is open (that is, perpendicular to the drive).
	- b. Align the rails on the drive assembly with the guide rails in the drive bay.
	- c. Gently push the drive assembly into the bay until the drive connects to the backplane.
	- d. Push the tray handle toward the closed position until it locks the drive in place.
- 5. Reconnect the external cables and power cords; then, turn on the server.
- 6. Check the hard disk drive status indicators to verify that the hard disk drives are operating properly. (See ["Server controls and indicators" on page 6](#page-13-0) for the location of the status indicators.)
	- When the green light flashes rapidly (three flashes per second), the controller is identifying the drive.

Replacing a hard disk drive is done in the same manner as installing a new hard disk drive.

If the server has a Redundant Array of Independent Disks (ServeRAID) adapter installed, you can hot-swap drives. For more information about hot-swapping drives refer to the documentation provided with the ServeRAID adapter, ["Hot-swap disk](#page-57-0)  [drives",](#page-57-0) and to the notes under ["Hard disk drives" on page 48.](#page-55-0)

# <span id="page-57-0"></span>**Hot-swap disk drives**

Your server can be configured with hardware to let you continue to operate your system while removing or installing hard disk drives (or hot-swapping). To do this you need a ServeRAID adapter, hard disk drive, and the hard disk drive tray.

- Each hard disk drive that you plan to install must have an accompanying hard disk drive tray.
- The drive must be a low-voltage differential drive (LVD), and have a single connector attached (SCA) connector.
- The hard disk drive bays connect to a SCSI *backplane*. This backplane is the printed circuit board behind the bay and is connected to the ServeRAID adapter.
- The backplane controls the SCSI IDs for the hard disk drives.

### **Preinstallation steps**

Before you install a hard disk drive, review the following.

- Inspect the drive tray for any signs of damage.
- Ensure that the drive is installed properly in the tray.
- To maintain proper system cooling, do not operate the server for more than two minutes without either a drive or a filler panel installed in each bay.
- If your server has a ServeRAID adapter installed; refer to the documentation provided with the ServeRAID adapter for information about adding a drive.
- Read the safety precautions listed in ["Safety information" on page 107,](#page-114-0) ["Handling](#page-117-0)  [electrostatic discharge-sensitive devices" on page 110.](#page-117-0)
- Check the instructions that come with the drive to see if you need to set any switches or jumpers on the drive.

### **Installing hot-swap disk drives**

**Note:** The illustrations in this document might differ slightly from your hardware.

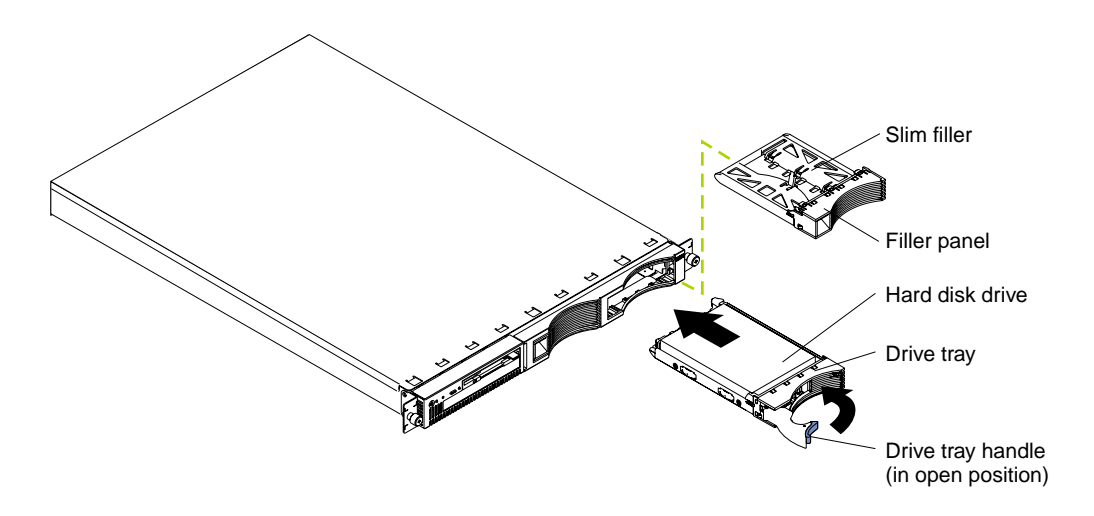

Complete the following steps to install a hot-swap drive in a hot-swap drive bay:

#### **Attention:**

- To maintain proper system cooling, do not operate the server for more than two minutes without either a drive or a filler panel installed for each bay.
- When you handle electrostatic discharge sensitive devices (ESD), take precautions to avoid damage from static electricity. For details on handling these devices, refer to ["Handling electrostatic discharge-sensitive devices" on page 110.](#page-117-0)
- 1. Remove the filler panel from one of the empty hot-swap bays by inserting your finger into the depression at the left side of the filler panel and pulling it away from the server.
- 2. Install the hard disk drive in the hot-swap bay:
	- a. Ensure the tray handle is open (that is, perpendicular to the drive).
	- b. Align the rails on the drive assembly with the guide rails in the drive bay.
	- c. Gently push the drive assembly into the bay until the drive connects to the backplane.
	- d. Push the tray handle toward the closed position until it locks the drive in place.
- 3. Check the hard disk drive status indicators to verify that the hard disk drives are operating properly. See ["Server controls and indicators" on page 6](#page-13-0) for the location of the status indicators.)
	- When a ServeRAID adapter is installed and:
		- The amber light is on continuously, the drive had failed.
		- The green light flashes slowly (one flash per second), the drive is being rebuilt.
		- The green light flashes rapidly (three flashes per second), the controller is identifying the drive.

#### **Replacing a drive in a hot-swap bay**

You do not have to turn off the server to remove or install the hot-swap drives.

1. Before you remove a hot-swap hard disk drive that is not defective, back up all important data.

- 2. To avoid damage to a hard disk drive, do not remove the drive from the hot-swap bay until it has had time to spin down (approximately 30 seconds). Handle the drive carefully.
- 3. Before you replace a hot-swap drive, make sure it is defective. If you partially or completely remove a good drive instead of a defective one, the server might lose valuable data.

This situation is especially relevant if the server has a ServeRAID adapter installed and you assigned ServeRAID level 0 or 1 to the logical drives in your disk array. The ServeRAID adapter can rebuild the data that you need, provided that certain conditions are met. Refer to the information provided with the ServeRAID adapter for further details.

Refer to the following illustration while you perform the steps in this procedure. **Note:** The illustrations in this document might differ slightly from your hardware.

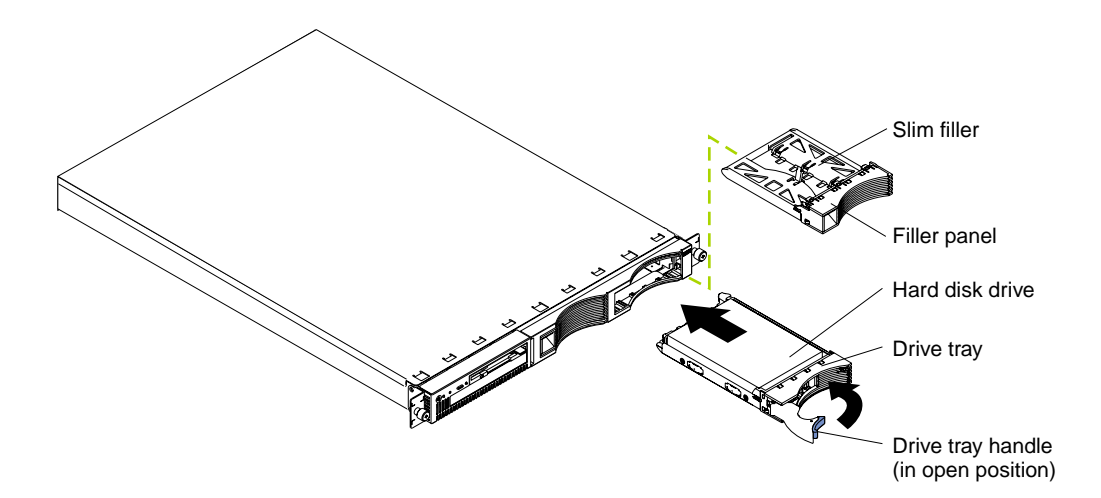

Complete the following steps to replace a drive in a hot-swap bay:

- 1. Before you begin, read the documentation that comes with your drive.
- 2. Locate the defective drive (look for an amber Hard Disk Status light on the front of the drive).
- 3. Remove the defective hard disk drive:
	- a. Move the handle on the drive to the open position (perpendicular to the drive)
	- b. Pull the hot-swap drive assembly from the bay.
- 4. Install the hard disk drive in the hot-swap bay:
	- a. Ensure the tray handle is open (that is, perpendicular to the drive).
	- b. Align the rails on the drive assembly with the guide rails in the drive bay.
	- c. Gently push the drive assembly into the bay until the drive connects to the backplane.
	- d. Push the tray handle toward the closed position until it locks the drive in place.
- 5. Check the hard disk drive status indicators to verify that the hard disk drive is installed properly (see ["Server controls and indicators" on page 6](#page-13-0) for the location of the status indicators).
	- When a ServeRAID adapter is installed and:
		- The amber light is on continuously, the drive has failed.
- The green light flashes slowly (one flash per second), the drive is being rebuilt.
- The green light flashes rapidly (three flashes per second), the controller is identifying the drive.

### **Memory**

Adding memory to the server is an easy way to improve system performance. You can increase the amount of memory in the server by installing options called *memorymodule kits*. Each kit contains one industry-standard, dual-inline memory module (DIMM). Your server uses a noninterleaved memory configuration, which allows you to add, remove, or replace one DIMM at a time. In an interleaved system you would have to add, remove, or replace memory in sets.

The server comes with a dual inline memory module (DIMM) installed on the system board in DIMM slot 1.

**Note:** Install additional DIMMs in the following order: DIMM connector 2, then 3, then 4. (See the following illustration for memory connector locations.)

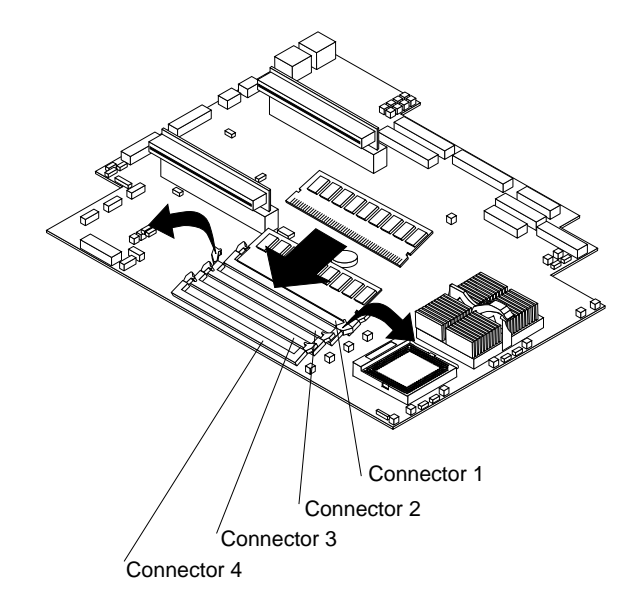

# **Installing memory modules**

Complete the following steps to install a DIMM:

**Attention:** When you handle electrostatic discharge-sensitive devices (ESD), take precautions to avoid damage from static electricity. For details on handling these devices, refer to ["Handling electrostatic discharge-sensitive devices" on page 110.](#page-117-0)

- 1. Review the information in ["Before you begin" on page 42](#page-49-1) and the documentation that comes with your option.
- 2. Turn off the server and peripheral devices and disconnect the power cord and all external cables; then, remove the cover (see ["Removing the cover" on page 44](#page-51-1) for details).
- 3. If necessary, remove the PCI card in slot 2 for easier access to the DIMM connectors.
- 4. Touch the static-protective package containing the DIMM to any unpainted metal surface on the server. Then, remove the DIMM from the package.

**Attention:** To avoid breaking the retaining clips or damaging the DIMM connectors, handle the clips gently.

5. Install the DIMM in the connector.

**Attention:** To prevent damage to the DIMM connectors do not force the memory module into the connector.

- a. Turn the DIMM so that the index slots align correctly with the connector.
	- **Note:** The DIMM has two index slots, one in the center and the other on the left half of the DIMMS connector edge.
- b. Insert the DIMM into the connector by pressing on both corners of the DIMM at the same time. Be sure to press straight into the connector.

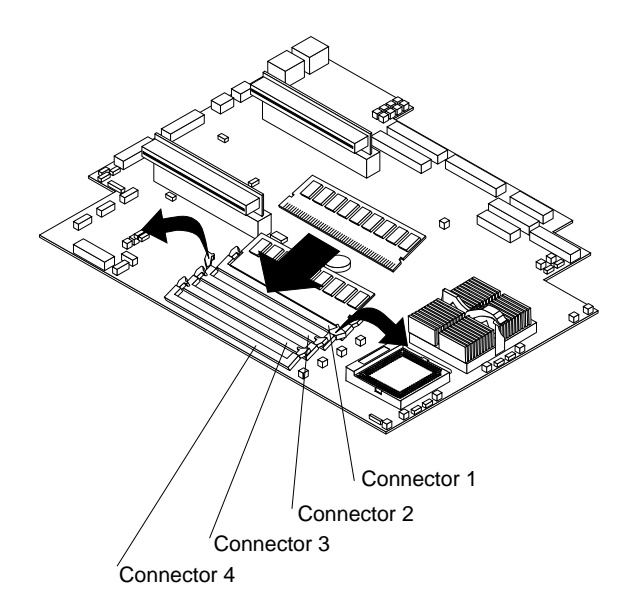

c. When installing a memory module be sure that no gap exists between the DIMM and the retaining clips. If a gap does exist between the memory module and the retaining clips: open the retaining clips, remove the DIMM; then, reinsert the DIMM properly.

**Note:** It is a good idea to install or remove any other options at this time.

6. Turn on the server.

**Attention:** When you restart the server, the system displays a message indicating that the memory configuration has changed.

- If you installed additional memory, start the Configuration/Setup Utility program and select Save Settings.
- If you just replaced a failed DIMM, you must start the Configuration/Setup Utility program, select Advanced Setup, select Memory Settings, highlight the connector or bank of connectors that you want to enabled, and then select Enable.
- In some memory configurations, the 3-3-3 beep code might sound during POST followed by a blank display screen. If this occurs and the Boot Fail Count feature in the Start Options of the Configuration/Setup Utility is set to Enabled (its default setting), you must restart the server three times (a "threeboot reset") to force the system BIOS to reset the memory connector or bank of connectors from Disabled to Enabled.

### **Microprocessor**

The server comes with one or two microprocessors installed on the system board. If you have two, or had one and you installed a second microprocessor, the server can operate as a symmetric multiprocessing (SMP) server. With SMP, certain operating systems and application programs can distribute the processing load between the microprocessors. This enhances performance for database and point-of-sale applications, integrated manufacturing solutions, and other applications.

#### **Notes:**

- 1. Before you install a new microprocessor, review the documentation that comes with the microprocessor, so that you can determine whether you need to update the server basic input/output system (BIOS). The latest level of BIOS for the server is available through the World Wide Web.
- 2. Obtain an SMP-capable operating system (optional). For a list of supported operating systems, see http://www.ibm.com/pc/us/compat/ on the World Wide Web.
- 3. If the server comes with one microprocessor, it is installed in microprocessor connector 1. This is the startup (boot) microprocessor. If you install a second microprocessor in microprocessor connector 2, the two microprocessors will share the system load after the system has started.

**Attention:** To avoid damage and ensure proper server operation install microprocessors that are the same type, and have the same cache size and the same clock speed. Microprocessor internal clock frequencies and external clock frequencies must be identical. See the ServerProven list at http://www.ibm.com/pc/compat for a list of microprocessors for use with the server.

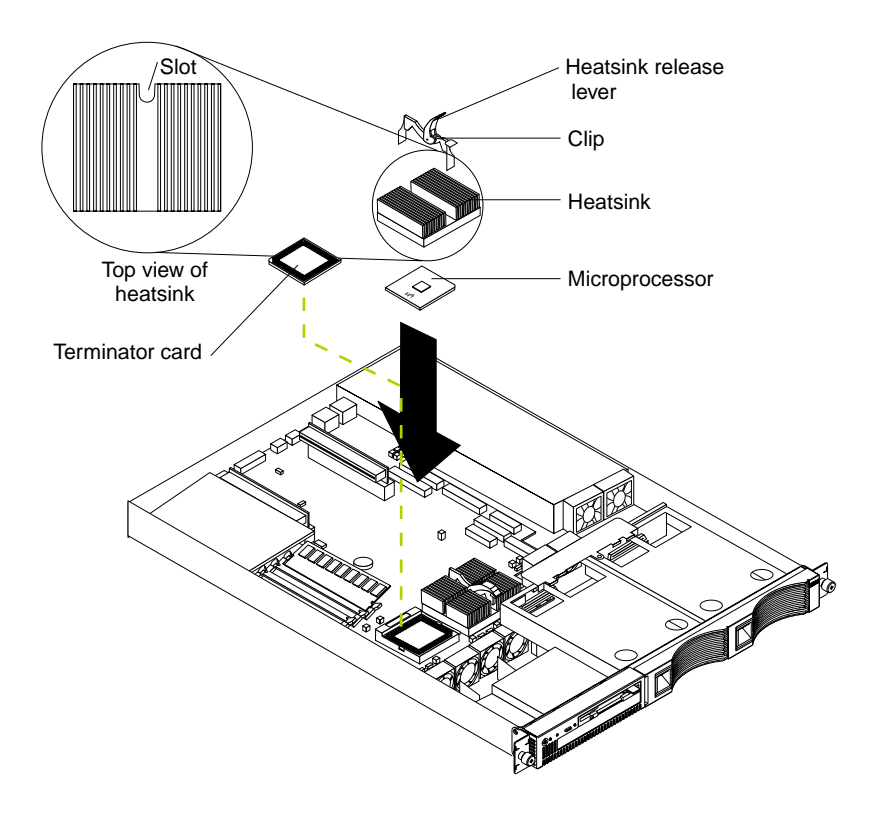

### <span id="page-63-0"></span>**Installing the microprocessor**

Complete the following steps to install an additional microprocessor:

**Attention:** When you handle electrostatic discharge-sensitive devices (ESD), take precautions to avoid damage from static electricity. For details on handling these devices, refer to the following Web site and use a search term of ESD: http://www.ibm.com/

- 1. Review the safety precautions listed in ["Safety information" on page 107](#page-114-0).
- 2. Turn off the server and peripheral devices and disconnect the power cord and all external cables; then remove the cover (see ["Removing the cover" on page 44](#page-51-1) for details).
- 3. Remove the clear shield from the server and store it in a safe place.
- 4. Lift up the microprocessor release lever and remove the terminator card from the microprocessor connector. (After you remove the new microprocessor from the static-protective package, place the terminator card in the bag and store it in a safe place. You will need to install the terminator card again if you ever remove the microprocessor and do not replace the microprocessor.)
- 5. Install the microprocessor:
	- a. Touch the static-protective package containing the new microprocessor to any *unpainted* metal surface on the server; then, remove the microprocessor from the package.
	- b. Orient the microprocessor over the microprocessor connector as shown in the illustration. Carefully press the microprocessor into the connector.
	- **Note:** To avoid bending the pins on the microprocessor, do not use excessive force when pressing it into the connector.

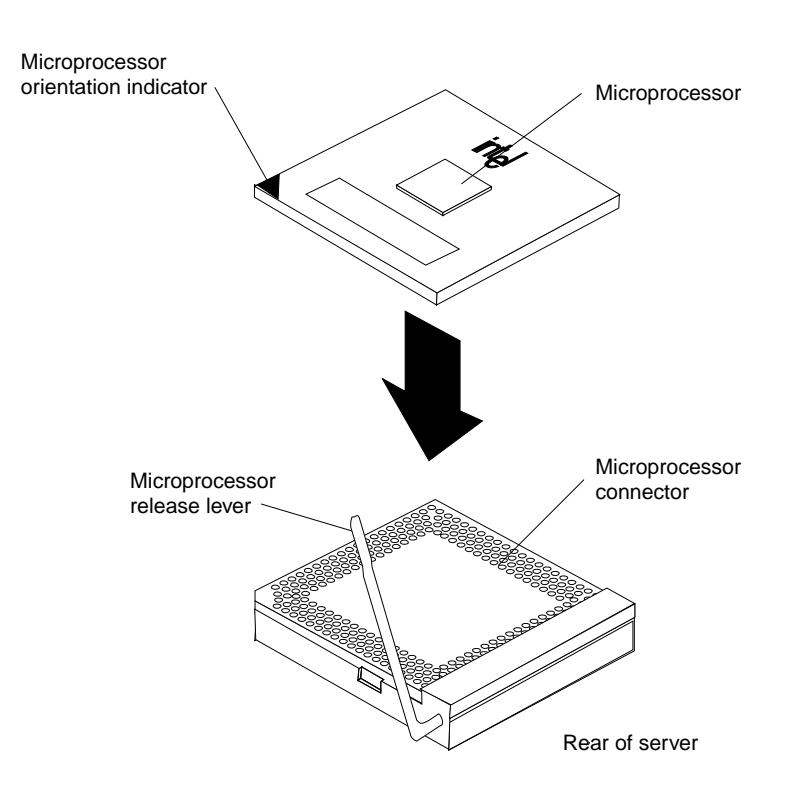

- 6. Push the microprocessor release lever down to lock the microprocessor into place.
- 7. Install the heat sink on the microprocessor:
	- a. Peel the plastic protective strip off the bottom of the heat sink. Make sure the square of thermal material is still on the bottom of the heat sink.
	- b. Align and place the heat sink on top of the microprocessor.
		- **Note:** Locate the slot in the channel of the heat sink. Orientate the heat sink so the slot will be at the rear of the server.
	- c. Align and place the clip over the heat sin; then, snap the clip into place over the heat sink with the heat sink release lever in the up position.
		- **Note:** If you remove the microprocessor later, remember to install the terminator card in the appropriate microprocessor connector.
	- d. Press the heat sink release lever down into the locked position once the clip is in place.
- 8. Replace the clear shield, then go to ["Installing the cover" on page 61.](#page-68-0)

**Note:** It is very important to replace the clear shield.

9. Start the server and run the Configuration/Setup Utility program.

### **Removing a microprocessor**

Do the following to remove a microprocessor:

**Note:** Do not use any tools when removing the microprocessor.

**Attention:** When you handle Electrostatic Discharge-Sensitive devices (ESD), take precautions to avoid damage from static electricity. For details on handling these devices, refer to ["Handling electrostatic discharge-sensitive devices" on page 110.](#page-117-0)

- 1. Review the safety precautions listed in ["Safety information" on page 107](#page-114-0).
- 2. Turn off the server and peripheral devices and disconnect the power cord and all external cables; then remove the cover (see ["Removing the cover" on page 44](#page-51-1) for details).
- 3. Remove the clear shield from the server and store it in a safe place.
- 4. To remove microprocessor #2:
	- a. Remove the clip from the heat sink by pushing forward on the back of the clip and up on the lever. After the clip releases from the heat sink, lift it up and off the heat sink.
		- **Note:** A thermal material is used between the heatsink and the processor. This material, when heated and cooled, causes the heatsink to adhere to the processor. Some force may be required to remove the heatsink.
	- b. Firmly grasp the heat sink and lift it off the microprocessor.

**Attention:** Do not use excessive force or tools to remove the heatsink.

- c. Discard the used heatsink.
- d. Lift up the release lever and remove the microprocessor from the connector. Store the microprocessor in a static-protective bag for possible future use.
	- **Note:** If you are installing a new microprocessor, go to ["Installing the](#page-63-0)  [microprocessor" on page 56.](#page-63-0)

If you are not replacing the microprocessor, then you must reinstall the terminator card. Push the release latch down to lock the terminator card into place.

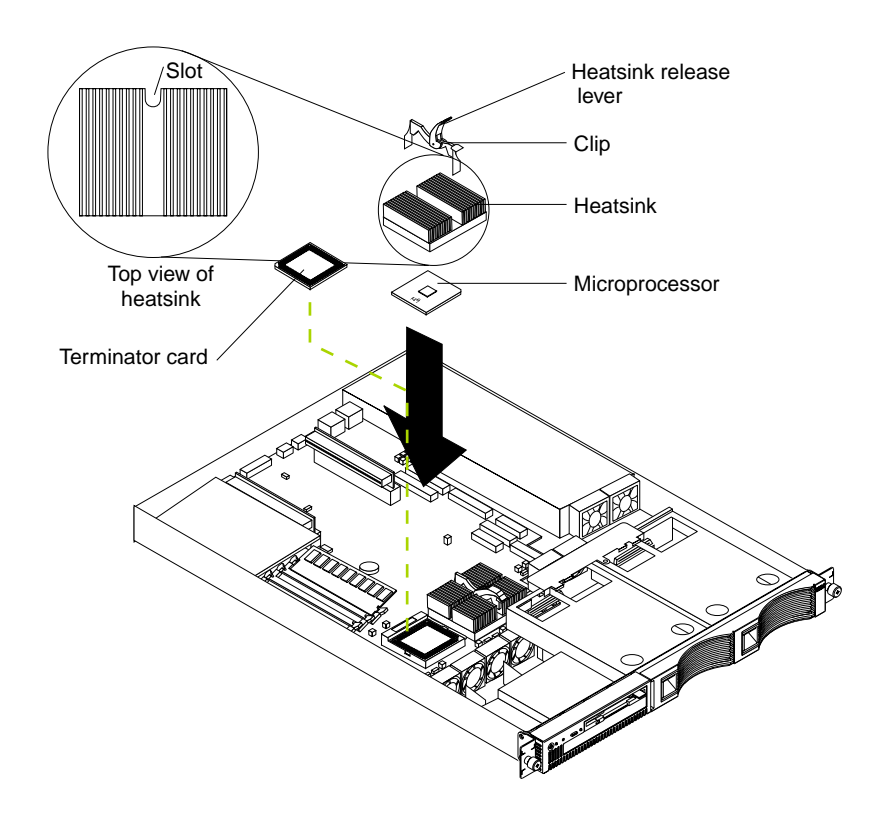

#### **Note:** It is very important to replace the clear shield.

- 5. To remove microprocessor #1:
	- a. Remove the adapter board retainer latch:
		- 1) Lift up on the release latch.
		- 2) Remove the screws and put them in a safe place.
		- 3) Lift the retainer latch up and off the system board.
	- b. Follow steps a on page 57 through d on page 57.
	- c. After the replacement microprocessor, reinstall the adapter board retainer latch by reversing step a. above.
		- **Note:** If a terminator card is being installed in microprocessor slot #1, it is not necessary to replace the adapter retainer latch.

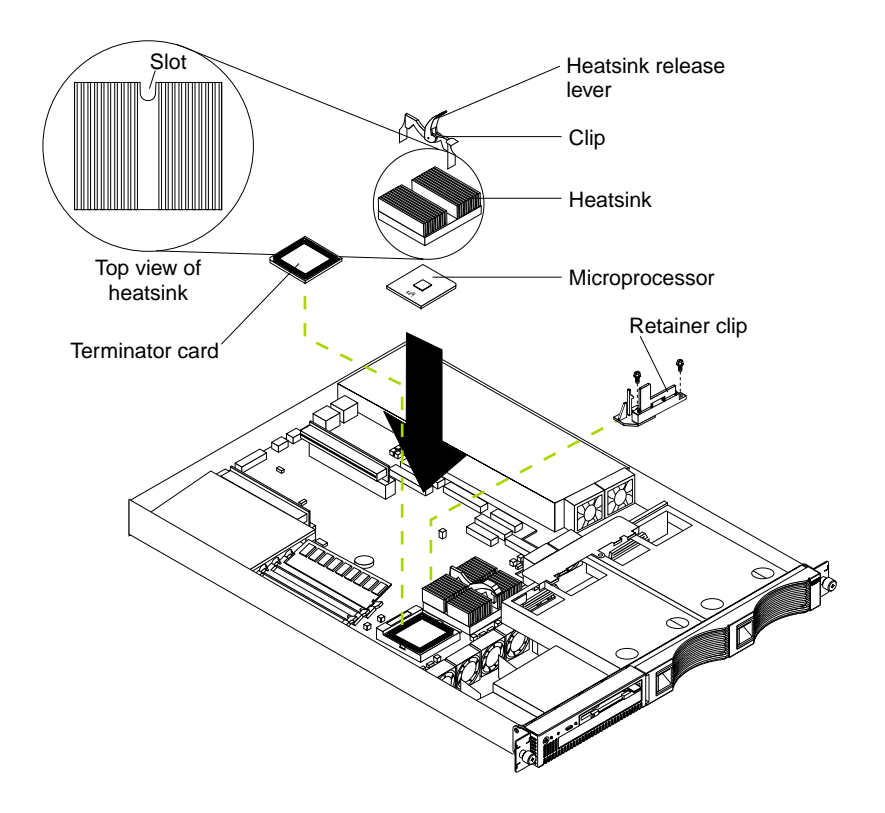

# **Fan assembly replacement**

The server comes with six replaceable fans.

**Attention:** Replace a fan that has failed within 48 hours to help ensure proper cooling.

The following illustration shows the replacement of a fan.

**Note:** The illustrations in this document might differ slightly from your hardware.

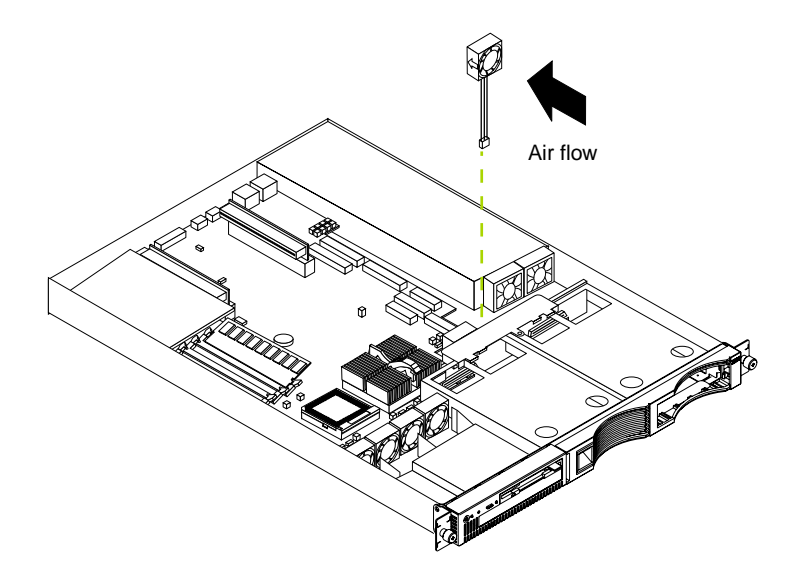

Complete the following steps to replace the fan assembly:

- 1. Review the safety precautions listed in ["Safety information" on page 107](#page-114-0).
- 2. Turn off the server and peripherals; disconnect cables and cords.
- 3. Remove the cover. See ["Removing the cover" on page 44](#page-51-1) for details.
- 4. Determine which fan to replace by checking the LED at each fan; a lit LED indicates the fan to replace. See ["Identifying problems using status LEDs" on](#page-20-0)  [page 13.](#page-20-0)

**Note:** The fan LEDs are illuminated by the light path diagnostic circuit, and will remain lit for up to 12 hours after the AC power has been removed from the server.

- 5. Remove the fan from the server:
	- a. Disconnect the fan cable from the system board.
	- b. Lift the fan away from the server.
- 6. Install the replacement fan:
	- a. Orientate the fan so that the air flow arrow on the side of the fan is facing or pointing toward the rear of the server.

**Note:** Proper air flow is from the front to the rear of the server.

- b. Push the replacement fan assembly into the server until it clicks into place.
- c. Connect the fan cable to the system board.
- d. If the FAN LED is lit, reseat the fan.
- 7. Install the cover (see ["Installing the cover" on page 61\)](#page-68-0).
- 8. Start up the system, the system error light will either remain on or turn off. If the system error light remains on you will have to turn off the server to perform further troubleshooting.

### <span id="page-68-0"></span>**Installing the cover**

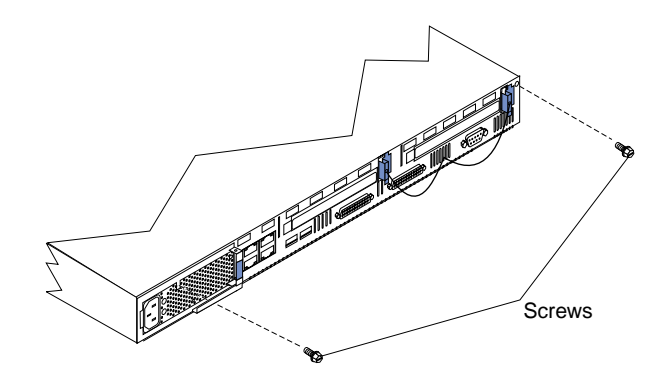

The following information describes the cover installation procedure.

To install the server cover:

- 1. Clear any cables that might impede the replacement of the clear shield or the cover.
- 2. Install the clear shield, if it was removed.
	- **Note:** Thermal considerations require that the clear shield be installed before operating the server.
- 3. Install the cover by placing it into position and sliding it forward. Make sure the cover engages the tabs at the front and rear of the server.

**Attention:** Before sliding the cover forward make sure that all of the tabs on the cover will engage the ledge at the front of the server properly. If all of the tabs do not engage the ledge properly, it will be extremely difficult to remove the cover.

- 4. Install the screws and secure the cover as shown.
- 5. Reinstall the server in the rack (see ["Rack installation" on page 43\)](#page-50-0).
- 6. Reconnect the power cord and all external cables to the server, then plug the power cords into electrical outlets.

# **I/O connector locations and ports**

The following illustration shows the input/output connectors (ports) and the expansion slots on the rear of the server. For pin assignments and other details about these connectors, see ["Input/Output ports" on page 62.](#page-69-0)

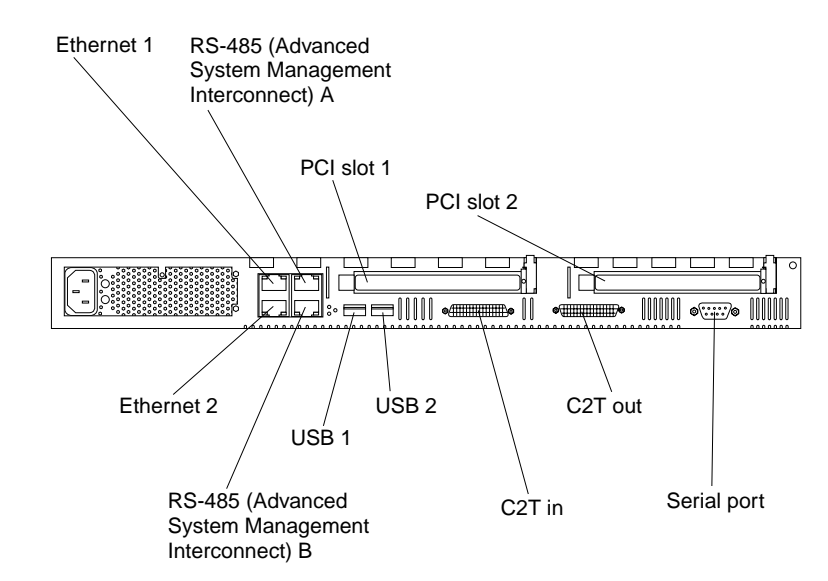

# <span id="page-69-0"></span>**Input/Output ports**

This section provides information about the input/output (I/O) ports on the server. These ports include the following:

- Cable Chaining Technology (C2T) ports
- Serial port
- Universal Serial Bus (USB) ports
- Ethernet ports
- Advanced System Management (ASM) ports

#### **Serial port**

Your server has one standard serial port. Some application programs require specific ports, and some modems function properly only at certain communication port addresses. You might need to use the Configuration/Setup Utility program to change communication port address assignments to prevent or resolve address conflicts. This serial port is also manually configurable from inside of the server. The following table lists the function of each of the connectors which can be used to manually configure the serial port. You will also need to refer to the figure in ["System board options](#page-47-0)  [connectors" on page 40.](#page-47-0)

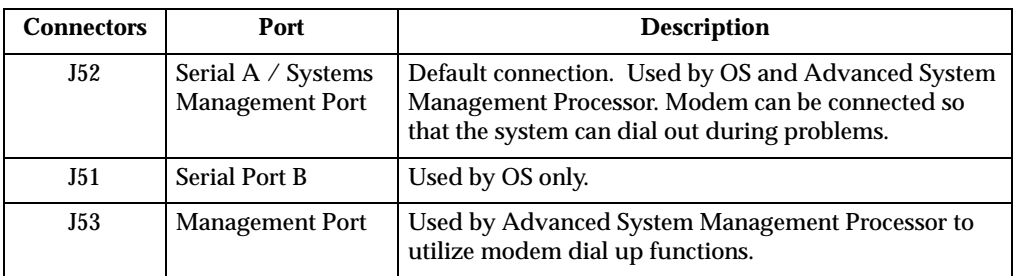

**Viewing or changing the serial-port assignments:** To view or change the serial-port assignments:

1. Restart the server and watch the monitor screen.

- 2. When the message Press F1 for Configuration/Setup appears, press F1.
- 3. From the main menu, select **Devices and I/O Ports**; then, press Enter.
	- **Note:** The Devices and I/O Ports choice appears only on the full configuration menu. If you set two levels of passwords, you must enter the administrator password to access the full configuration menu.
- 4. Select the serial port; then, use the arrow keys to advance through the settings available.
- 5. Select **Save Settings**; then, select **Exit Setup** to exit from the Configuration/Setup Utility main menu.

**Serial-port connector:** The following table shows the pin-number assignments for the 9-pin, male D-shell serial-port connector on the rear of the server. These pinnumber assignments conform to the industry standard.

$$
\begin{array}{c|cc}\n1 & 5 \\
\hline\n0 & 0 & 0 & 0 \\
0 & 0 & 0 & 0 \\
\hline\n6 & 9 & & & \\
\end{array}
$$

Table 10. Serial-port connectors pin-number assignments.

| Pin | <b>Signal</b>       | Pin | <b>Signal</b>   |
|-----|---------------------|-----|-----------------|
|     | Data carrier detect | 6   | Data set ready  |
| 2   | Receive data        |     | Request to send |
| 3   | Transmit data       | 8   | Clear to send   |
| 4   | Data terminal ready |     | Ring indicator  |
| 5   | Signal ground       |     |                 |

#### **Universal Serial Bus ports**

Your server has two Universal Serial Bus (USB) ports, which configure automatically. USB is an emerging serial interface standard for telephony and multimedia devices. It uses Plug and Play technology to determine the type of device attached to the connector.

#### **Notes:**

- 1. If you attach a standard (non-USB) keyboard to the keyboard connector, the USB ports and devices will be disabled during the power-on self-test (POST).
- 2. If you install a USB keyboard that has a mouse port, the USB keyboard emulates a mouse and you will not be able to disable the mouse settings in the Configuration/Setup Utility program.

**USB cables and hubs:** You need a 4-pin cable to connect devices to USB 1 or USB 2. If you plan to attach more than two USB devices, you must use a hub to connect the devices. The hub provides multiple connectors for attaching additional external USB devices.

USB technology provides up to 12 megabits-per-second (Mbps) speed with a maximum of 127 external devices and a maximum signal distance of five meters (16 ft.) per segment.

**USB-port connectors:** Each USB port has an external connector on the rear of the server for attaching USB compatible devices.

The following table shows the pin-number assignments for the USB-port connectors on the rear of the server.

| Pin | <b>Signal</b> |
|-----|---------------|
|     | <b>VCC</b>    |
|     | -Data         |
|     | $+Data$       |
|     | Ground        |

Table 11. USB-port connector pin-number assignments.

### **Cable Chaining Technology (C2T) ports**

There are two C2T ports on the rear of the server. (They are labeled IN and OUT.) These ports, in conjunction with the C2T Chaining and the C2T breakout cables, are used to connect in a chain a maximum of 42 servers, allowing them to share a single video monitor, mouse, and keyboard.

**Note:** For best results, the highest video resolution that should be used with the C2T chain is 1024 x 768.

Connect the C2T breakout cable to the C2T OUT port of server 1. Server 1 is usually the server at the bottom of the rack. Connect the white connector of a C2T chaining cable to the C2T IN port of server 1. Connect the black connector of the C2T chaining cable to the C2T OUT port of the server above it. Refer to the following illustration for additional information. Repeat steps B and C for the other servers until all are connected together.

**Note:** The C2T breakout cables are available in the C2T cable option kit.

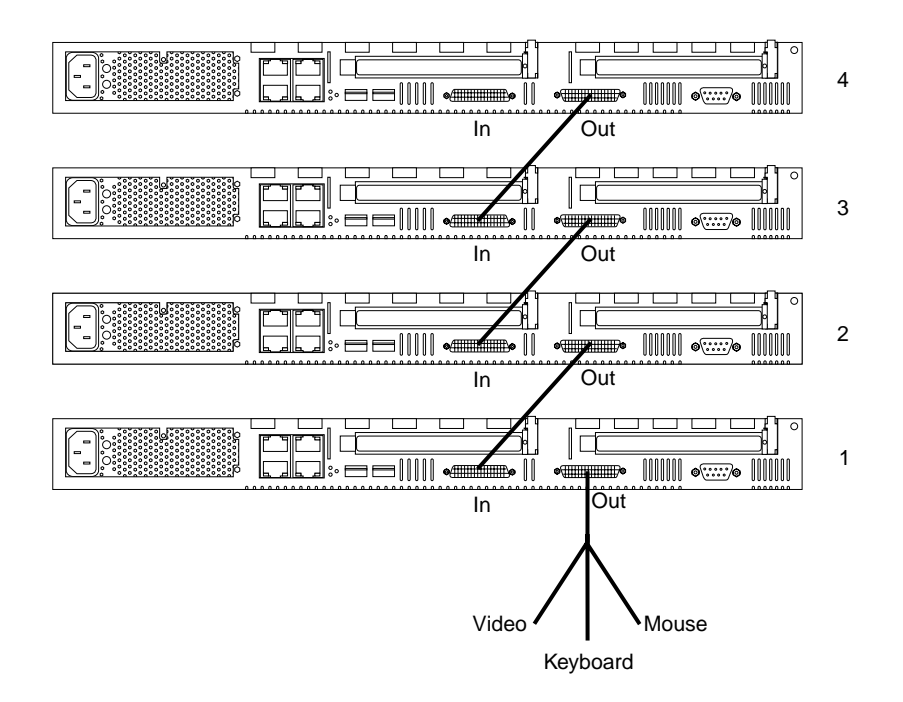
### **C2T chaining cable**

The C2T Chaining cable is designed to prevent the accidental connection of two OUT connectors with physically different connector shells and different color connector covers (Black =  $\tilde{O}UT$ , White = IN).

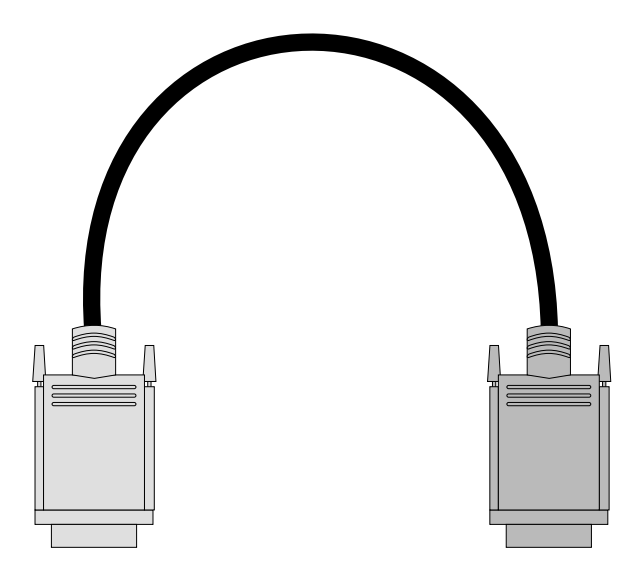

### **C2T breakout cable**

A keyboard, monitor, and mouse or pointing device are connected to the server through the device breakout cable. The keyboard and mouse cables have icons of a keyboard and a mouse on their respective cable connectors for easy identification.

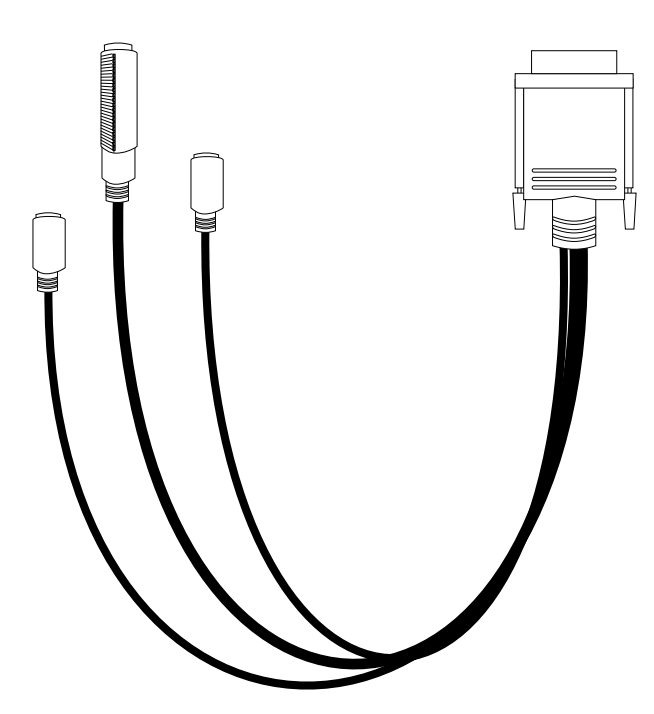

**Keyboard connector:** There is one keyboard connector on the end of the device breakout cable. This connector is identified by the keyboard icon.

**Note:** If you attach a standard (non-USB) keyboard to the keyboard connector, the USB ports and devices will be disabled during the power-on self-test (POST).

The following table shows the pin-number assignments for the keyboard connector on the end of the cable.

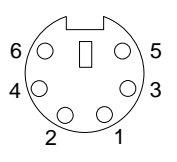

Table 12. Keyboard-connector (6-pin female) number assignments .

| Pin              | I/O | <b>Signal</b>  |
|------------------|-----|----------------|
|                  | I/O | Data           |
| $\boldsymbol{2}$ | N/A | Reserved       |
| 3                | N/A | Ground         |
| $\overline{4}$   | N/A | $+5$ V dc      |
| $\overline{5}$   | I/O | Keyboard clock |
| 6                | N/A | Reserved       |

**Video connector:** The following table shows the pin-number assignments for the 15 pin analog video connector on the end of the C2T device breakout cable. This cable is not labeled but is easily identified by the dark blue 15-pin connector.

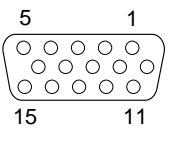

Table 13. Video-connector (15-pin female) number assignments.

| Pin              | <b>Signal</b>       | Pin | <b>Signal</b>           | Pin | <b>Signal</b>                         |
|------------------|---------------------|-----|-------------------------|-----|---------------------------------------|
|                  | Red                 | 6   | Ground                  | 11  | Not connected                         |
| $\boldsymbol{2}$ | Green or monochrome | 7   | Ground                  | 12  | DDC SDA                               |
| 3                | Blue                | 8   | Ground                  | 13  | Horizontal synchronization<br>(Hsync) |
| 4                | Not connected       | 9   | $+5$ V dc<br><b>DDC</b> | 14  | Vertical synchronization (Vsync)      |
| 5                | Ground              | 10  | Ground                  | 15  | DDC SCL                               |

**Auxiliary-device (pointing device) connector:** On the end of the C2T device breakout cable, there is one auxiliary-device connector that supports a mouse or other pointing device. This connector is identified by the mouse icon.

The following table shows the pin-number assignments for the auxiliary-device connector on the end of the cable.

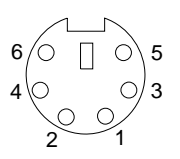

Table 14. Auxiliary or pointing-device-connector (6 pin female) number assignments .

| Pin              | <b>Signal</b> |
|------------------|---------------|
|                  | Data          |
| $\boldsymbol{2}$ | Not connected |
| 3                | Ground        |
| $\overline{4}$   | $+5$ V dc     |
| $\overline{5}$   | Clock         |
| 6                | Not connected |

#### **Ethernet ports**

The server comes with two integrated Ethernet controllers. This controller provides an interface for connecting to 10-Mbps or 100-Mbps networks and provides fullduplex (FDX) capability, which enables simultaneous transmission and reception of data on the Ethernet local area network (LAN).

To access the Ethernet port, connect a Category 3, 4 or 5 unshielded twisted-pair (UTP) cable to the RJ-45 connector on the rear of the server.

**Note:** The 100BASE-TX Fast Ethernet standard requires that the cabling in the network be Category 5 or higher.

**Configuring the Ethernet controller:** When you connect the server to the network, the Ethernet controller for that Ethernet port automatically detects the data-transfer rate (10 Mbps or 100 Mbps) on the network and then sets the controller to operate at the appropriate rate. In addition, if the Ethernet port that the server is connected to supports auto-negotiation, the Ethernet controller will set the appropriate duplex state. That is, the Ethernet controller will adjust to the network data rate, whether the data rate is standard Ethernet (10BASE-T), Fast Ethernet (100BASE-TX), half duplex (HDX), or full duplex (FDX). The controller supports half-duplex (HDX) and fullduplex (FDX) modes at both speeds.

The Ethernet controller is a PCI Plug and Play device. You do not need to set any jumpers or configure the controller for your operating system before you use the Ethernet controller. However, you must install a device driver to enable your operating system to address the Ethernet controllers. The device drivers are provided on the ServerGuide CDs.

**Failover for redundant Ethernet:** The IBM Netfinity 10/100 Ethernet Adapter or the IBM 10/100 Etherjet PCI family of adapters are optional redundant network interface cards (NIC adapter) that you can install in your server. If you install this NIC adapter and connect it to the same logical segment as the primary Ethernet controller, you can configure the server to support a *failover* function. You can configure either the integrated Ethernet controller or the NIC adapter as the primary Ethernet controller. In failover mode, if the primary Ethernet controller detects a link failure, all Ethernet

traffic associated with it is switched to the redundant (secondary) controller. This switching occurs without any user intervention. When the primary link is restored to an operational state, the Ethernet traffic switches back to the primary Ethernet controller.

**High Performance Ethernet Modes:** Your Ethernet controller supports optional modes, such as teaming, priority packets, and virtual LANs, which provide higher performance and throughput for your server.

*Teaming Mode:* Your Ethernet controller provides options, called *teaming options*. These options increase throughput and fault tolerance when running with Windows NT 4.0 or NetWare 4.1x or later.

- **Adapter fault tolerance** (AFT) provides automatic redundancy for your adapter. If the primary adapter fails, the secondary adapter takes over. Adapter fault tolerance supports from 2 to 4 adapters per team.
- **Adaptive load balancing** (ALB) allows you to balance the transmission data flow among 2 to 4 adapters. ALB also includes the AFT option. You can use ALB with any 100BASE-TX switch.
- **Cisco Fast EtherChannel** (FEC) creates a team of 2 to 4 adapters to increase transmission and reception thoughput. FEC also includes the AFT option. You can only use FEC with a switch that has FEC capability.

Teaming requires you to use both of the integrated Ethernet controllers. For additional information about the teaming modes, refer to the documentation that comes with these additional adapters.

*Priority Packet Mode:* Priority Packet is a traffic-prioritization utility that enables you to set up filters to process high-priority traffic before normal traffic. You can send information from critical nodes or applications with an indicated priority. Because you set this priority at the host or entry point of the network, the network devices can base forwarding decisions on priority information defined in the packet.

Priority Packet information is available on the IBM Networking Web site at: http://www.ibm.com/networking/support

Priority Packet prioritizes traffic based on priority filters. These are parameters you assign to outgoing (transmit) packets. Using the Priority Filter Wizard, you can set up predefined or custom priority filters based on a node (MAC) address, Ethernet type, or by various properties of the protocol and port. Priority Packet provides two different methods for prioritizing traffic: IEEE 802.1p tagging and High Priority Queue.

IEEE 802.1p is a new IEEE standard for tagging, or adding additional bytes of information to packets with different priority levels. Packets are tagged with 4 additional bytes, which increase the packet size and indicate a priority level. When you send these packets out on the network, the higher priority packets are transferred first. Priority packet tagging (also known as Traffic Class Expediting) allows the adapter to work with other elements of the network (such as switches and routers) to deliver priority packets first. You can assign specific priority levels from 0 (low) to 7 (high).

You can assign values to packets based on their priority when you use the IEEE 802.1p standard for packet tagging. This method requires a network infrastructure that supports packet tagging. The routing devices receiving and transferring these packets on your network must support 802.1p for tagging to be effective.

After you set up the priority filter in Priority Packet, you must launch IBMSet and select **802.1p/802.1Q Tagging** on the Advanced tab.

**Note:** IEEE 802.1p tagging increases the size of the packets it tags. Some hubs and switches will not recognize the larger packets and will drop them. Check your hub or switch documentation to see if they support 802.1p. (You can configure the switch to strip the tags from the packets and send it on to the next destination as normal traffic.) If these devices do not support 802.1p or if you are not sure, use High Priority Queue (HPQ) to prioritize network traffic.

The requirements for effectively using IEEE 802.1p tagging are:

- The other devices receiving and routing 802.1p tagged packets must support 802.1p.
- The adapters on these devices must support 802.1p. The Ethernet controller in all IBM Netfinity 10/100 Ethernet Security Adapters and IBM 10/100 Ethernet Server Adapters support 802.1p.
- The adapter cannot be assigned to an adapter team.
- If you are setting up VLANs and packet tagging on the same adapter, 802.1p/802.1Q Tagging must be enabled on the IBMSet Advanced tab.

If your network infrastructure devices do not support IEEE 802.1p or you are not sure, you can still define filters and send packets as high priority. While High Priority Queue (HPQ) does not provide the precise priority levels of 802.1p tagging, it does assign traffic as either high or low priority and sends high priority packets first. Therefore, if there are multiple applications on a system sending packets, the packets from the application with a filter are sent out first. HPQ does not change network routing, nor does it add any information to the packets.

To assign HPQ, you can specify it using Priority Packet when you create or assign a filter.

To effectively use HPQ tagging, the adapter cannot be assigned to an adapter team.

*Virtual LAN Mode:* A virtual LAN (VLAN) is a logical grouping of network devices put together as a LAN, regardless of their physical grouping or collision domains. Using VLANs increases network performance and improves network security.

VLANs offer you the ability to group users and devices together into logical workgroups. This can simplify network administration when connecting clients to servers that are geographically dispersed across the building, campus, or enterprise network.

Normally, VLANs are configured at the switch and any computer can be a member of one VLAN per installed network adapter. Your Ethernet controller supersedes this by communicating directly with the switch, allowing multiple VLANs on a single network adapter (up to 64 VLANs).

To set up VLAN membership, your Ethernet controller must be attached to a switch that has VLAN capability. You also need to use Windows NT 4.0 or later, or Novell NetWare 4.1x or later.

#### **Notes:**

- 1. Windows NT versions prior to 4.0 do not support VLANs.
- 2. VLANs require NT 4.0 with Service Pack 3.0 and the NDIS driver hotfix from Microsoft.
- 3. In Windows NT, VLANs cannot be implemented on controllers that have been configured for teaming options. NetWare can support teaming options and VLANs on the same adapters.

To join a VLAN from Windows NT 4.0:

- 1. Create a VLAN on the switch. Use the parameters you assign there to join the VLAN from the server. Refer to your switch documentation for more information.
- 2. Double-click the Network icon in the Control Panel window.
- 3. On the Adapters tab, select the adapter you want to be on the VLAN and select **Properties**.
- 4. In IBMSet, select **Join VLAN**. Note that VLANs cannot be assigned to adapters that are already defined to have an adapter teaming option.
- 5. Enter the VLAN ID and VLAN name. The VLAN ID must match the VLAN ID of the switch. The ID range is from 1 to 1000. The VLAN name is for information only and does not need to match the name on the switch.
- 6. Select **Join VLAN**. Repeat steps 3 through 5 for each VLAN you want the server to join. The VLANs you add are listed on the Adapters tab.
- 7. Select **Close** and restart the computer.

**Ethernet port connector:** The following table shows the pin-number assignments for the RJ-45 connector. These assignments apply to both 10BASE-T and 100BASE-TX devices.

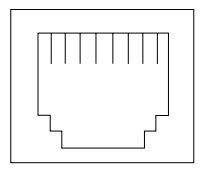

Table 15. Ethernet RJ-45 connector pin-number assignments..

| Pin | <b>Signal</b>  | Pin | <b>Signal</b>  |
|-----|----------------|-----|----------------|
|     | Transmit data+ | 5.  | Not connected  |
| 2   | Transmit data- | 6   | Receive data - |
| 3   | Receive data+  |     | Not connected  |
| 4   | Not connected  | 8   | Not connected  |

#### **Advanced System Management ports**

There are two kinds of Advanced System Management ports: a Management port (Serial port A), and RS-485 ports.

#### **Management Port (Serial port A)**

This port uses a standard D-shell serial-port connector, labeled A on the rear of the server. You can attach a dedicated modem to the D-shell connector on the rear of the server to communicate with the integrated Advanced System Management Processor. For more information see ["Serial port" on page 62.](#page-69-0)

#### **RS-485 ports**

The RS-485 ports on the rear of the server enable you to connect the Advanced System Management Processors of several rack-mounted servers so that they can communicate with each other in half-duplex mode.

### **Working with cables**

The server has two different cabling schemes, the Advanced System Management bus (ASM) and the Cable Chaining Technology (C2T). The following sections discuss each of these options. While reading about these options, keep in mind that they are independent of each other.

**Note:** Refer to the following illustration to locate the connectors on the back of your server.

The ASM connectors on the back of the server are referred to in this book as RS-485 (A) and RS-485 (B).

**Note:** The illustrations in this document might differ slightly from your hardware.

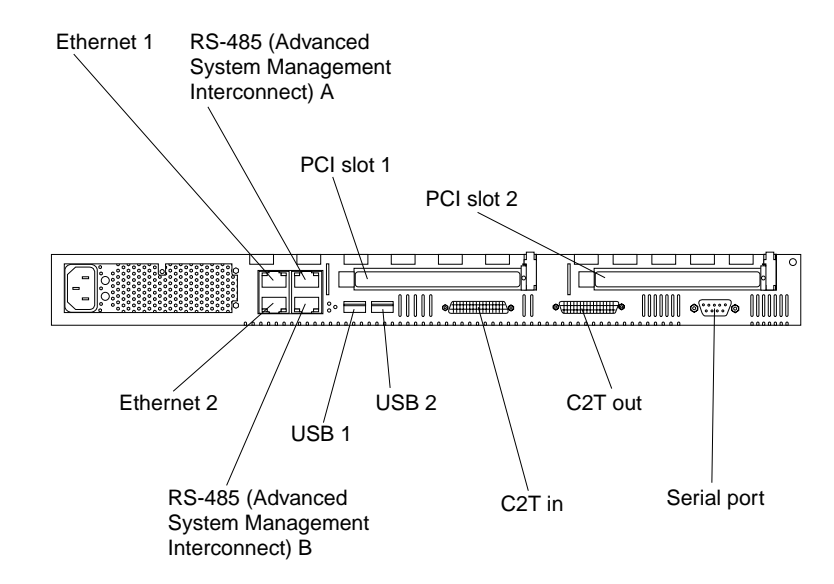

### **Cabling the RS-485 ports**

You can use the RS-485 connectors to create an Advanced System Management bus between several xSeries 330 servers.

Before you begin, review the following:

**Important:** The Advanced System Management bus is designed to support up to 12 units or servers. However, when using the Advanced System Management PCI adapter, the bus uses the PCI adapter as another unit. In this case, you can connect a maximum of 11 units or servers together.

- You can hot-swap the cables in the Advanced System Management bus.
- You can connect up to 12 units together if you are using serial (management) port A as your Advanced System Management port.
- When connecting an xSeries 330 server to another server type you must install an Advanced System Management adapter into PCI slot 1 or use the serial port as your Advanced System Management port.
- When the Advanced System Management PCI adapter is added to the xSeries 330, you can connect up to 11 additional servers together.
- Use standard Ethernet cables with RJ-14 connectors.

**Note:** For more information about the Advanced System Management PCI adapter refer to the documentation that came with the adapter.

#### **Connecting the ASM bus**

The servers in the Advanced System Management bus are referenced by their assigned addresses and not their position in the rack.

Complete the following steps to connect the ASM bus:

- 1. Turn off the servers.
- 2. Locate the RS-485 ports on the rear of the server and an Ethernet cable with RJ-14 connectors on both ends.
- 3. Connect one end of the cable to the RS-485 (A) port.
- 4. Connect the other end of the cable to the RS-485 (B) port on the next server.

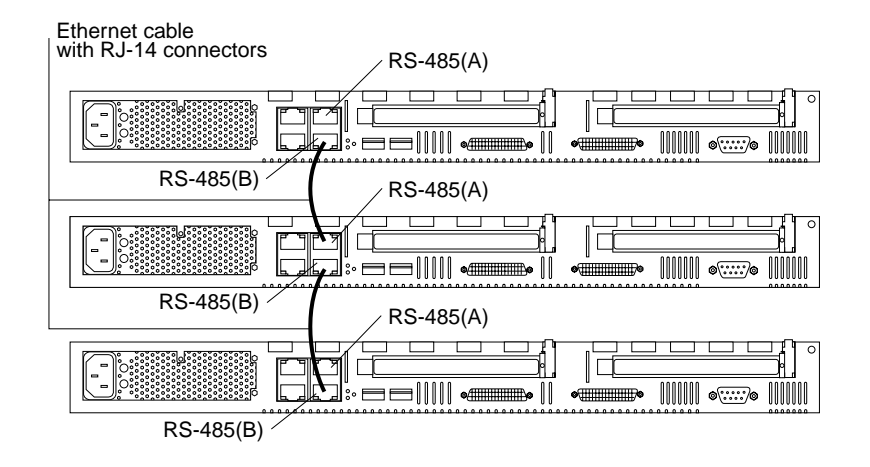

5. Repeat steps 3 and 4 to connect up to 12 units together.

### **Connecting the servers with a C2T chain**

To share the same monitor, keyboard, and pointing device with several servers you must connect the servers together with Cable Chaining Technology (C2T) chaining cables using the C2T IN and C2T OUT ports.

Before you begin review the following:

- The supported maximum number of servers connected in a single chain with C2T chaining cables is 42.
- When connecting servers across a gap that is larger than 3U or located on two separate racks you must use a C2T chaining cable that is 2 meters (6.5 ft.) long, which is available in the C2T cable option kit.

**Note:** Only one 2-m (6.5 ft.) long cable can be used in the C2T chain.

The C2T interconnect cables can be hot-swapped.

**Attention:** For optimum results, do not touch the chassis with the pins of the C2T cable connector when hot adding or removing systems from the chain.

• Servers are numbered by their position in the chain (1 through nn). If one server is removed from the chain, all successive servers are renumbered. For example, if the twelfth server is removed from a chain of 15 servers, then servers 13 through 15 will then be renumbered to 12 through 14.

• The C2T numbering is independent of any other server reference. Changing the servers position in the C2T chain will not effect their IP addresses. **Note:**

#### **Operational notes:**

- 1. Server 1 (usually the server at the bottom of the rack) is the server to which you connect the C2T device break out cable.
- 2. Server 1 must not be turned off (powered down) for the chain to work properly.
- 3. If server 1 is turned off (powered down) it must be removed from the chain and replaced by the next server in the chain.
- 4. For the chain to operate properly no more than two adjacent servers can be unplugged from the wall outlet at the same time.
- 5. If you are using a flat panel monitor, you might need to adjust the image lock on your monitor when multiple servers are connected using C2T interconnect cables. To adjust this image, select one of the middle servers in the chain by pressing the select button on the front of the server; then, adjust the image lock accordingly. For more information on how to adjust the image lock, refer to the documentation that came with your flat panel monitor.
- 6. When removing or replacing servers, or changing cables in the chain, it is possible for more than one select LED to be illuminated on the servers in the chain. To clear all but the selected server LED, press the select button on any one of the servers in the chain.
- 7. If you turn off a selected server you must select another server that is powered up. For the location of the select button see ["Server controls and indicators" on page](#page-13-0)  [6](#page-13-0).
- 8. For your C2T chain to work properly with your operating-system, enable or disable the settings as shown in the following table.

| OS                | <b>USB</b> Legacy | <b>Keyboardless Operation</b> |
|-------------------|-------------------|-------------------------------|
| <b>Win NT 4.0</b> | <b>Disabled</b>   | Enabled                       |
| <b>Win 2000</b>   | Enabled           | Enabled                       |
| Redhat Linux      | <b>Disabled</b>   | Enabled                       |

Table 16. C2T Configuration/Setup settings..

Complete the following steps to connect the servers:

- 1. Gather several of the C2T cables.
	- **Note:** The server comes with a short C2T chaining cable that can span approximately 3 Us if needed. A longer C2T cable is available in the C2T cable option kit.
- 2. Connect the servers together:
	- a. Connect the C2T breakout cable to the C2T OUT port of server 1.

**Note:** Server 1 is usually the server at the bottom of the rack.

- b. Connect the white connector of a C2T chaining cable to the C2T IN port of server 1.
- c. Connect the black connector of the C2T chaining cable to the C2T OUT port of the server above it. Refer to the following illustration for additional information.
- d. Repeat steps b. and c. for the other servers until all are connected together.

3. Turn the servers on and check the operation of the monitor, pointing device, and keyboard with each server. (See ["Testing the C2T chain"](#page-81-0) for testing instructions).

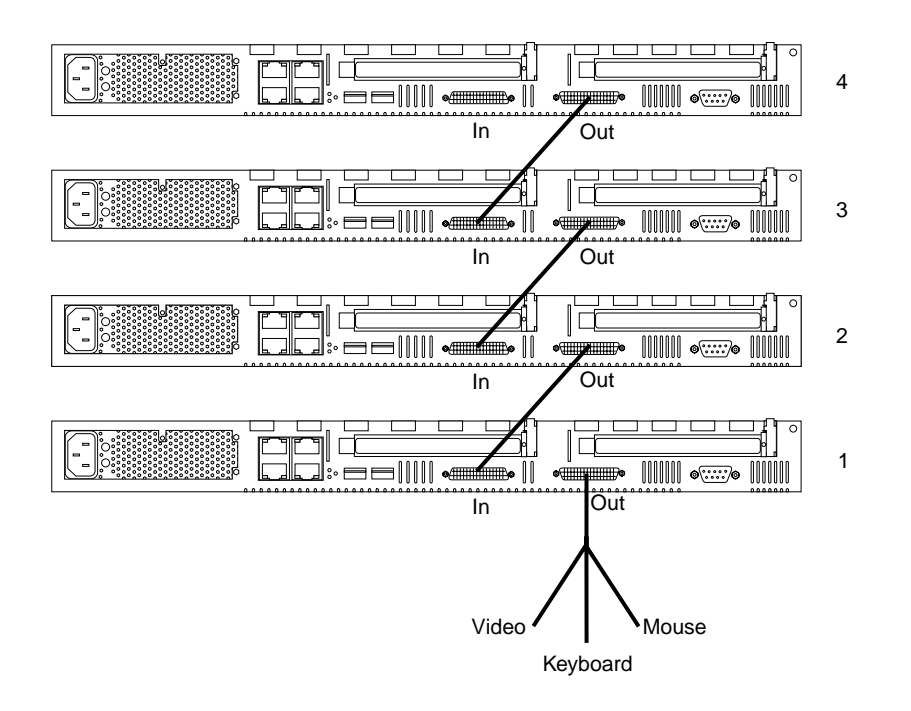

**Note:** Write-on adhesive labels have been provided so that you can label the servers position in the rack.

#### <span id="page-81-0"></span>**Testing the C2T chain**

If the monitor, keyboard and mouse are known to be good, the only verification needed to be performed after connecting the C2T chain is the verification of the connections of the servers in the chain.

Follow these steps to test the C2T cabling:

- 1. Turn on all the servers and the monitor, verify that the light in the select button on server 1 in the C2T chain is lighted indicating it is selected. If it is not, press the select button.
- 2. Verify that the monitor is working.
- 3. Boot an operating system that has a mouse or pointing device driver. Verify the functionality of the mouse or pointing device.
- 4. Test your keyboard by typing a few words within an application.
- 5. Use your keyboard to switch to the last server in the chain. For example, if there are 42 servers in the chain: Press NumLock twice, press 4, press 2, press Enter. The monitor screen should go blank after the second NumLock, then become active again after the Enter is pressed showing the screen output of the selected server. Verify the keyboard and mouse functionality. If successful, the C2T chain is tested.
- **Note:** If you were unable to perform steps 2 through 4, verify that the C2T breakout cable is properly connected to the C2T OUT port of server 1. Retry the test steps 2 through 4. If the problem persists, disconnect the C2T chaining cable from the C2T IN port of server 1. Retry the test. If the problem persists, the problem is due to either a faulty breakout cable or a faulty server. If the problem ceased to exist after the chaining cable was disconnected, the problem is probably caused by an anomaly in the chain. A procedure that could be

used to identify the failing node (cable or system) consists of reconnecting the chain a node at a time until the failing node is isolated.

### **Cable management**

Use the cable ties and hook-and-loop straps that are supplied with your server to secure the cables.

**Note:** Do not secure cables too tightly. Over tightening can cause internal damage to cables.

## **Chapter 6. FRU information (service only)**

Field Replacement Units (FRUs) should be replaced by qualified service personnel only.

**Note:** Read["Safety information" on page 107](#page-114-0) and ["Before you begin" on page 42.](#page-49-0)

## <span id="page-84-0"></span>**Diskette/CD-ROM drives**

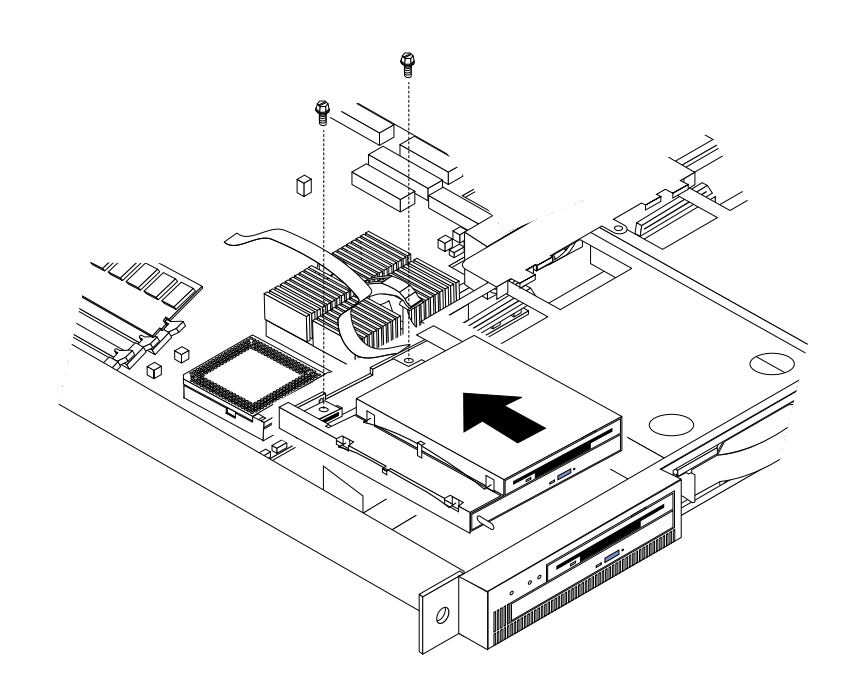

To remove the diskette/CD-ROM drive:

- 1. Power off the server.
- 2. Remove the cover. See ["Removing the cover" on page 44](#page-51-0).
- 3. Disconnect the cables for the floppy disk drive and the CD-ROM drive from the system board.
- 4. Remove the fans. See ["Fan assembly replacement" on page 59](#page-66-0).
- 5. Remove the screws.
- 6. Gently pull back and up to remove the drives from the chassis.

### **Diskette/CD-ROM drive bracket**

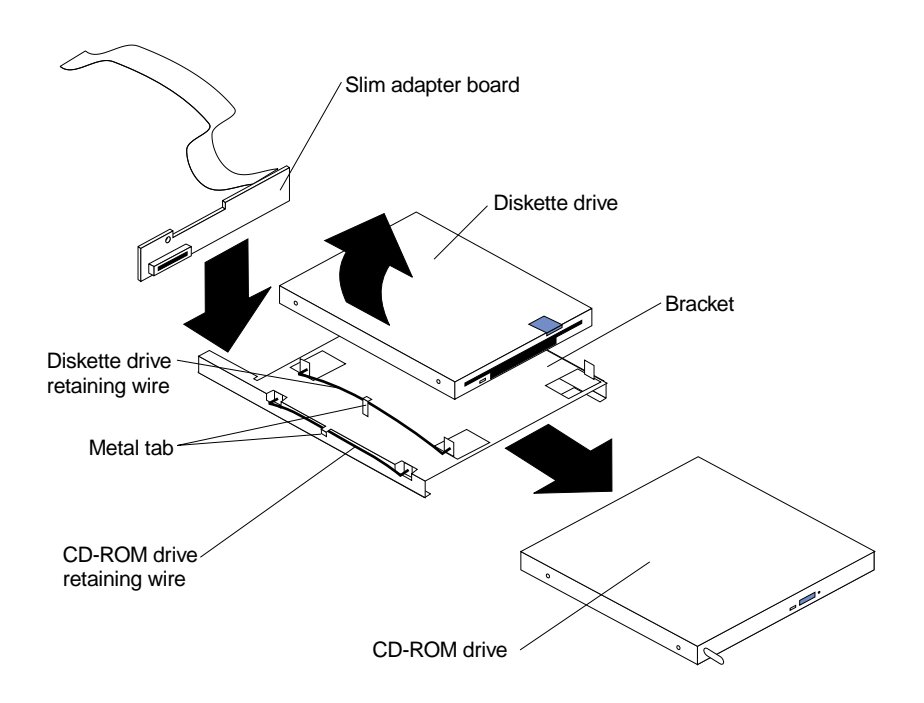

To remove the diskette/CD-ROM drive bracket:

**Note:** Read["Safety information" on page 107](#page-114-0) and ["Before you begin" on page 42.](#page-49-0)

- 1. Remove the diskette/CD-ROM drive. See ["Diskette/CD-ROM drives" on page](#page-84-0)  [77](#page-84-0).
- 2. Remove the diskette drive:
	- a. Remove the diskette drive retaining wire by releasing it from the metal tab and removing it from the holes, and put it in a safe place.
	- b. Lift the diskette drive up on one side until it will separates from the bracket.
	- c. Diskette drive cable:
		- 1) The diskette drive cable is removed by gently pulling the cable up until it is released from the connector.
		- 2) To replace the diskette drive cable, pull up on the connector latch until it is unlocked; then, insert the end of the cable into the connector and gently push down on the connector latch until it clicks into place.
- 3. Remove the CD-ROM drive:
	- a. Remove the CD-ROM drive retaining wire by releasing it from the metal tab and removing it from the holes, and put it in a safe place.
	- b. Gently loosen the connector of the slim adapter board from the CD-ROM drive connector until it pulls free; slide the slim adapter board down until it clears the notches on the bracket and remove it.
	- c. Slide the bracket toward the rear and remove it.

## **Hard disk drive backplane**

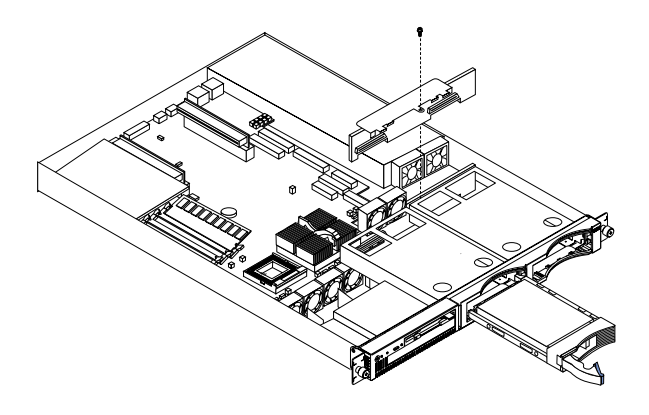

To remove the hard disk drive backplane: **Note:** Read["Safety information" on page 107](#page-114-0) and ["Before you begin" on page 42.](#page-49-0)

- 1. Power off the server.
- 2. Remove the cover. See ["Removing the cover" on page 44.](#page-51-0)
- 3. Disconnect the backplane cable from the system board.
- 4. Pull out the hard drives in order to disconnect them from the backplane.
- 5. Remove the screw from the top of the backplane bracket.
- 6. Gently but firmly lift the backplane bracket and board up from the chassis.

## **Power supply**

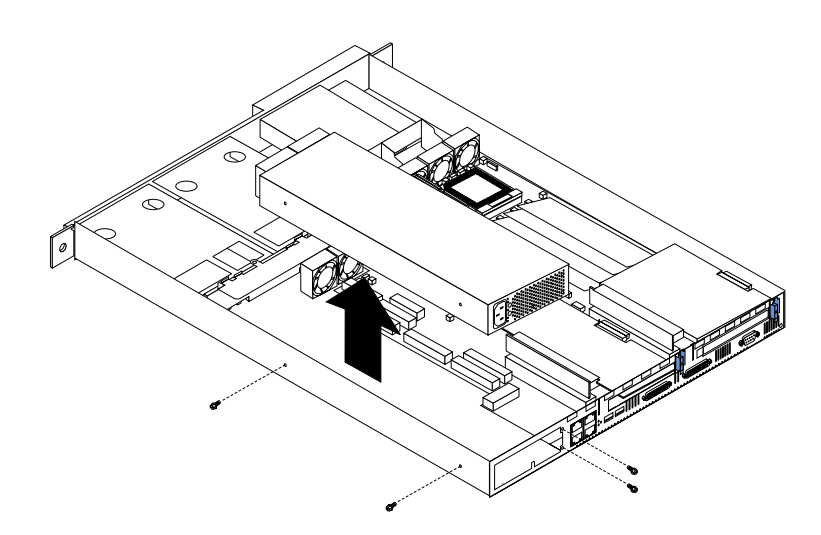

To remove the power supply: **Note:** Read["Safety information" on page 107](#page-114-0) and ["Before you begin" on page 42.](#page-49-0)

1. Power off the server.

- 2. Remove the cover. See ["Removing the cover" on page 44.](#page-51-0)
- 3. Disconnect the cables that connect the power supply to the system board.
- 4. Remove the screws (2) from the side of the chassis.
- 5. Remove the screws at the back of the chassis and power supply.
- 6. Slide the power supply away from the side of the chassis and lift up to remove.

## **PCI riser card**

To remove the PCI riser card:

**Note:** Read["Safety information" on page 107](#page-114-0) and ["Before you begin" on page 42.](#page-49-0)

- 1. Power off the server.
- 2. Remove the cover. See ["Removing the cover" on page 44](#page-51-0).
- 3. Remove any adapters and put them in a safe place.
- 4. Disconnect cables.
- 5. Gently lift up on the card to disconnect it from the system board port.

### **System board**

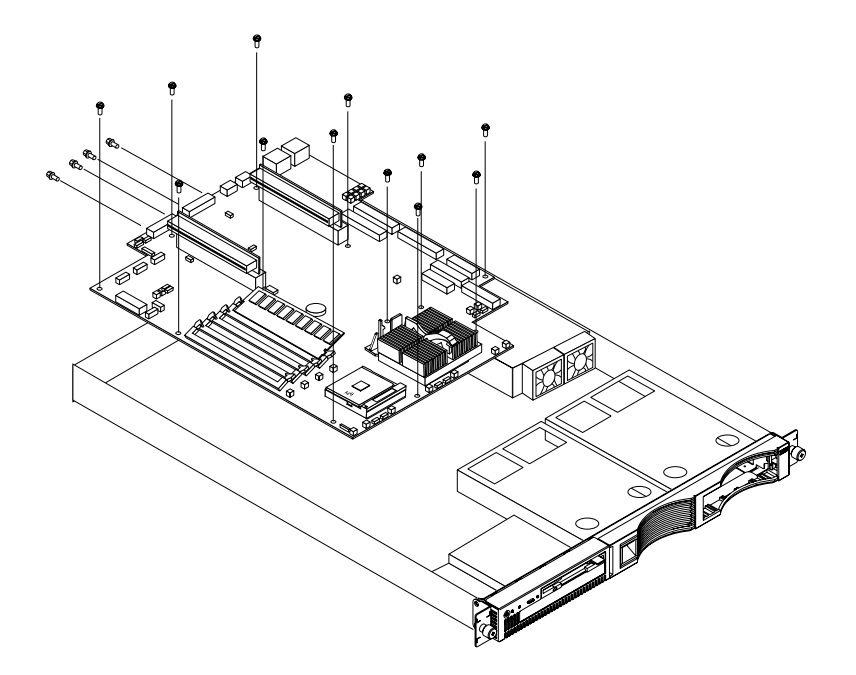

To remove the system board:

**Note:** Read["Safety information" on page 107](#page-114-0) and ["Before you begin" on page 42.](#page-49-0)

- 1. Power off the server.
- 2. Remove the cover. See ["Removing the cover" on page 44](#page-51-0).
- 3. Disconnect all cables from the system board.
- 4. Remove the adapter retaining latch (see ["Removing a microprocessor" on page](#page-64-0)  [57](#page-64-0)).
- 5. Remove the microprocessors. See ["Removing a microprocessor" on page 57](#page-64-0).
- 6. Remove the memory modules. See ["Installing memory modules" on page 53.](#page-60-0)
- 7. Remove screws from the system board.
- 8. Remove the four screws from the rear of the server.
- 9. Pull up on the system board to remove from the chassis.

## **Chapter 7. Symptom-to-FRU index**

This index supports Netfinity 4100R servers. The Symptom-to-FRU lists symptoms, errors, and the possible causes. The most likely cause is listed first. Use this Symptom-to-FRU index to help you decide which FRUs to have available when servicing the computer.

The POST BIOS displays POST error codes and messages on the screen.

### **Beep symptoms**

Beep symptoms are short tones or a series of short tones separated by pauses (intervals without sound). See the following examples.

**Note:** One beep after successfully completing POST indicates the system is functioning properly.

| <b>Beeps</b> | <b>Description</b>              |
|--------------|---------------------------------|
| $1 - 2 - 3$  | One beep<br>٠                   |
|              | A pause (or break)<br>$\bullet$ |
|              | Two beeps<br>$\bullet$          |
|              | A pause (or break)<br>$\bullet$ |
|              | <b>Three Beeps</b><br>$\bullet$ |
|              | Four continuous beeps           |

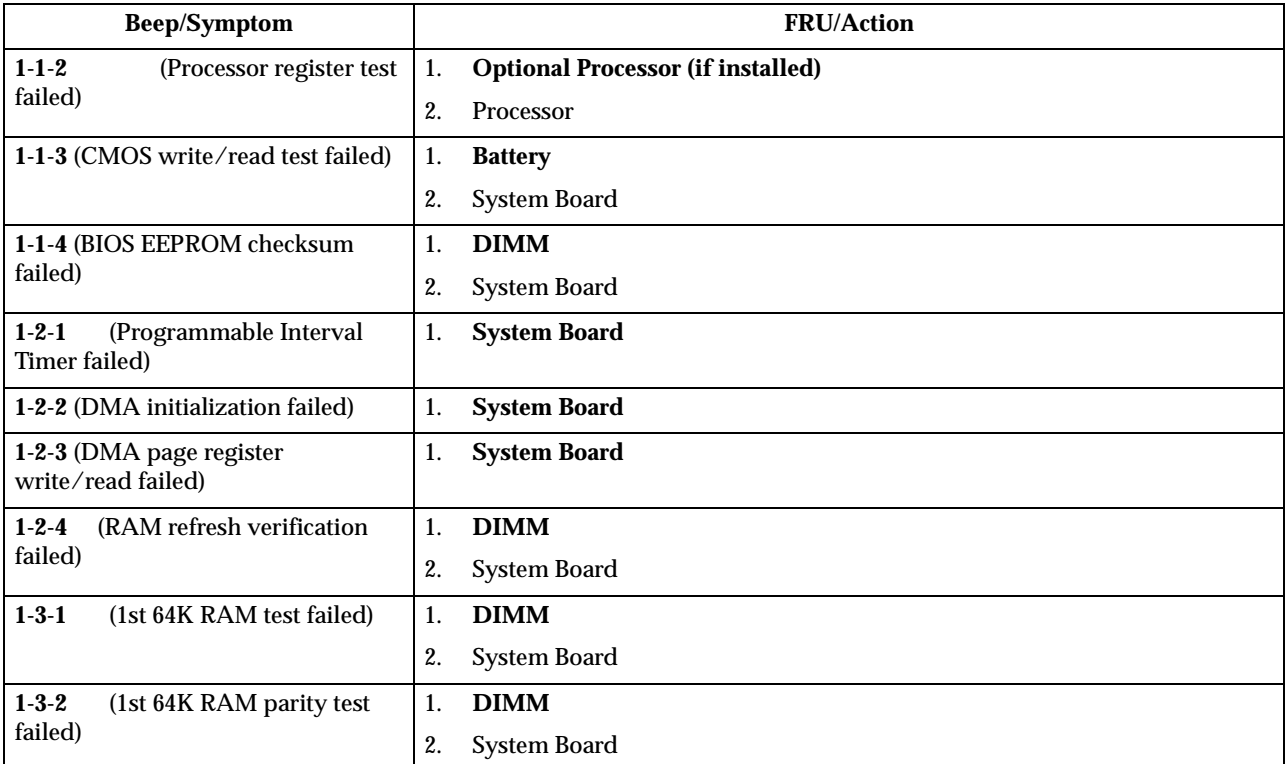

© Copyright IBM Corp. 2000 **83**

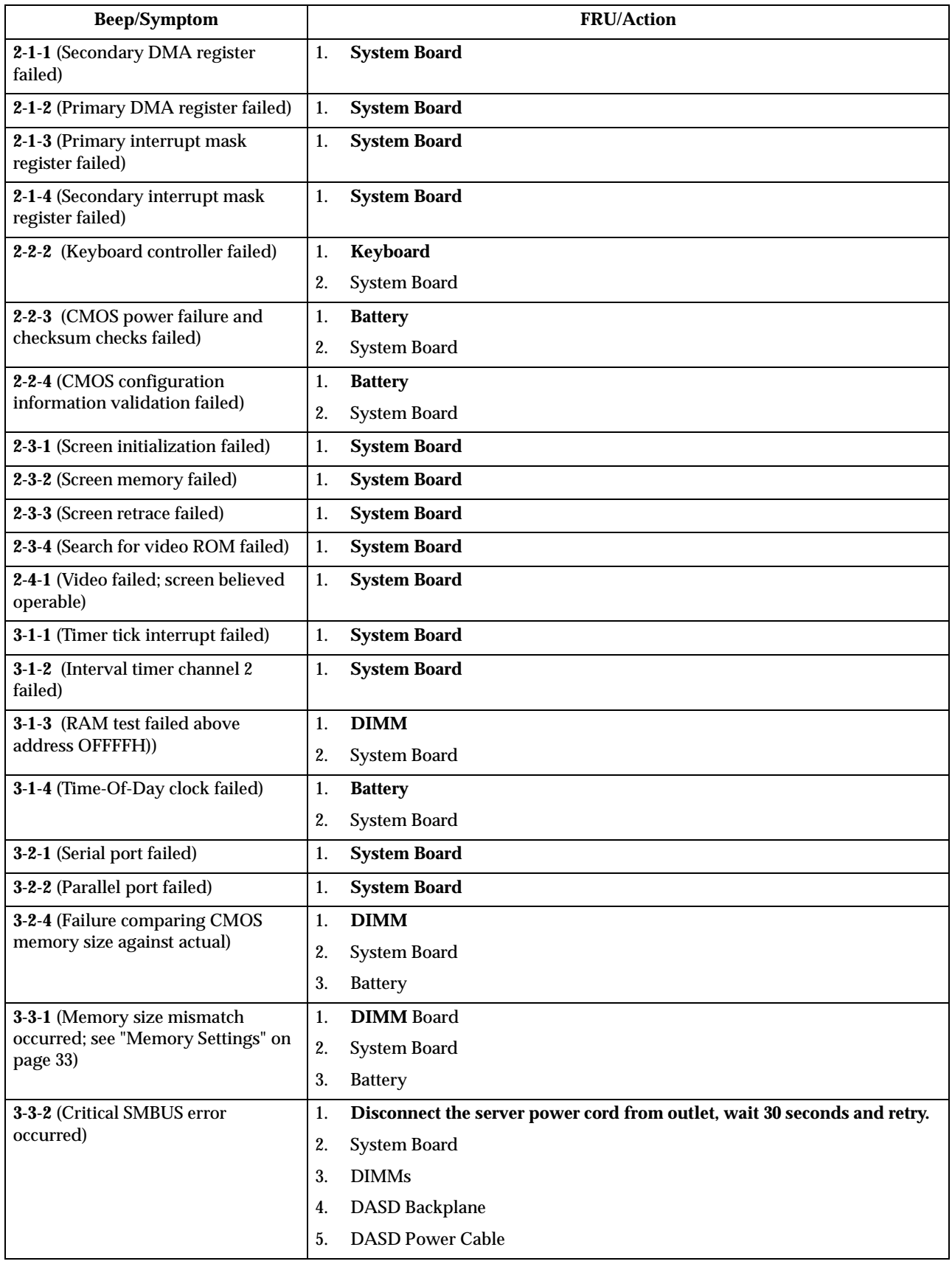

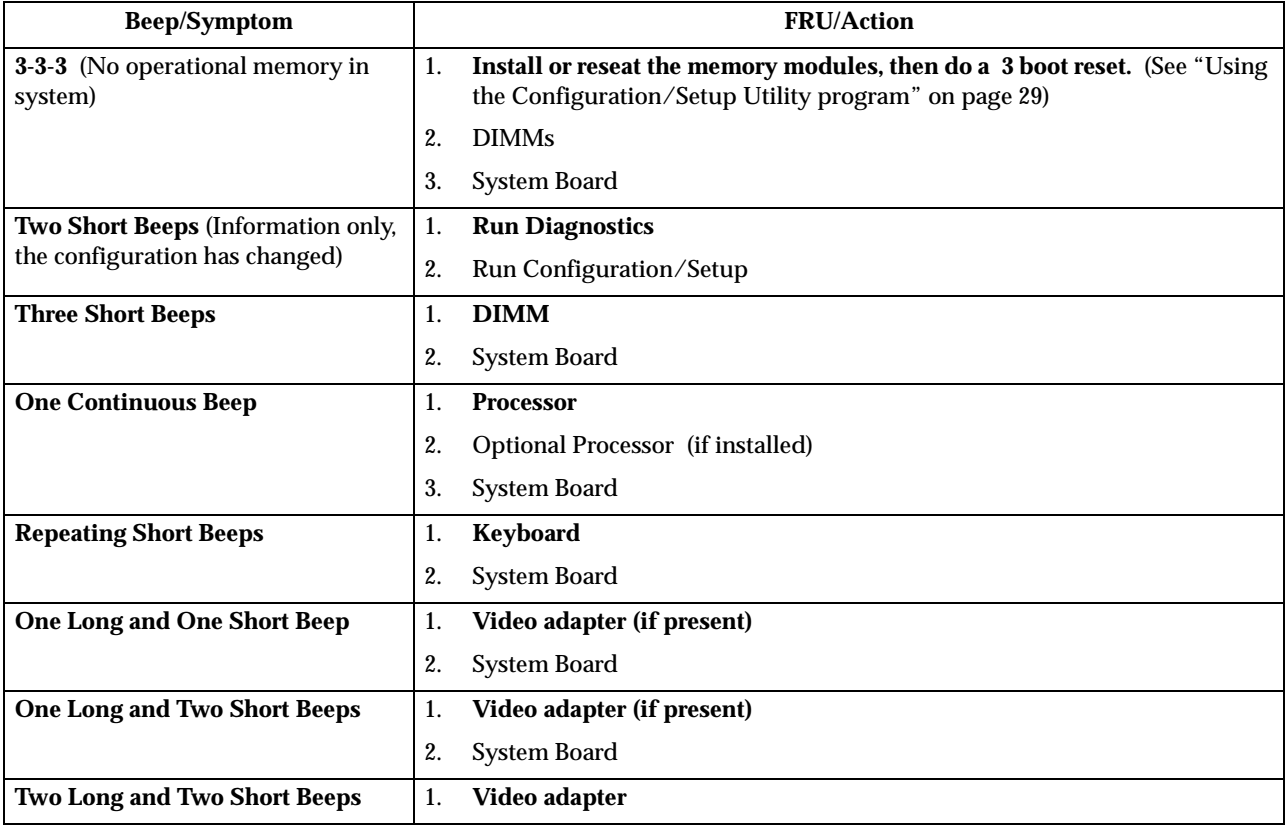

## **No Beep symptoms**

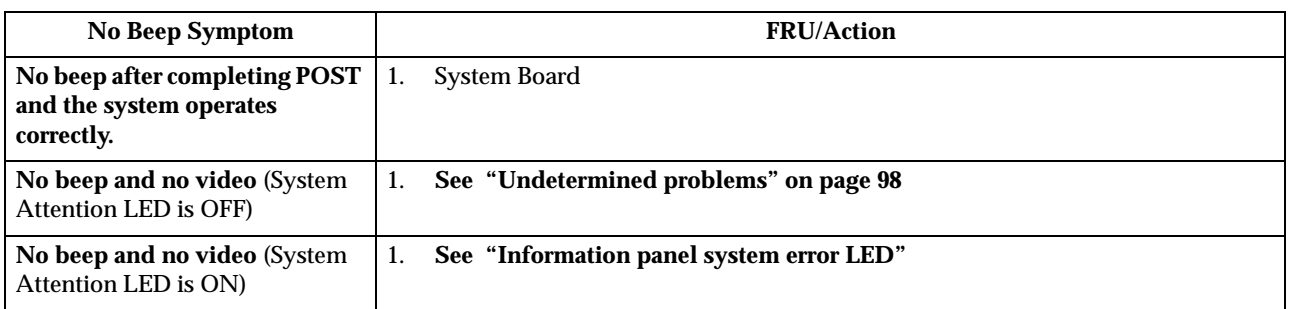

### <span id="page-92-0"></span>**Information panel system error LED**

The system error LED is turned on when an error is detected. Push the button beside the LED display on the system board to illuminate the LEDs. If the system error LED is on, remove the cover and check the diagnostic panel LEDs. The following is a complete list of diagnostic panel LEDs followed by the FRU/Action for correcting the problem. The following chart is valid only when the system error LED is on.

**Note:** If a diagnostic panel LED is on and the information LED panel system error LED is off, there is probably an LED problem. Run LED diagnostics.

#### **Notes:**

1. To locate the LEDs on the system board see ["System board LEDs" on page 41.](#page-48-0)

- 2. Check the System Error Log for additional information before replacing a FRU.
- 3. The DIMM error LEDs, processor error LEDs, and VRM error LEDs turn off when the system is powered down.

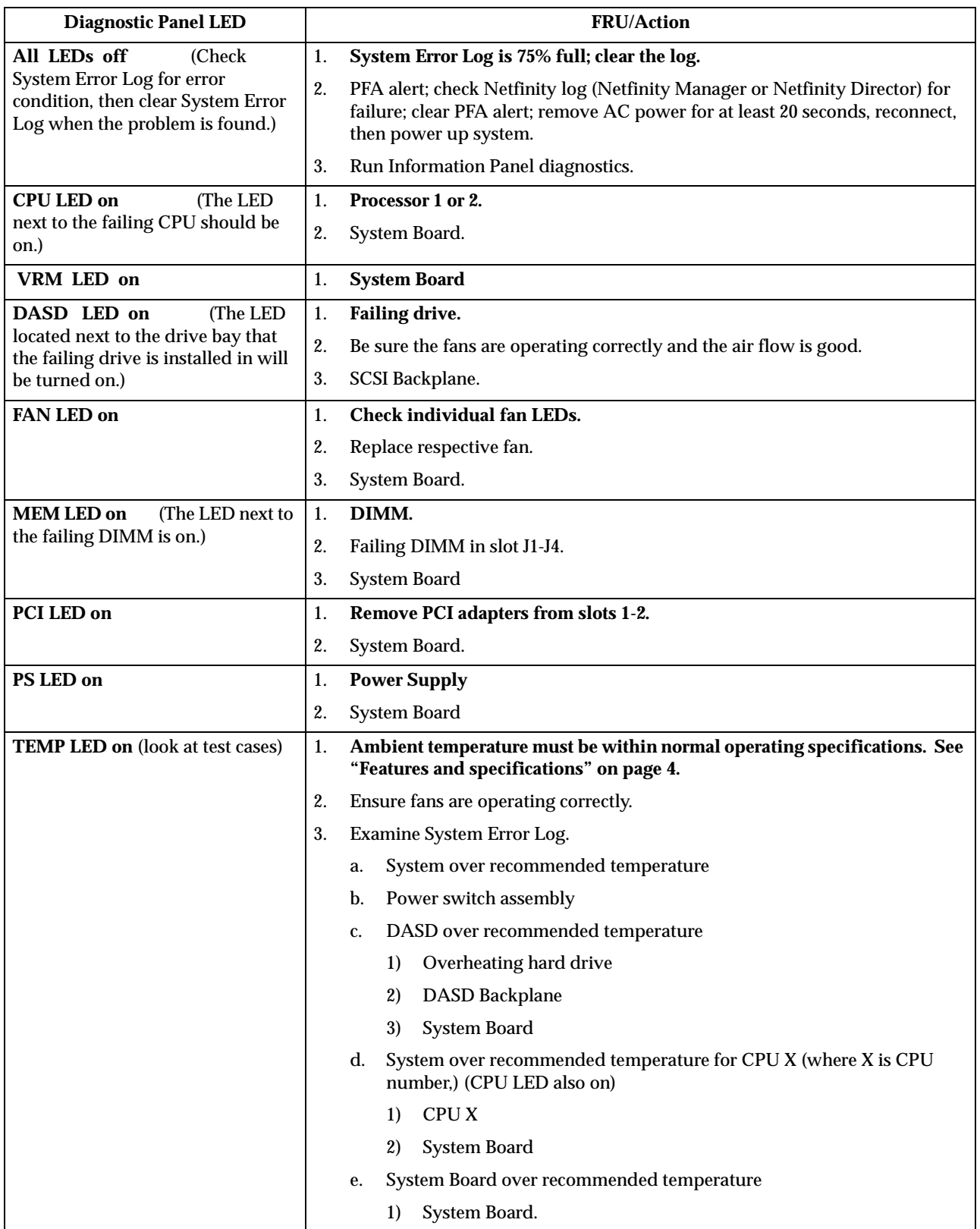

## **Diagnostic error codes**

- **Note:** In the following error codes, if *XXX* is *000*, *195*, or *197* **do not** replace a FRU. The description for these error codes are:
	- **000** The test passed.
	- **195** The **Esc** key was pressed to abort the test.
	- **197** This is a warning error and may not indicate a hardware failure.

For all error codes, replace/follow the FRU/Action indicated.

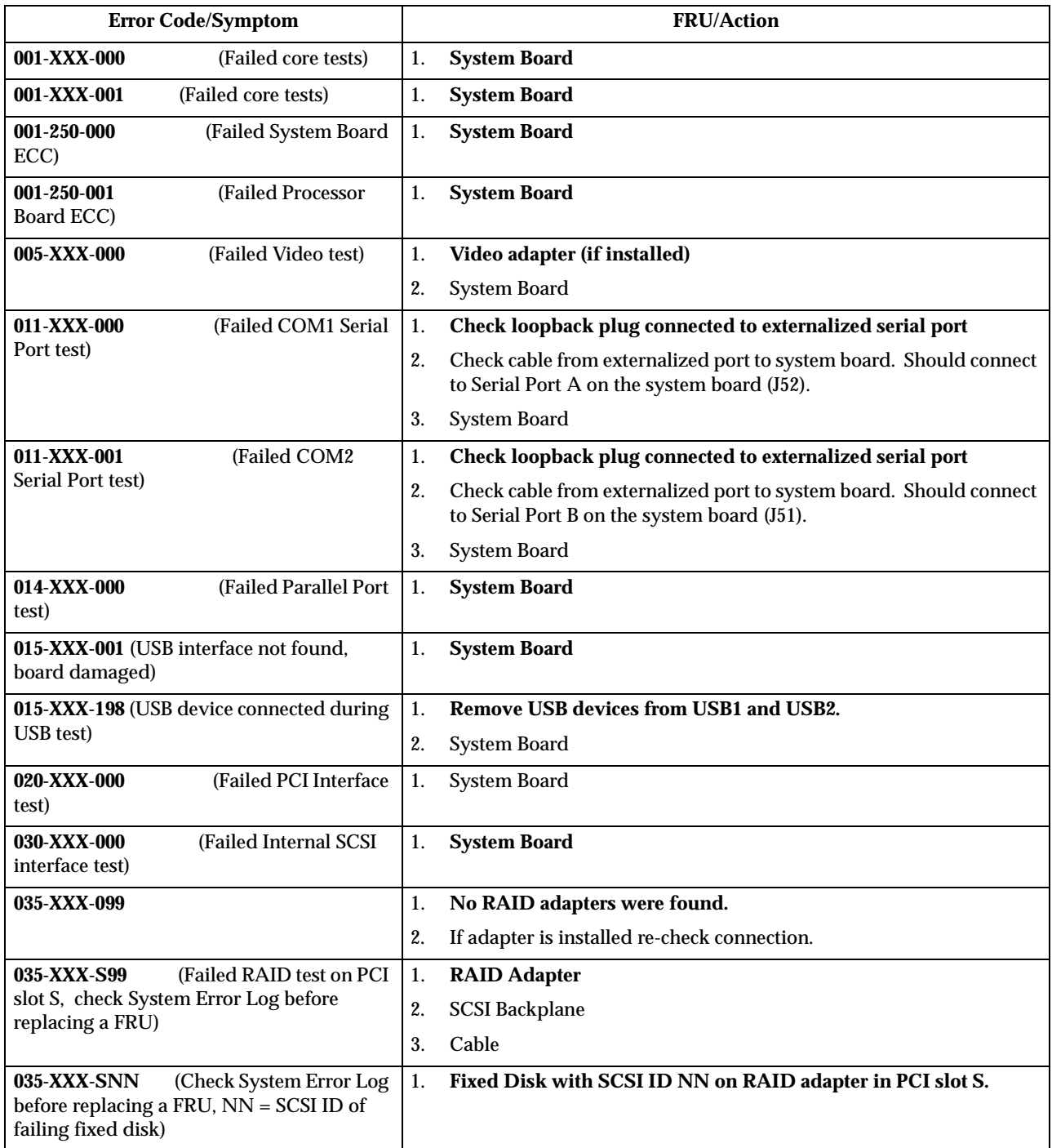

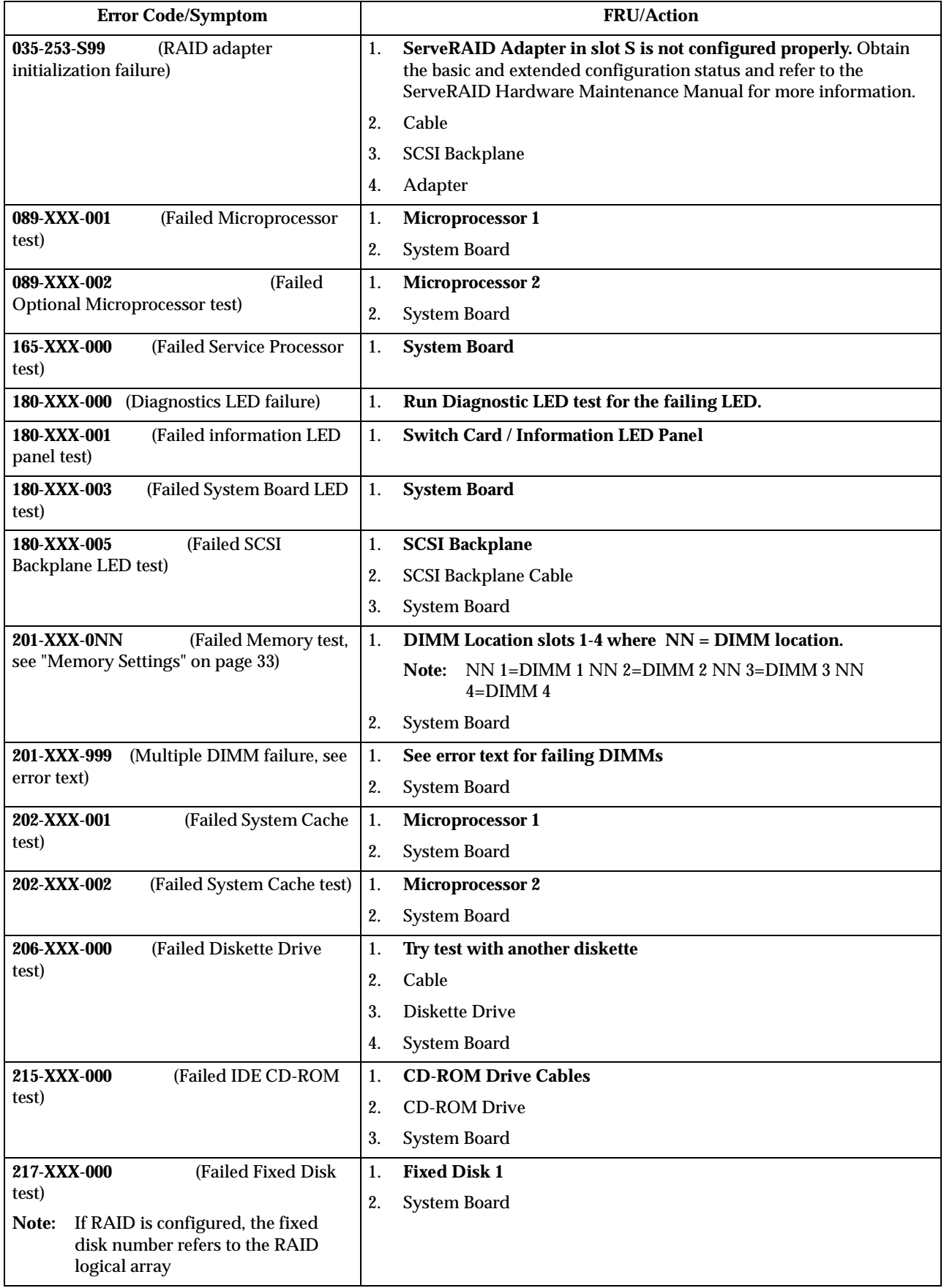

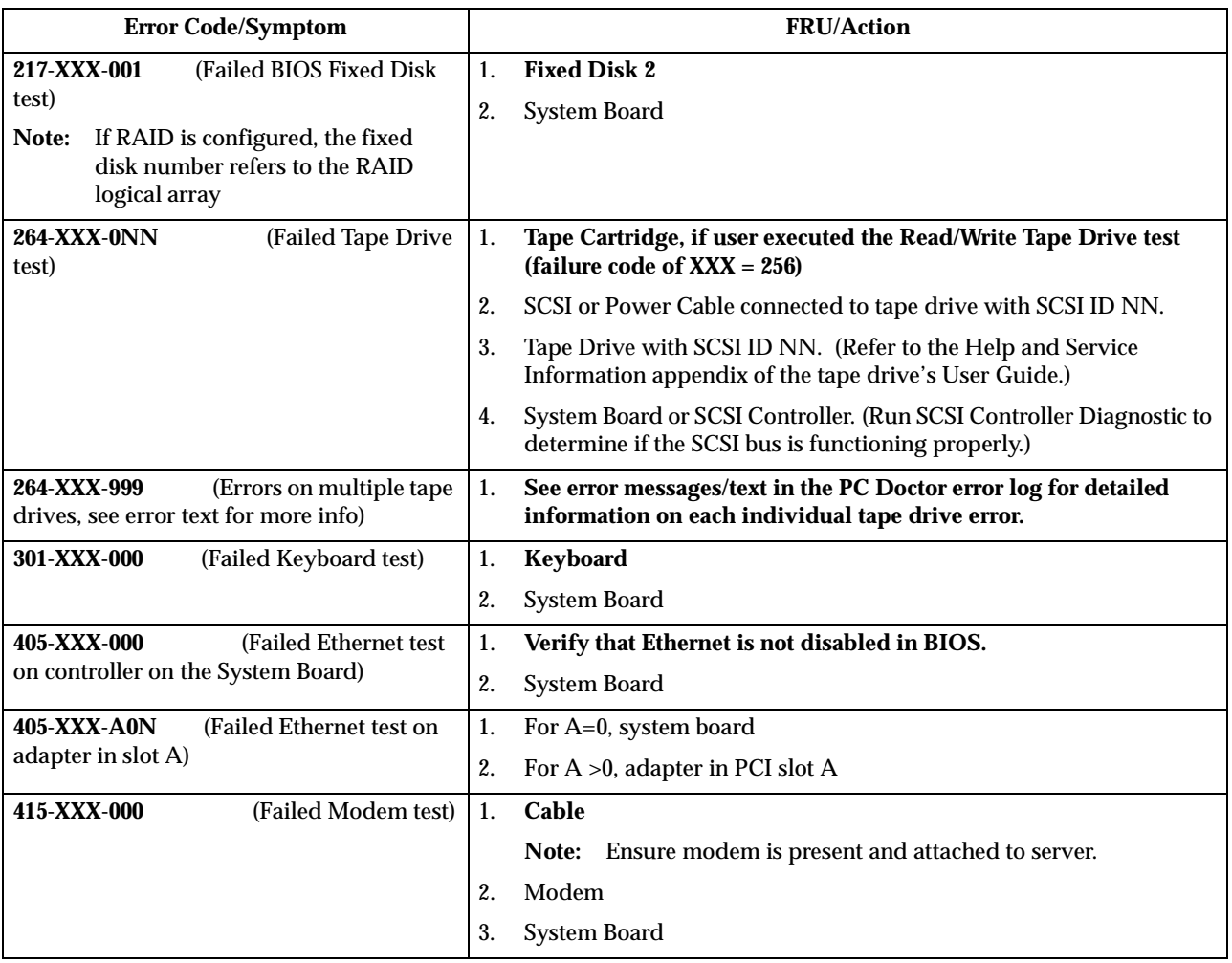

## **Error symptoms**

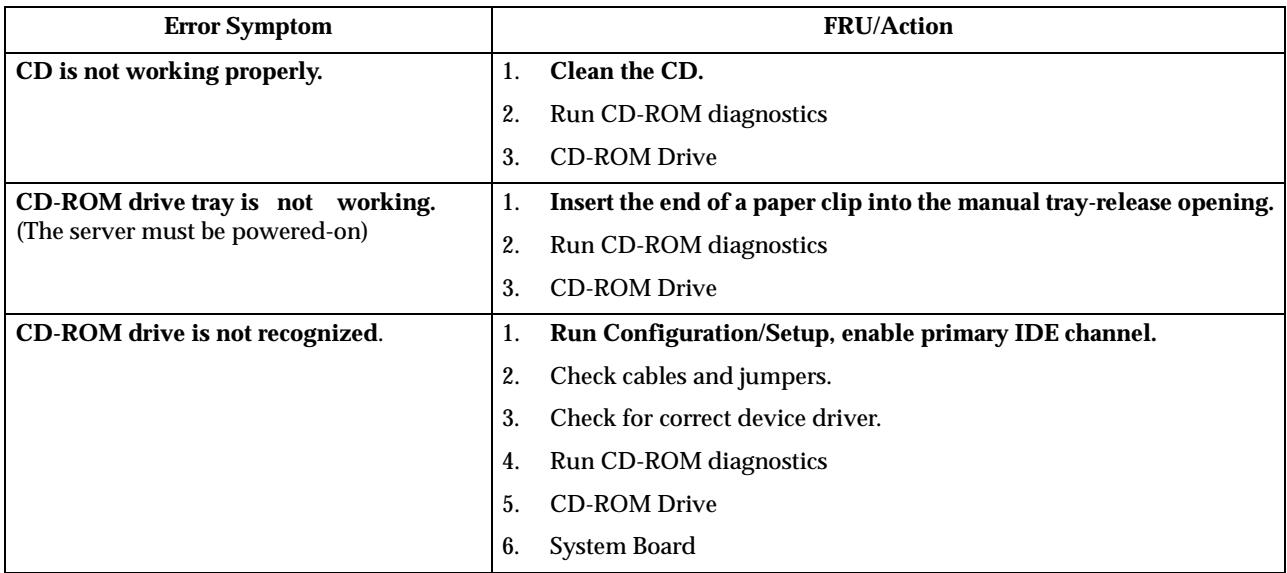

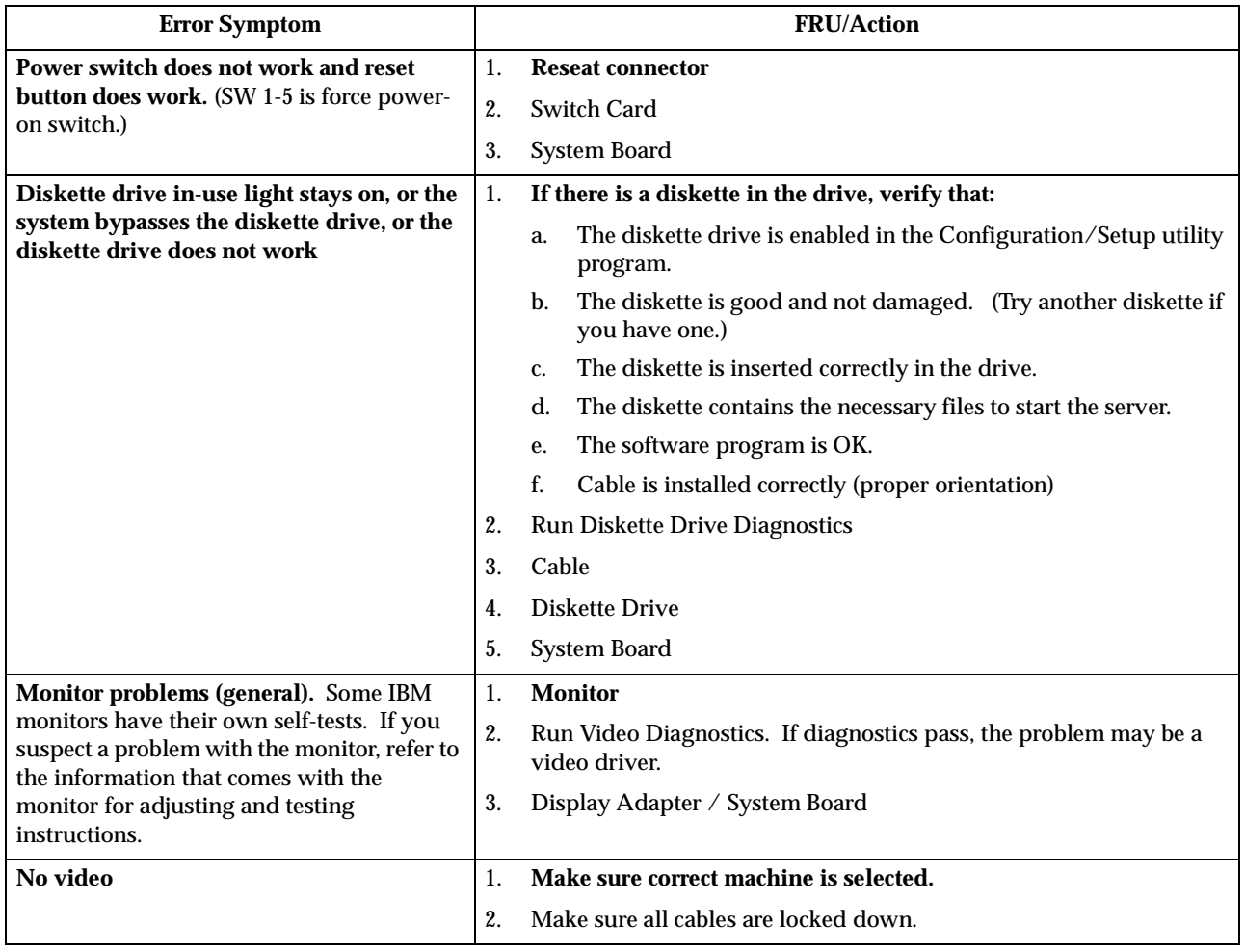

## **POST error codes**

### In the following error codes, *X* can be any number or letter.

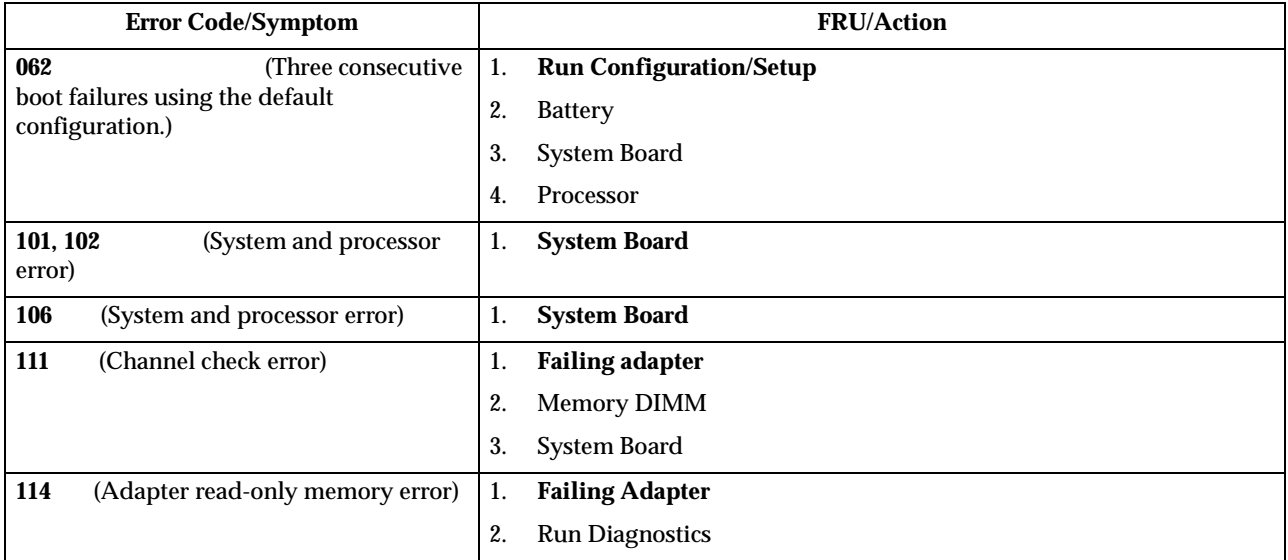

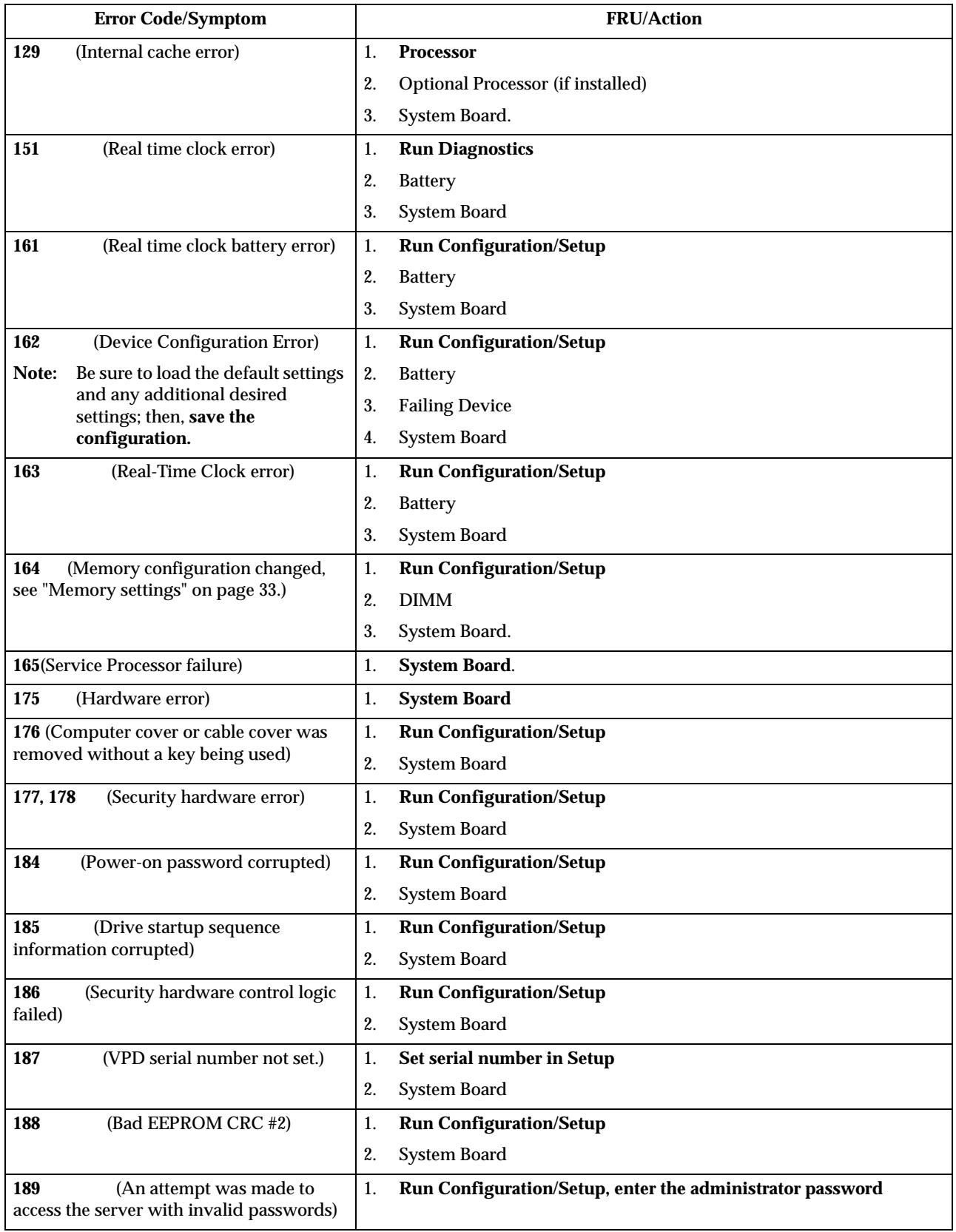

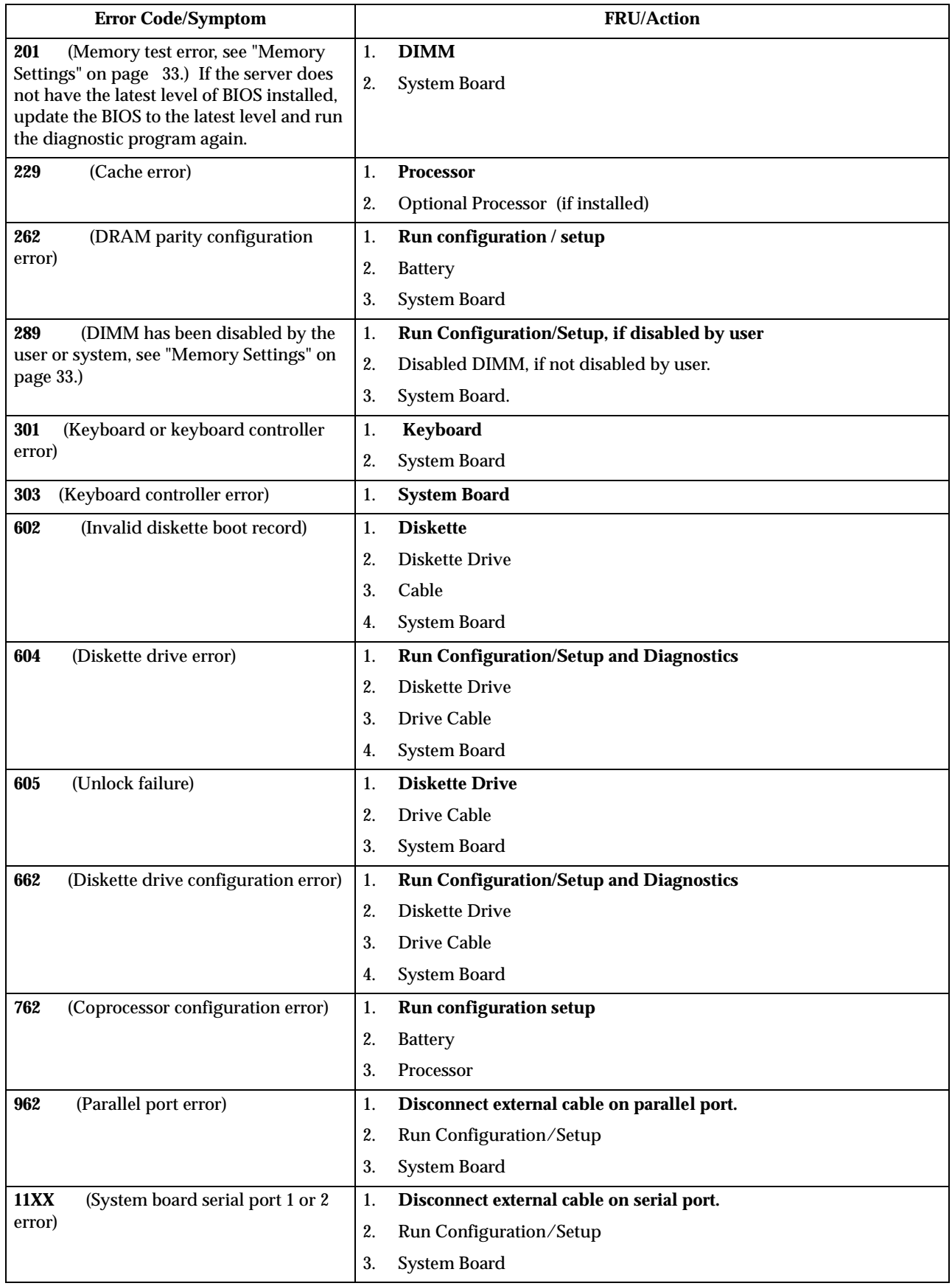

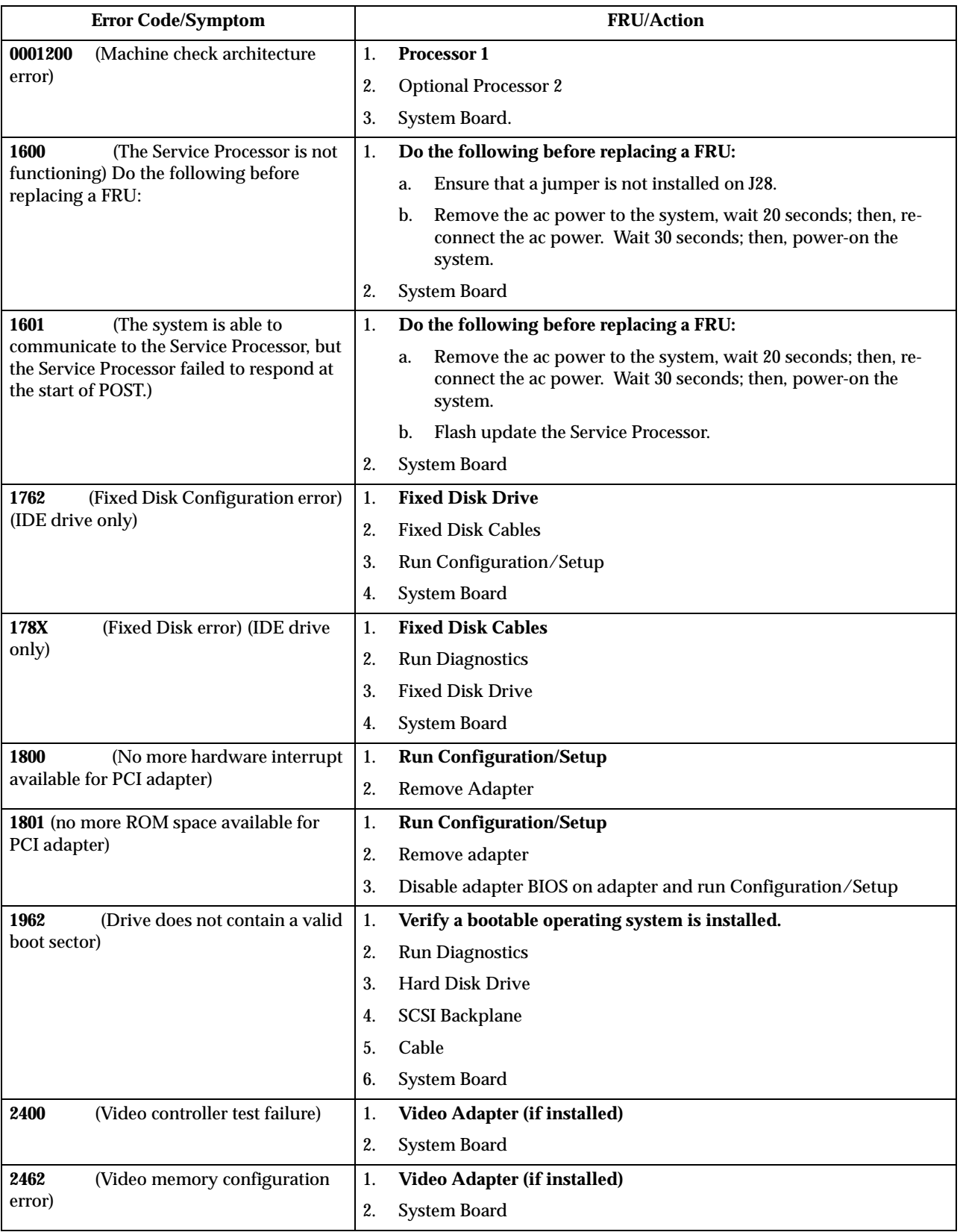

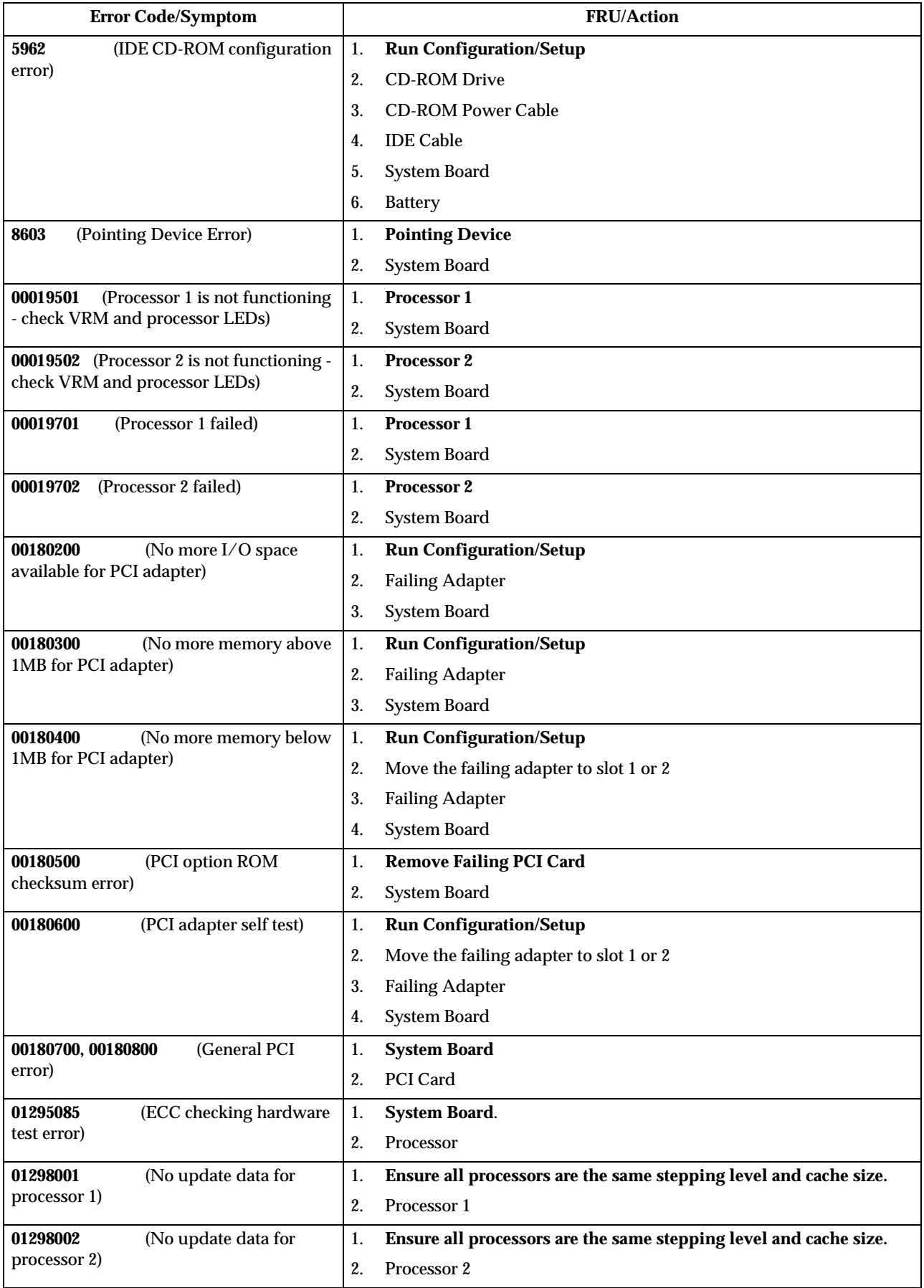

 **94** Hardware Maintenance Manual: xSeries 330

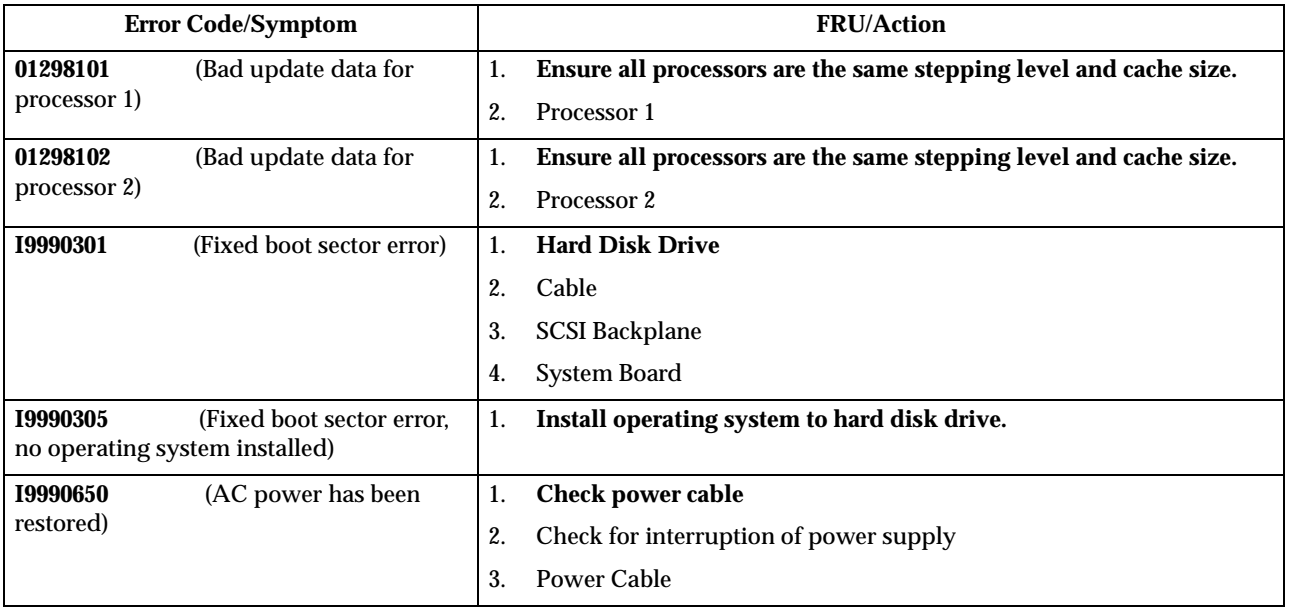

## **SCSI error codes**

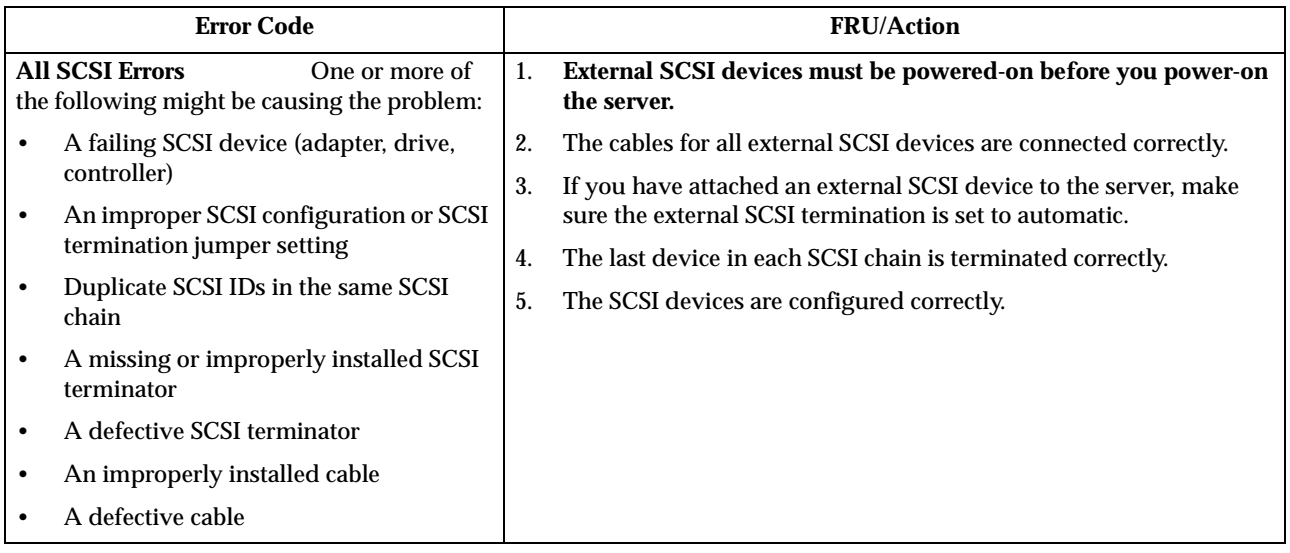

# **Temperature error messages**

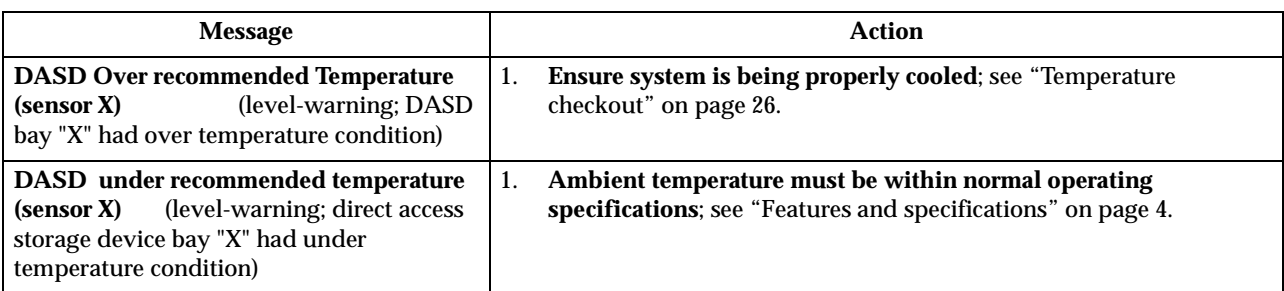

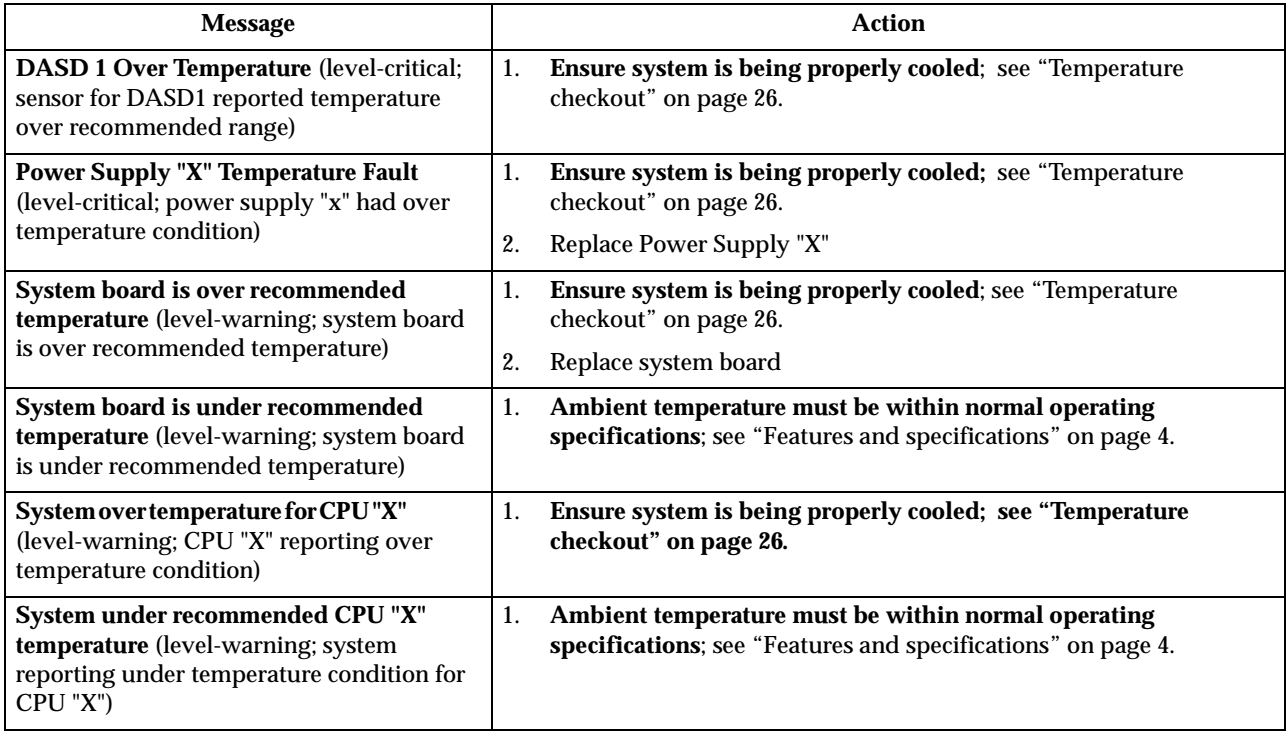

## **Fan error messages**

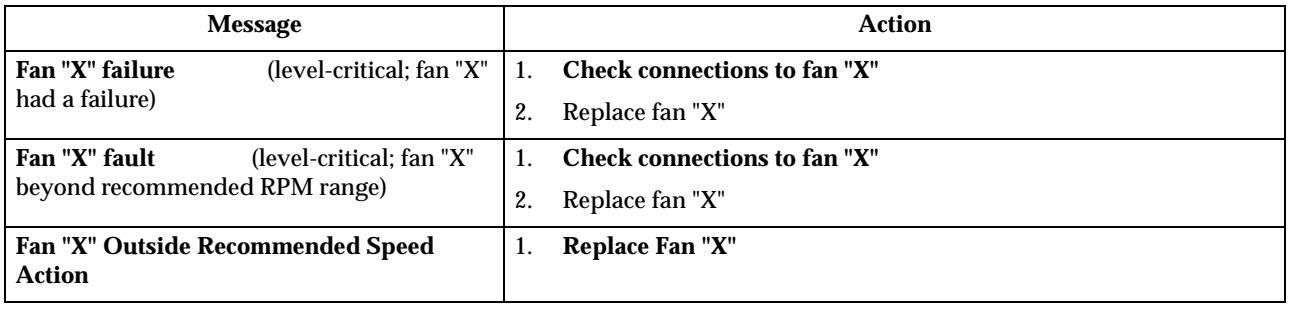

## **System shutdown**

Refer to the following tables when experiencing system shutdown related to voltage or temperature problems.

## **Voltage related system shutdown**

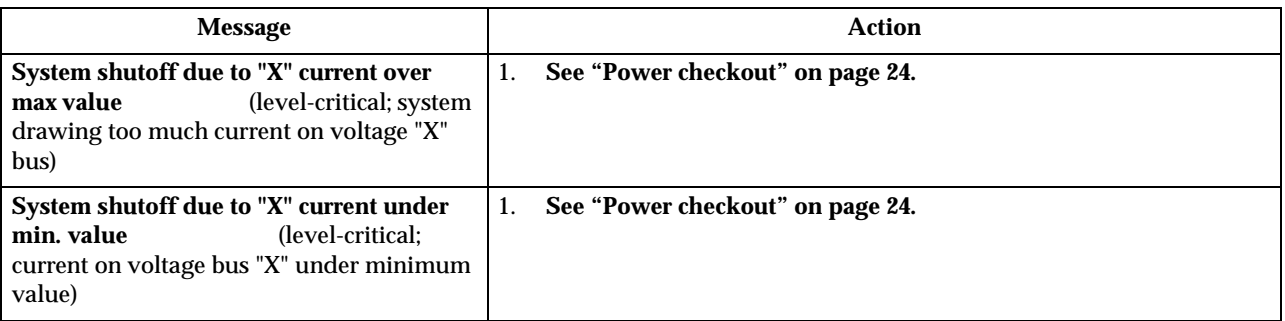

 **96** Hardware Maintenance Manual: xSeries 330

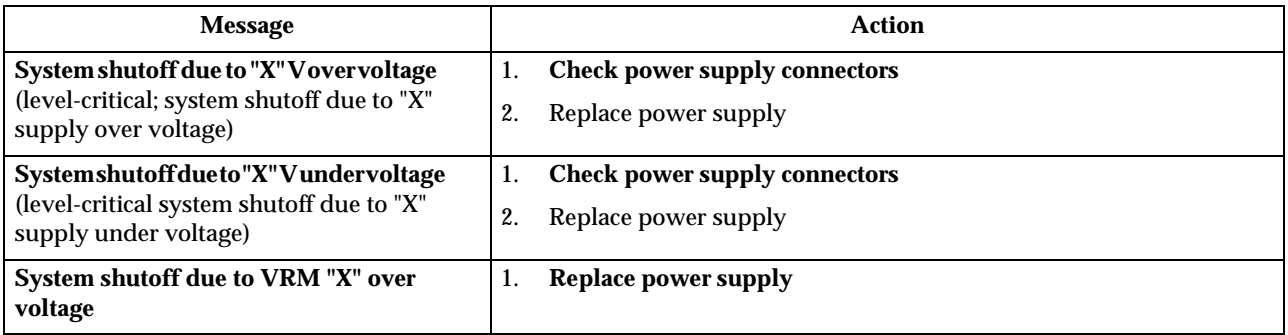

## **Temperature related system shutdown**

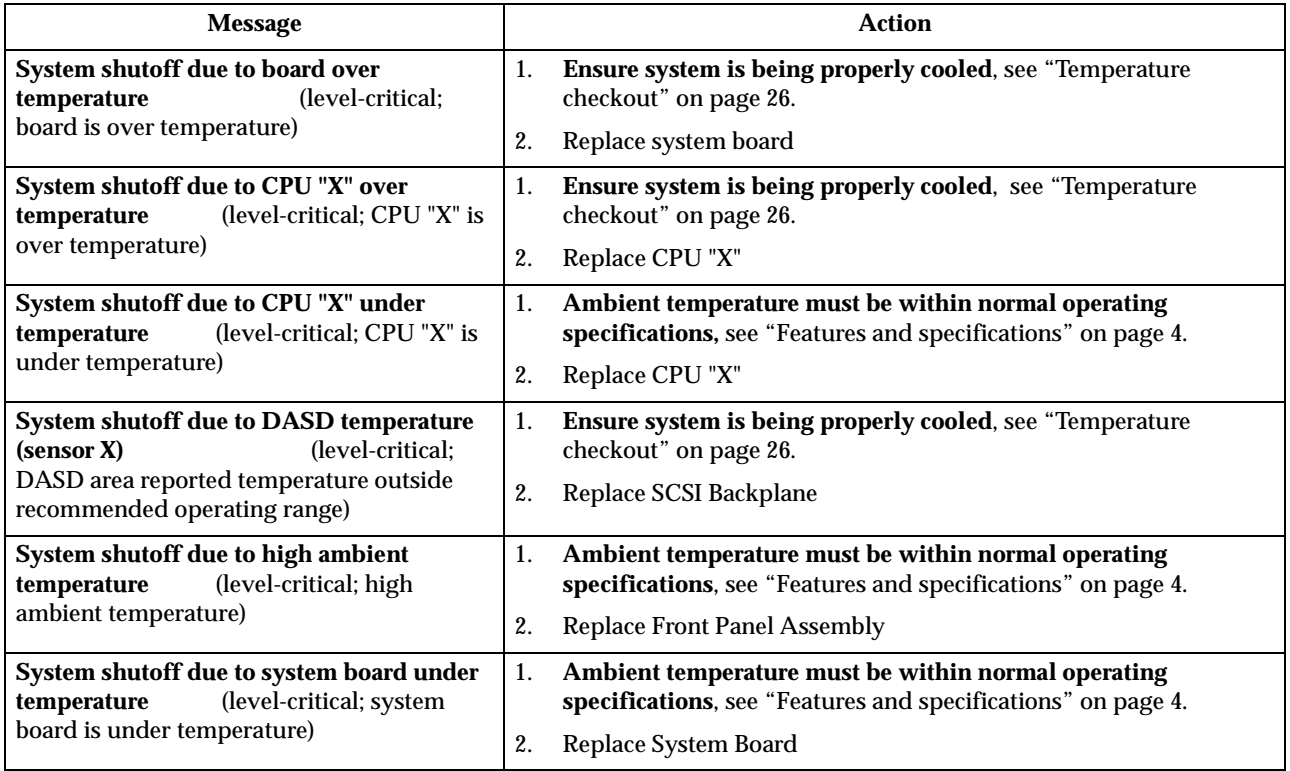

## **DASD checkout**

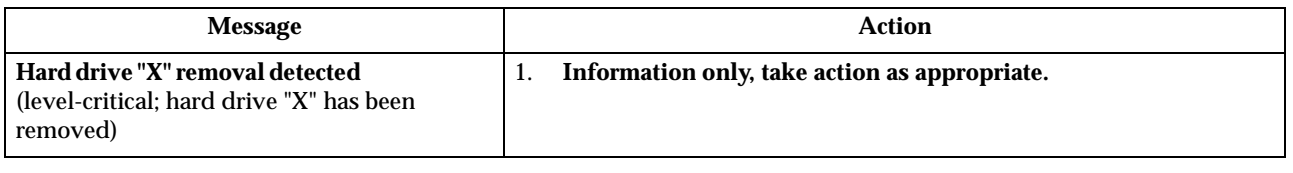

# **Bus fault messages**

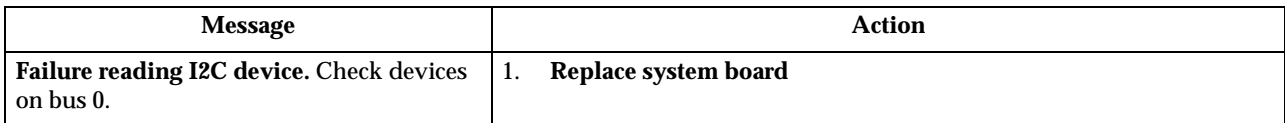

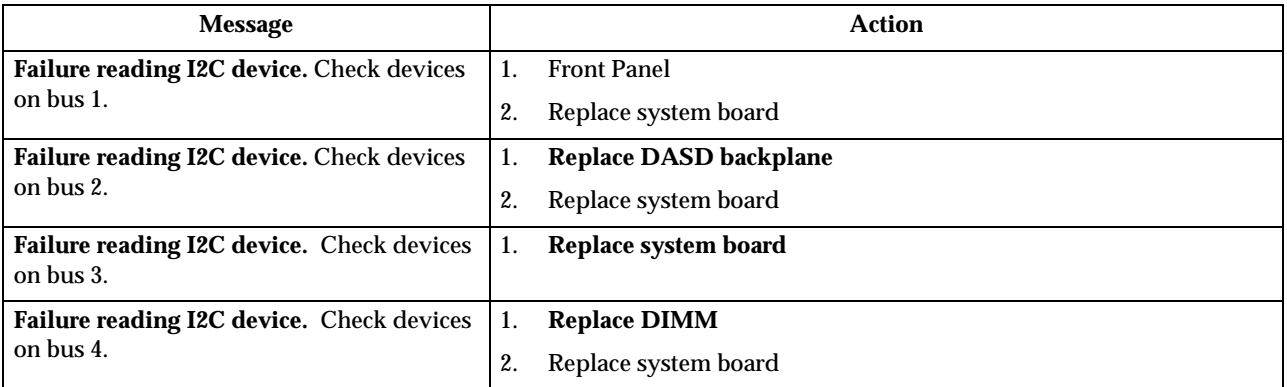

### <span id="page-105-0"></span>**Undetermined problems**

You are here because the diagnostic tests did not identify the failure, the Devices List is incorrect, or the system is inoperative. If this has occurred proceed as follows:

**Note:** A corrupt CMOS can cause undetermined problems.

- 1. Ensure that the system is connected to an AC power source.
- 2. Press the power switch.
	- **Note:** If AC power has been removed from system, allow 30 seconds after restoring AC power before pressing power control button. See ["Turning](#page-15-0)  [on the server" on page 8.](#page-15-0)
	- **Note:** If system was powered-on when AC power was removed, system should restart automatically when AC power is restored.
- 3. Are the power indicator LEDs (front and rear) ON or blinking?
	- a. No. Check AC power into system. If AC power into system is good, suspect the following FRUs in the order listed:
		- 1) Power supply
		- 2) System board
	- b. Yes, power indicators (front and rear) are blinking.

Turn switch 5 on switch block 1 to ON. If system powers-on, turn switch 5 on switch block 1 to OFF and replace front panel assembly. If system does not power-on, reconfigure system to minimum operating requirements and retry. If problem remains, suspect the following FRUs in the order listed:

- 1) Power supply
- 2) System board
- c. Yes, power indicator LEDs (front and rear) are ON.
	- 1) Power-off system.
	- 2) Ensure system is cabled correctly.
	- 3) Reconfigure system to minimum operating requirements.

**Note:** Minimum operating requirements are:

- a) 1 Power Supply
- b) System Board
- c) 1 Microprocessor
- d) 1 Terminator Card
- e) Memory Module (with a minimum of 128 MB DIMM)
- 4) Power-on system. If problem remains, suspect the following FRUs in the order listed:
	- a) Power supply
	- b) System board

 If problem goes away, replace removed items one at a time until failing item is found (power-on and reconfigure system each time).

#### **Notes:**

- 1. If the problem goes away when you remove an adapter from the system, and replacing that adapter does not correct the problem, suspect the System Board.
- 2. If you suspect a networking problem and all the system tests pass, suspect a network cabling problem external to the system.
# **Chapter 8. Parts listing**

# **System**

The xSeries 330 Parts Listing supports the following models: 11Y, 31Y.

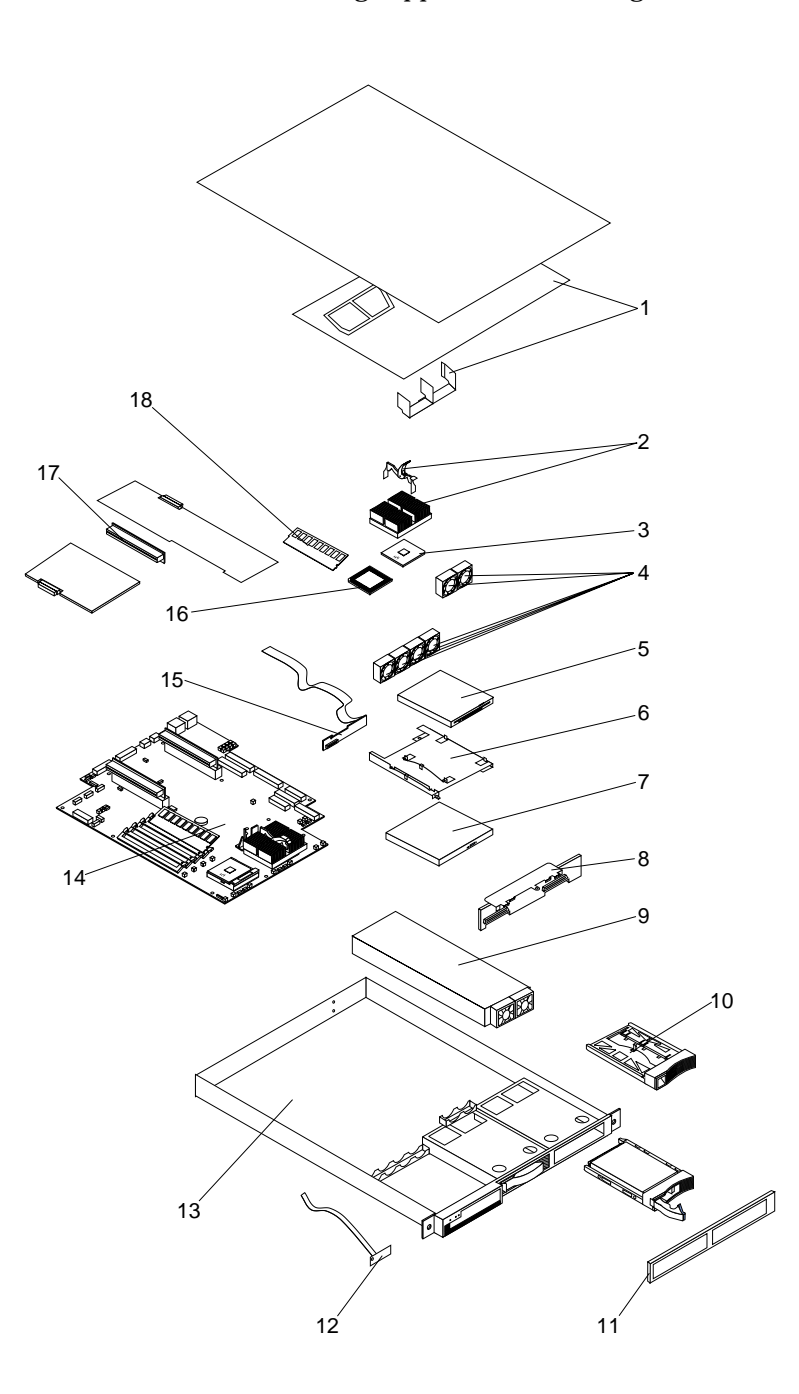

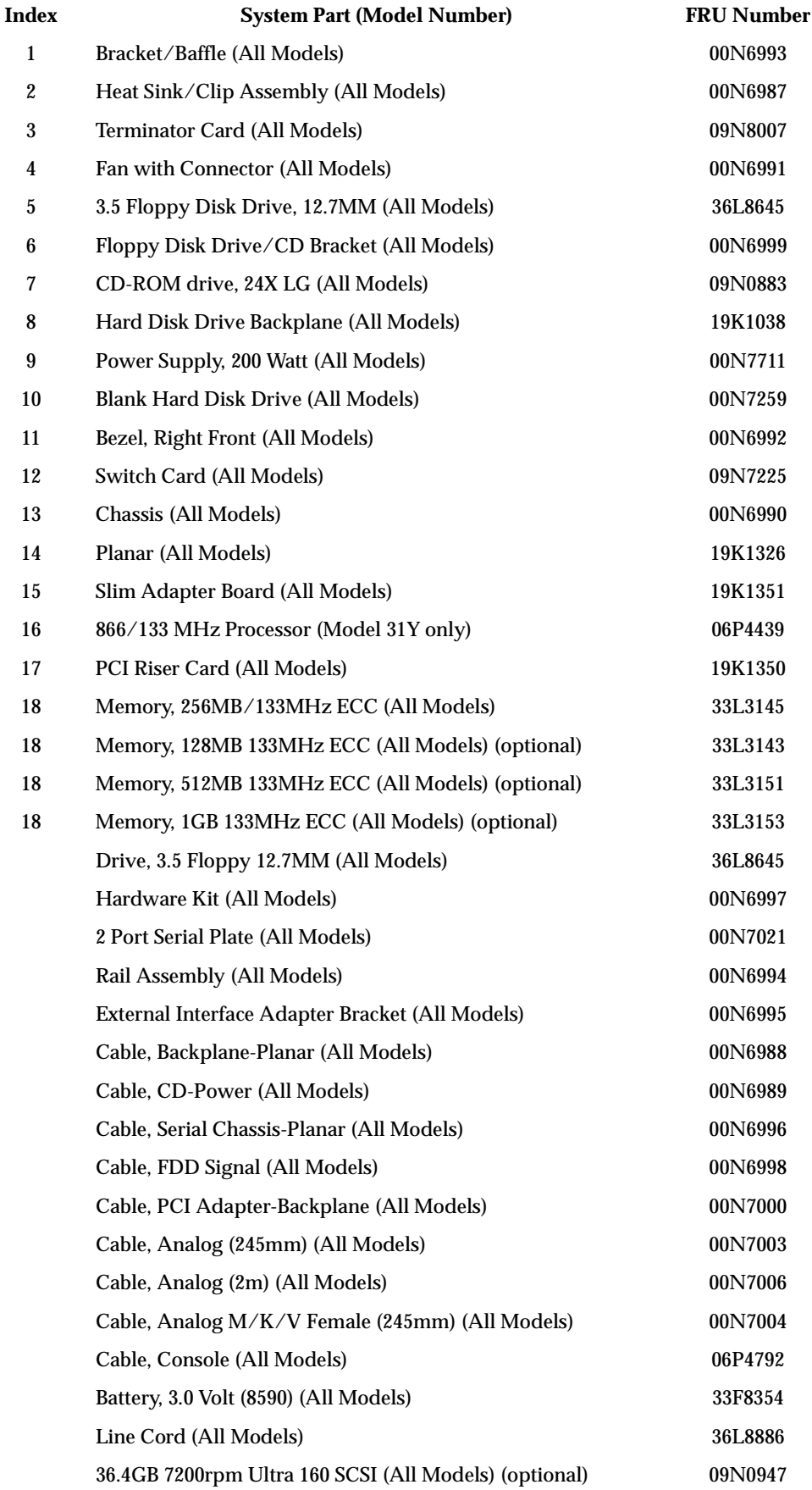

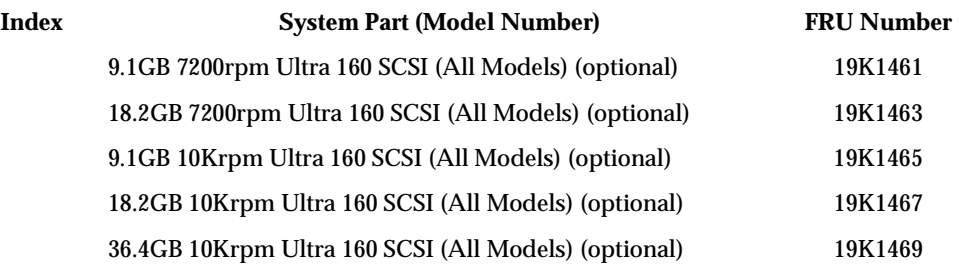

# **Keyboards**

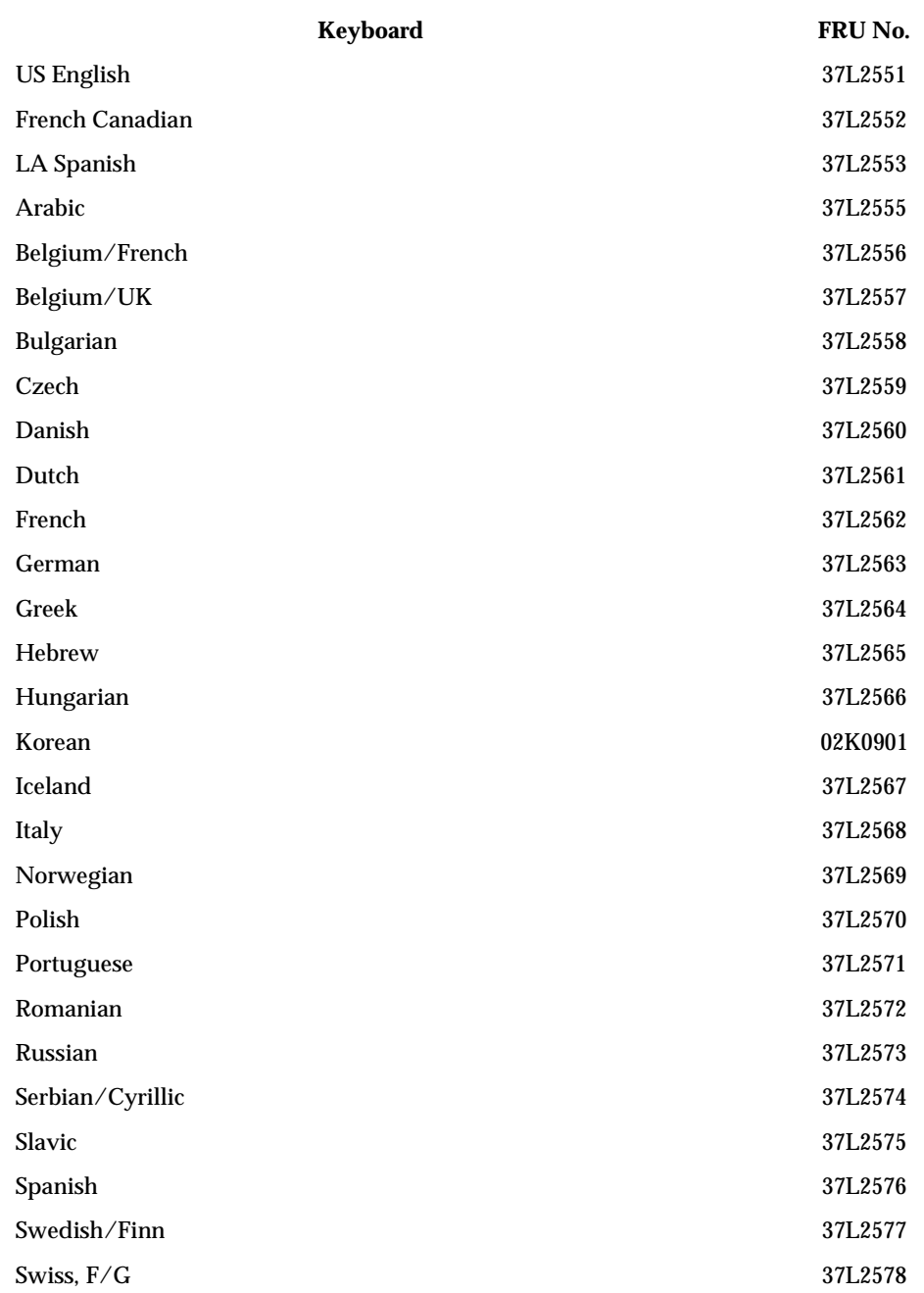

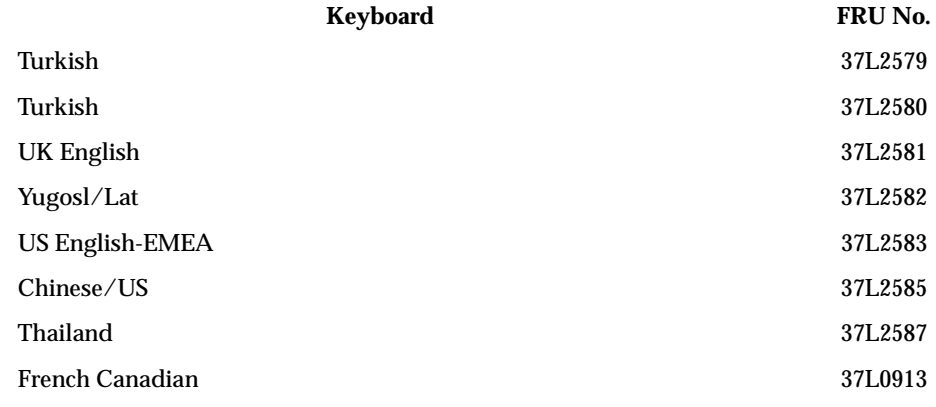

# **Power cords**

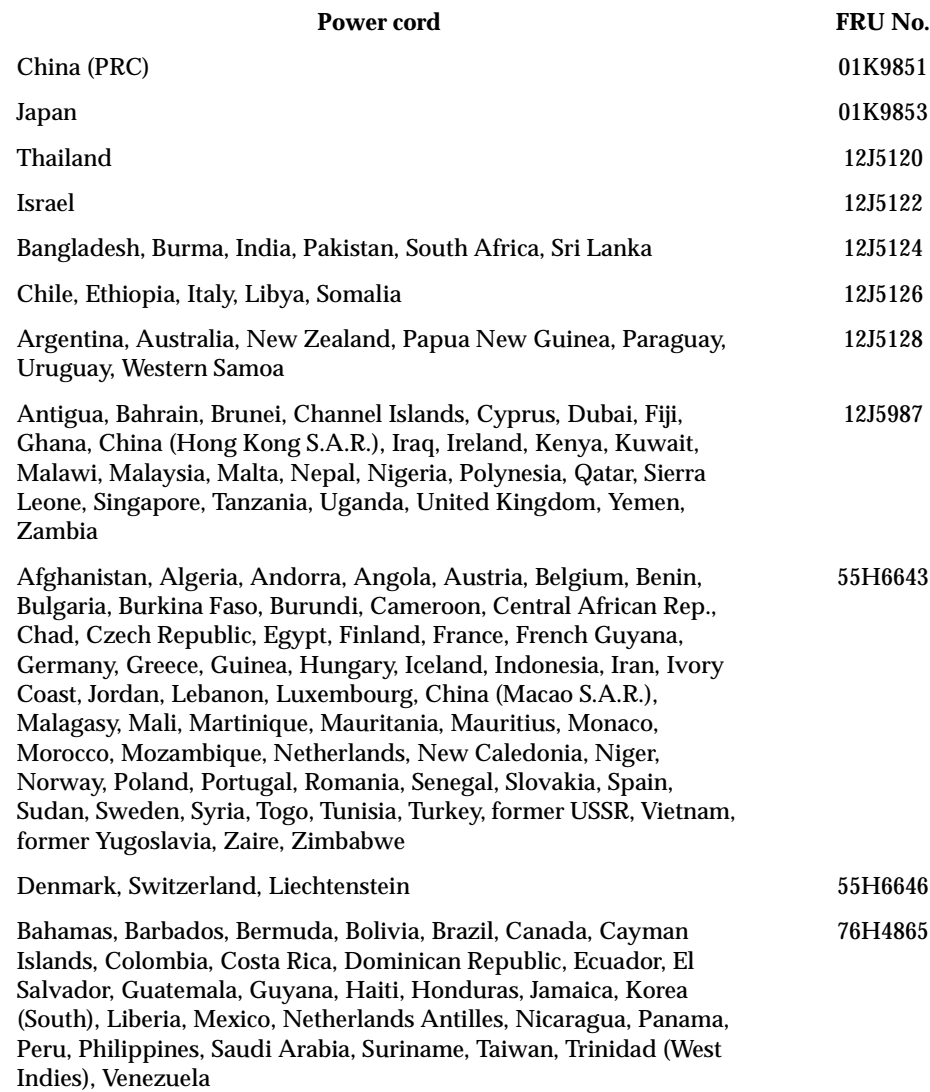

Power cord FRU No.

United States of America 6952301 (110) 1838574

(220) 36L8886 (220V/15A)

# **Chapter 9. Related service information**

**Note:** The service procedures are designed to help you isolate problems. They are written with the assumption that you have model-specific training on all computers, or that are familiar with the computers, functions, terminology, and service information provided in this manual.

### **Safety information**

The following section contains the safety information that you need to be familiar with before servicing an IBM mobile computer.

### **General safety**

Follow these rules to ensure general safety:

- Observe good housekeeping in the area of the machines during and after maintenance.
- When lifting any heavy object:
	- 1. Ensure you can stand safely without slipping.
	- 2. Distribute the weight of the object equally between your feet.
	- 3. Use a slow lifting force. Never move suddenly or twist when you attempt to lift.
	- 4. Lift by standing or by pushing up with your leg muscles; this action removes the strain from the muscles in your back. *Do not attempt to lift any objects that weigh more than 16 kg (35 lb) or objects that you think are too heavy for you.*
- Do not perform any action that causes hazards to the customer, or that makes the equipment unsafe.
- Before you start the machine, ensure that other service representatives and the customer's personnel are not in a hazardous position.
- Place removed covers and other parts in a safe place, away from all personnel, while you are servicing the machine.
- Keep your tool case away from walk areas so that other people will not trip over it.
- Do not wear loose clothing that can be trapped in the moving parts of a machine. Ensure that your sleeves are fastened or rolled up above your elbows. If your hair is long, fasten it.
- Insert the ends of your necktie or scarf inside clothing or fasten it with a nonconductive clip, approximately 8 centimeters (3 inches) from the end.
- Do not wear jewelry, chains, metal-frame eyeglasses, or metal fasteners for your clothing.

**Remember:** Metal objects are good electrical conductors.

- Wear safety glasses when you are: hammering, drilling soldering, cutting wire, attaching springs, using solvents, or working in any other conditions that might be hazardous to your eyes.
- After service, reinstall all safety shields, guards, labels, and ground wires. Replace any safety device that is worn or defective.

• Reinstall all covers correctly before returning the machine to the customer.

### **Electrical safety**

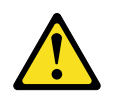

#### **CAUTION:**

**Electrical current from power, telephone, and communication cables can be hazardous. To avoid personal injury or equipment damage, disconnect the attached power cords, telecommunication systems, networks, and modems before you open the server covers, unless instructed otherwise in the installation and configuration procedures.**

Observe the following rules when working on electrical equipment.

**Important:** Use only approved tools and test equipment. Some hand tools have handles covered with a soft material that does not insulate you when working with live electrical currents.

> Many customers have, near their equipment, rubber floor mats that contain small conductive fibers to decrease electrostatic discharges. Do not use this type of mat to protect yourself from electrical shock.

- Find the room emergency power-off (EPO) switch, disconnecting switch, or electrical outlet. If an electrical accident occurs, you can then operate the switch or unplug the power cord quickly.
- Do not work alone under hazardous conditions or near equipment that has hazardous voltages.
- Disconnect all power before:
	- Performing a mechanical inspection
	- Working near power supplies
	- Removing or installing main units
- Before you start to work on the machine, unplug the power cord. If you cannot unplug it, ask the customer to power-off the wall box that supplies power to the machine and to lock the wall box in the off position.
- If you need to work on a machine that has exposed electrical circuits, observe the following precautions:
	- Ensure that another person, familiar with the power-off controls, is near you.

**Remember:** Another person must be there to switch off the power, if necessary.

— Use only one hand when working with powered-on electrical equipment; keep the other hand in your pocket or behind your back.

**Remember:** There must be a complete circuit to cause electrical shock. By observing the above rule, you may prevent a current from passing through your body.

- When using testers, set the controls correctly and use the approved probe leads and accessories for that tester.
- Stand on suitable rubber mats (obtained locally, if necessary) to insulate you from grounds such as metal floor strips and machine frames.

Observe the special safety precautions when you work with very high voltages; these instructions are in the safety sections of maintenance information. Use extreme care when measuring high voltages.

- Regularly inspect and maintain your electrical hand tools for safe operational condition.
- Do not use worn or broken tools and testers.
- *Never assume* that power has been disconnected from a circuit. First, *check* that it has been powered-off.
- Always look carefully for possible hazards in your work area. Examples of these hazards are moist floors, nongrounded power extension cables, power surges, and missing safety grounds.
- Do not touch live electrical circuits with the reflective surface of a plastic dental mirror. The surface is conductive; such touching can cause personal injury and machine damage.
- Do not service the following parts with the power on when they are removed from their normal operating places in a machine:
	- Power supply units
	- Pumps
	- Blowers and fans
	- Motor generators
	- and similar units. (This practice ensures correct grounding of the units.)
- If an electrical accident occurs:
	- Use caution; do not become a victim yourself.
	- Switch off power.
	- Send another person to get medical aid.

### **Safety inspection guide**

The intent of this inspection guide is to assist you in identifying potentially unsafe conditions on these products. Each machine, as it was designed and built, had required safety items installed to protect users and service personnel from injury. This guide addresses only those items. However, good judgment should be used to identify potential safety hazards due to attachment of non-IBM features or options not covered by this inspection guide.

If any unsafe conditions are present, you must determine how serious the apparent hazard could be and whether you can continue without first correcting the problem.

Consider these conditions and the safety hazards they present:

- Electrical hazards, especially primary power (primary voltage on the frame can cause serious or fatal electrical shock).
- Explosive hazards, such as a damaged CRT face or bulging capacitor
- Mechanical hazards, such as loose or missing hardware

The guide consists of a series of steps presented in a checklist. Begin the checks with the power off, and the power cord disconnected.

#### Checklist:

- 1. Check exterior covers for damage (loose, broken, or sharp edges).
- 2. Power-off the computer. Disconnect the power cord.
- 3. Check the power cord for:
	- a. A third-wire ground connector in good condition. Use a meter to measure third-wire ground continuity for 0.1 ohm or less between the external ground pin and frame ground.
	- b. The power cord should be the appropriate type as specified in the parts listings.
	- c. Insulation must not be frayed or worn.
- 4. Remove the cover.
- 5. Check for any obvious non-IBM alterations. Use good judgment as to the safety of any non-IBM alterations.
- 6. Check inside the unit for any obvious unsafe conditions, such as metal filings, contamination, water or other liquids, or signs of fire or smoke damage.
- 7. Check for worn, frayed, or pinched cables.
- 8. Check that the power-supply cover fasteners (screws or rivets) have not been removed or tampered with.

# **Handling electrostatic discharge-sensitive devices**

Any computer part containing transistors or integrated circuits (ICs) should be considered sensitive to electrostatic discharge (ESD). ESD damage can occur when there is a difference in charge between objects. Protect against ESD damage by equalizing the charge so that the machine, the part, the work mat, and the person handling the part are all at the same charge.

#### **Notes:**

- 1. Use product-specific ESD procedures when they exceed the requirements noted here.
- 2. Make sure that the ESD protective devices you use have been certified (ISO 9000) as fully effective.

When handling ESD-sensitive parts:

- Keep the parts in protective packages until they are inserted into the product.
- Avoid contact with other people.
- Wear a grounded wrist strap against your skin to eliminate static on your body.
- Prevent the part from touching your clothing. Most clothing is insulative and retains a charge even when you are wearing a wrist strap.
- Use the black side of a grounded work mat to provide a static-free work surface. The mat is especially useful when handling ESD-sensitive devices.
- Select a grounding system, such as those listed below, to provide protection that meets the specific service requirement.
	- **Note:** The use of a grounding system is desirable but not required to protect against ESD damage.
	- Attach the ESD ground clip to any frame ground, ground braid, or green-wire ground.
	- Use an ESD common ground or reference point when working on a doubleinsulated or battery-operated system. You can use coax or connector-outside shells on these systems.
	- Use the round ground-prong of the ac plug on ac-operated computers.

## **Grounding requirements**

Electrical grounding of the computer is required for operator safety and correct system function. Proper grounding of the electrical outlet can be verified by a certified electrician.

## **Safety notices (multi-lingual translations)**

The caution and danger safety notices in this section are provided in the following languages:

- English
- Brazilian/Portuguese
- Chinese
- French
- German
- Italian
- Korean
- Spanish
- **Important:** All caution and danger statements in the *Server Library* begin with a number. This number is used to cross reference an English caution or danger statement with translated versions of the caution or danger statement in this section.

For example, if a caution statement begins with a number 1, translations for that caution statement appear in this section under statement 1.

Be sure to read all caution and danger statements before performing any of the instructions.

Statement 1

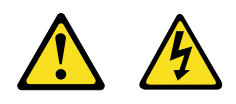

#### **DANGER**

Electrical current from power, telephone and communication cables is hazardous.

**To avoid a shock hazard:**

- **Do not connect or disconnect any cables or perform installation, maintenance, or reconfiguration of this product during an electrical storm.**
- **Connect all power cords to a properly wired and grounded electrical outlet.**
- **Connect to properly wired outlets any equipment that will be attached to this product.**
- **When possible, use one hand only to connect or disconnect signal cables.**
- **Never turn on any equipment when there is evidence of fire, water, or structural damage.**
- **Disconnect the attached power cords, telecommunications systems, networks, and modems before you open the device covers, unless instructed otherwise in the installation and configuration procedure**s.

• **Connect and disconnect cables as described in the following table when installing, moving, or opening covers on this product or attached devices.**

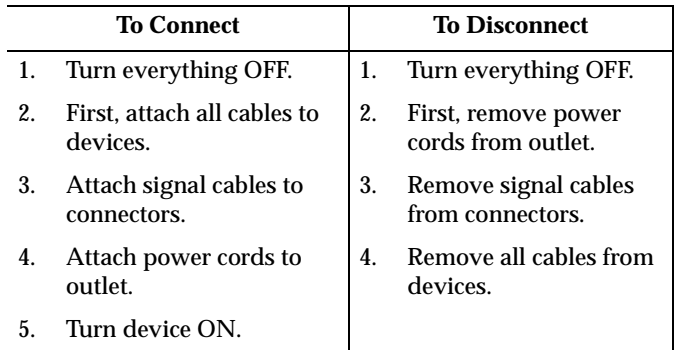

Statement 2

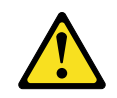

#### **CAUTION:**

**When replacing the lithium battery, use only IBM Part Number 33F8354 or an equivalent type battery recommended by the manufacturer. If your system has a module containing a lithium battery, replace it only with the same module type made by the same manufacturer. The battery contains lithium and can explode if not properly used, handled, or disposed of.**

#### *Do not:*

- **• Throw or immerse into water**
- **• Heat to more than 100**°**C (212**°**F)**
- **• Repair or disassemble**

**Dispose of the battery as required by local ordinances or regulations.**

Statement 3

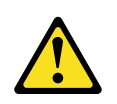

#### **CAUTION:**

**When laser products (such as CD-ROMs, DVD-ROM drives, fiber optic devices, or transmitters) are installed, note the following:**

- **• Do not remove the covers. Removing the covers of the laser product could result in exposure to hazardous laser radiation. There are no serviceable parts inside the device.**
- **• Use of controls or adjustments or performance of procedures other than those specified herein might result in hazardous radiation exposure.**

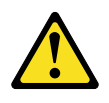

#### **DANGER**

**Some laser products contain an embedded Class 3A or Class 3B laser diode. Note the following:**

**Laser radiation when open. Do not stare into the beam, do not view directly with optical instruments, and avoid direct exposure to the beam.**

• Statement 4

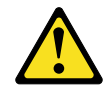

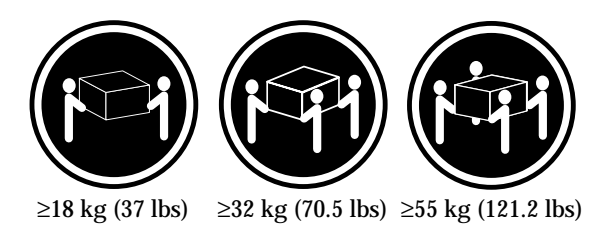

**CAUTION: Use safe practices when lifting.**

• Statement 5

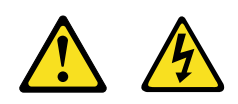

**CAUTION:**

**The power control button on the device and the power switch on the power supply do not turn off the electrical current supplied to the device. The device also might have more than one power cord. To remove all electrical current from the device, ensure that all power cords are disconnected from the power source.**

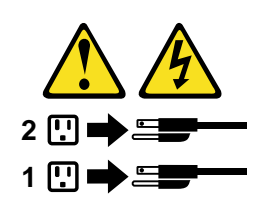

• Statement 10

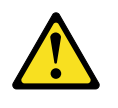

**CAUTION:**

**Do not place any object weighing more than 82 kg (180 lbs.) on top of rack-mounted devices.**

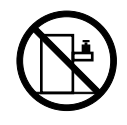

#### **Importante:**

Todas as instruções de cuidado e perigo da *Server Library* começam com um número. Este número é utilizado para fazer referência cruzada de uma instrução de cuidado ou perigo no idioma inglês com as versões traduzidas das instruções de cuidado ou perigo encontradas nesta seção.

Por exemplo, se uma instrução de cuidado é iniciada com o número 1, as traduções para aquela instrução de cuidado aparecem nesta seção sob a instrução 1.

Certifique-se de ler todas as instruções de cuidado e perigo antes de executar qualquer operação.

Instrução 1

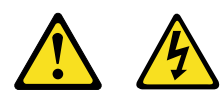

**PERIGO**

A corrente elétrica proveniente de cabos de alimentação, de telefone e de comunicações é perigosa.

Para evitar risco de choque:

- Não conecte ou desconecte cabos e não realize instalação, manutenção ou reconfiguração deste produto durante uma tempestade com raios.
- Conecte todos os cabos de alimentação a tomadas elétricas corretamente instaladas e aterradas.
- Conecte todos os equipamentos ao qual esse produto será conectado a tomadas corretamente instaladas.
- Sempre que possível, utilize apenas uma das mãos para conectar ou desconectar cabos de sinal.
- Nunca ligue qualquer equipamento quando existir evidência de danos por fogo, água ou na estrutura.
- Desconecte cabos de alimentação, sistemas de telecomunicação, redes e modems antes de abrir as tampas dos dispositivos, a menos que especificado de maneira diferente nos procedimentos de instalação e configuração.
- Conecte e desconecte cabos conforme descrito na seguinte tabela, ao instalar ou movimentar este produto ou os dispositivos conectados, ou ao abrir suas tampas.

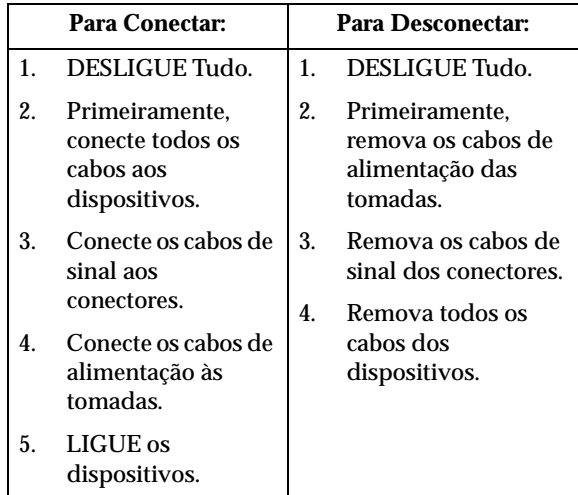

Instrução 2

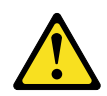

#### **CUIDADO:**

Ao substituir a bateria de lítio, utilize apenas uma bateria IBM, Número de Peça 33F8354 ou uma bateria de tipo equivalente, recomendada pelo fabricante. Se o seu sistema possui um móídulo com uma bateria de lítio, substitua-o apenas pelo mesmo tipo de mídulo, do mesmo fabricante. A bateria contém lítio e pode explodir se não for utilizada, manuseada e descartada de maneira correta.

Não:

- Jogue ou coloque na água
- Aqueça a mais de 100°C (212°F)
- Conserte nem desmonte

Para descartar a bateria, entre em contato com a área de atendimento a clientes IBM, pelo telefone (011) 889-8986, para obter informações sobre como enviar a bateria pelo correio para a IBM.

Instrução 3

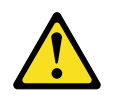

#### **PRECAUCIÓN:**

Quando produtos a laser (unidades de CD-ROM, unidades de DVD, dispositivos de fibra ítica, transmissores, etc.) estiverem instalados, observe o seguinte:

- Não remova as tampas. A remoção das tampas de um produto a laser pode resultar em exposição prejudicial à radiação de laser. Nenhuma peça localizada no interior do dispositivo pode ser consertada.
- A utilização de controles ou ajustes ou a execução de procedimentos diferentes dos especificados aqui pode resultar em exposição prejudicial à radiação.

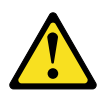

#### **PERIGO**

Alguns produtos a laser contêm um diodo laser da Classe 3A ou Classe 3B embutido. Observe o seguinte:

Radiação de laser quando aberto. Não olhe diretamente para o raio a olho nu ou com instrumentos íticos, e evite exposição direta ao raio.

Instrução 4

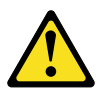

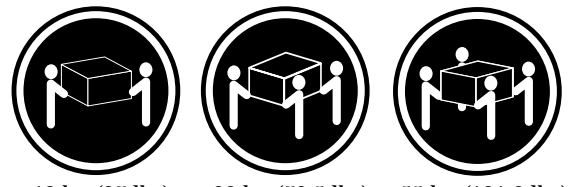

≥18 kg (37 lbs) ≥32 kg (70,5 lbs) ≥55 kg (121,2 lbs)

#### **CUIDADO:**

Ao levantar a máquina, faça-o com segurança.

Instrução 5

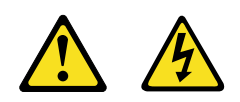

#### **CUIDADO:**

Os botões Liga/Desliga localizados no dispositivo e na fonte de alimentação não desligam a corrente elétrica fornecida ao dispositivo. O dispositivo também pode ter mais de um cabo de alimentação. Para remover toda a corrente elétrica do dispositivo, assegure que todos os cabos de alimentação estejam desconectados da fonte de energia elétrica.

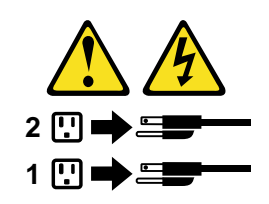

**CUIDADO:**

Instrução 10

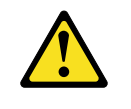

**CUIDADO:**

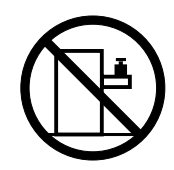

Não coloque nenhum objeto com peso superior a 82 kg (180 lbs.) sobre dispositivos montados em rack.

重要:

Netfinity Server Library 中的所有提醒和危险条款<br>前都有一个数字标识。该数字是用来交叉引用一个英<br>文的提醒和危险条款及本部分中的与之对应的已翻译<br>成其它文字的提醒和危险条款。

例如, 如果一个提醒条款前的数字为 1, 则本部分中相<br>应的译文也带有标号 1。

在执行任何指示的操作之前,请确保您已经阅读了全部<br>提醒和危险条款。

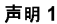

A A

危险

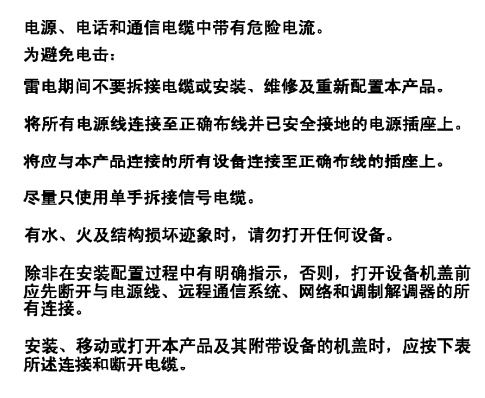

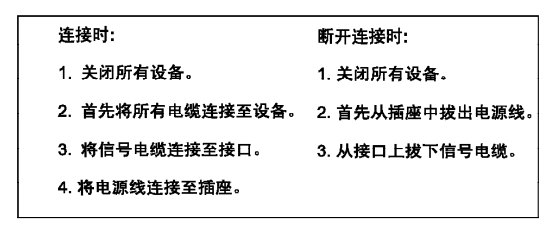

$$
\bigwedge_{\genfrac{}{}{0pt}{1}{\displaystyle\bigoplus}}
$$

更换锂电池时,只能使用 IBM 产品号 33F8354 或者是厂商推荐的等同<br>类型的电池。

如果系统模块中含有锂电池,则只能使用同一厂商制造的同一类型的模<br>块进行更换。电池中含有锂、如果使用、拿放或处理不当,可能会发生<br>爆炸。

请勿对电池进行下列操作:<br>扔入或浸入水电 <sup>。</sup><br>加热超过 100 (212 F)<br>进行修理或分解<br>请按本地法规要求处理电池。

声明3

 $\overline{\mathbb{A}}$ 警告:

安装激光产品(如 CD-ROM、DVD 驱动器、光纤设备或送话器)时,应注<br>意以下事项:

不要拆除外盖。拆除激光产品的外盖可能会导致激光辐射的危险,本设备中<br>没有用户可维修的部件。

非此处指定的其它控制、调整或与性能有关的操作都有可能导致激光辐射的<br>危险。

### $\triangle$ 危险

某些激光产品中包含内嵌的 3A 级或 3B 级激光二极管。请注意以下事项。 |<br>|打开时会产生激光辐射。不要直视光束,不要使用光学仪器直接观看光束,<br>|避免直接暴露于光束之下。

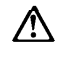

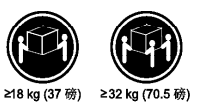

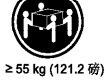

警告:<br>抬起时请采用安全操作方法。

声明 5

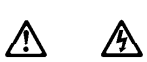

警告:

使用设备上的电源控制按钮和电源上的开关都不能断开本设备上的电流。<br>另外,本设备可能带有多条电源线。如要断开设备上的所有电流,请确<br>保所有电源线均已与电源断开连接。

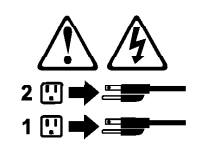

**声明6** 

Λ 警告:

如果在电源线连接设备的一端安装了固定松紧夹,则必须将电源线的另一端连接至<br>使用方便的电源。

$$
\bigwedge_{\frac{\text{WZ}}{\text{WZ}}} \sum_{i=1}^{n} \frac{1}{i}
$$

如果设备带有外门,则在移动或抬起设备前应将其拆除或固定<br>以避免造成人员伤害。外门支撑不了设备的重量。

声明 8

⁄^ 警告: 

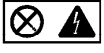

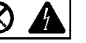

贴有此标签的组件内部存在高电压、高电流的危险。这些组件中<br>没有用户可维修的部件。如果怀疑其中的部件存在问题,应与服<br>务技术人员联系。

声明9

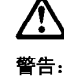

为避免人员伤害, 拆除设备上的风扇前应拨下热插拨风扇电缆。

声明 10

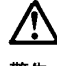

警告:

机柜安装的设备上面不能放置重于 82kg (180磅) 的物品。

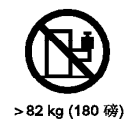

 **122** Hardware Maintenance Manual: xSeries 330

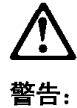

下面的标签表明附近有锋利的边、角或接头。

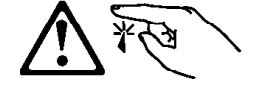

声明 12

警告: 下面的标签表明附近有高热表面。

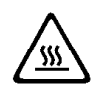

重要資訊:

Netfinity Server Library 中所有「注意」及「危險」的聲明均以數字開<br>始。此一數字是用來作為交互參考之用,英文「注意」或「危險」聲<br>明可在本節中找到相同内容的「注意」或「危險」聲明的譯文。

例如,有一「危險」聲明以數字1開始,則該「危險」聲明的譯文將<br>出現在本節的「聲明」1中。

執行任何指示之前,請詳讀所有「注意」及「危險」的聲明。

聲明1

#### $\triangle$ 八 危險

電源、電話及通信電纜上所產生的電流均有危險性。

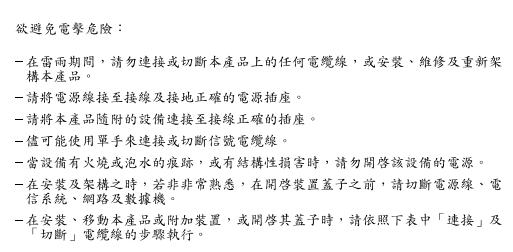

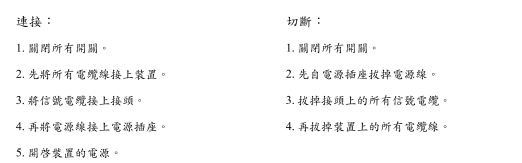

聲明 2

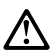

#### 注意:

二心,<br>更换鲤電池時,只可使用 IBM 零件編號 33F8354 的電池,或製造商建議之相<br>嚴商製造的衛池。若系統中具有包含鋰電池的模組,在更換此模組時,請使用相同<br>廉酌製造的相同模組類型,如未正確使用、處理或丢棄含有鋰的電池時,可能會

請勿將電池: - 丢入或浸入水中 - 加熱超過100℃ (212 °F) - 修理或拆開

請遵照當地法令規章處理廢棄電池。

聲明3

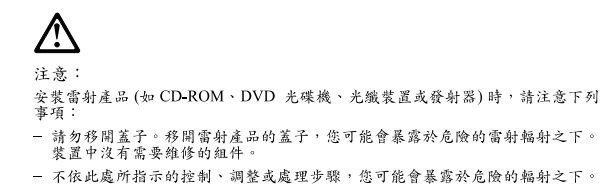

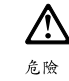

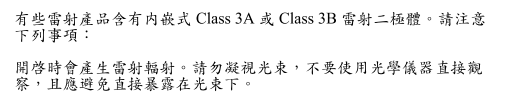

聲明 4

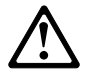

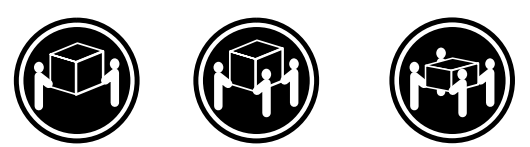

≥ 18 公斤 (37 磅) ≥ 32 公斤 (70.5 磅) ≥ 55 公斤 (121.2 磅)

注意: 抬起裝置時,請注意安全措施。

聲明 5

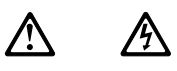

注意: 一心。<br>装置上的電源控制按鈕及電源供應器上的電源開關均無法關閉裝置上的電<br>流。 流。<br>本装置可能有一條以上的電源線。如要移除装置上的所有電流,請確認所<br>有電源線已與電源分離。

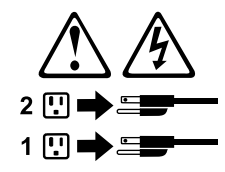

聲明 10

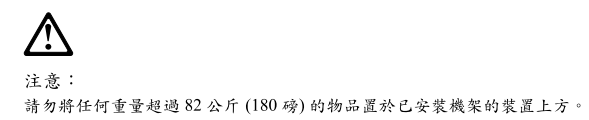

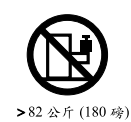

#### **Important:**

Toutes les consignes Attention et Danger indiquées dans la bibliothèque *Server* sont précédées d'un numéro. Ce dernier permet de mettre en correspondance la consigne en anglais avec ses versions traduites dans la présente section.

Par exemple, si une consigne de type Attention est précédée du chiffre 1, ses traductions sont également précédées du chiffre 1 dans la présente section.

Prenez connaissance de toutes les consignes de type Attention et Danger avant de procéder aux opérations décrites par les instructions.

Notice n° 1

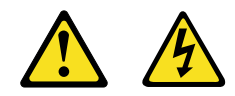

#### **DANGER**

Le courant électrique passant dans les câbles de communication, ou les cordons téléphoniques et d'alimentation peut être dangereux.

Pour éviter tout risque de choc électrique:

- Ne manipulez aucun câble et n'effectuez aucune opération d'installation, d'entretien ou de reconfiguration de ce produit au cours d'un orage.
- Branchez tous les cordons d'alimentation sur un socle de prise de courant correctement câblé et mis à la terre.
- Branchez sur des socles de prise de courant correctement câblés tout équipement connecté à ce produit.
- Lorsque cela est possible, n'utilisez qu'une seule main pour connecter ou déconnecter les câbles d'interface.
- Ne mettez jamais un équipement sous tension en cas d'incendie ou d'inondation, ou en présence de dommages matériels.
- Avant de retirer les carters de l'unité, mettez celle-ci hors tension et déconnectez ses cordons d'alimentation, ainsi que les câbles qui la relient aux réseaux, aux systèmes de télécommunication et aux modems (sauf instruction contraire mentionnée dans les procédures d'installation et de configuration).
- Lorsque vous installez ou que vous déplacez le présent produit ou des périphériques qui lui sont raccordés, reportez-vous aux instructions ci-dessous pour connecter et déconnecter les différents cordons.

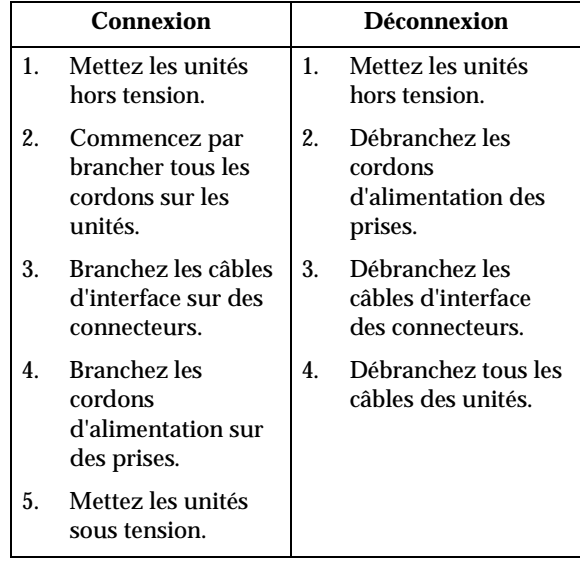

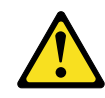

Notice n° 2

**ATTENTION:**

**Remplacez la pile au lithium usagée par une pile de référence identique exclusivement - voir la référence IBM - ou par une pile équivalente recommandée par le fabricant. Si votre système est doté d'un module contenant une pile au lithium, vous devez le remplacer uniquement par un module identique, produit par le même fabricant. La pile contient du lithium et présente donc un risque d'explosion en cas de mauvaise manipulation ou utilisation.**

- **Ne la jetez pas à l'eau.**
- **Ne l'exposez pas à une température supérieure à 100** °**C.**
- **Ne cherchez pas à la réparer ou à la démonter.**

**Pour la mise au rebut, reportez-vous à la réglementation en vigueur.**

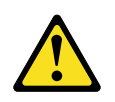

Notice n° 3

#### **ATTENTION:**

**Si des produits laser sont installés (tels que des unités de CD-ROM ou de DVD, des périphériques contenant des fibres optiques ou des émetteurs-récepteurs), prenez connaissance des informations suivantes:**

• **N'ouvrez pas ces produits pour éviter une exposition directe au rayon laser. Vous ne pouvez effectuer aucune opération de maintenance à l'intérieur.**

• **Pour éviter tout risque d'exposition au rayon laser, respectez les consignes de réglage et d'utilisation des commandes, ainsi que les procédures décrites dans le présent document.**

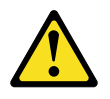

**DANGER**

**Certains produits laser contiennent une diode laser de classe 3A ou 3B. Prenez connaissance des informations suivantes:**

**Rayonnement laser lorsque le carter est ouvert. évitez de regarder fixement le faisceau ou de l'observer à l'aide d'instruments optiques. évitez une exposition directe au rayon.**

Notice n° 4

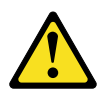

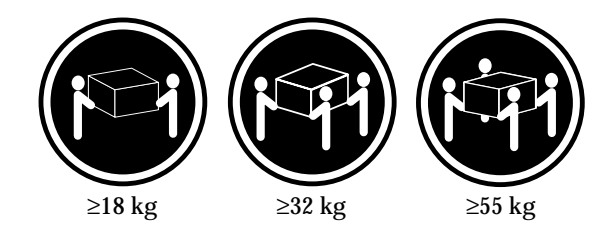

**ATTENTION:**

Faites-vous aider pour soulever ce produit.

Notice n° 5

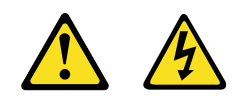

**ATTENTION:**

**Le bouton de mise sous tension/hors tension de l'unité et l'interrupteur d'alimentation du bloc d'alimentation ne coupent pas l'arrivée de courant électrique à l'intérieur de la machine. Il se peut que votre unité dispose de plusieurs cordons d'alimentation. Pour isoler totalement l'unité du réseau électrique, débranchez tous les cordons d'alimentation des socles de prise de courant.**

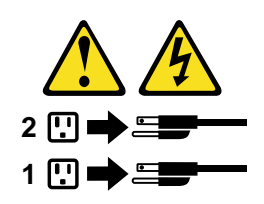

Notice n° 10

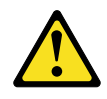

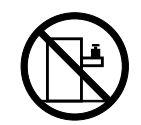

**ATTENTION:**

Ne posez pas d'objet dont le poids dépasse 82 kg sur les unités montées en armoire.

#### **Wichtig:**

Alle Sicherheitshinweise in dieser *Server-Bibliothek* beginnen mit einer Nummer. Diese Nummer verweist auf einen englischen Sicherheitshinweis mit den übersetzten Versionen dieses Hinweises in diesem Abschnitt.

Wenn z. B. ein Sicherheitshinweis mit der Nummer 1 beginnt, so erscheint die übersetzung für diesen Sicherheitshinweis in diesem Abschnitt unter dem Hinweis 1.

Lesen Sie alle Sicherheitshinweise, bevor Sie eine Anweisung ausführen.

Hinweis 1

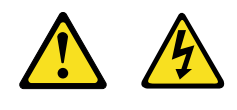

**VORSICHT**

Elektrische Spannungen von Netz-, Telefon- und Datenübertragungsleitungen sind gefährlich.

Aus Sicherheitsgründen:

- Bei Gewitter an diesem Gerät keine Kabel anschließen oder lösen. Ferner keine Installations-, Wartungs- oder Rekonfigurationsarbeiten durchführen.
- Gerät nur an eine Schutzkontaktsteckdose mit ordnungsgemäß geerdetem Schutzkontakt anschließen.
- Alle angeschlossenen Geräte ebenfalls an Schutzkontaktsteckdosen mit ordnungsgemäß geerdetem Schutzkontakt anschließen.
- Signalkabel möglichst einhändig anschließen oder lösen.
- Keine Geräte einschalten, wenn die Gefahr einer Beschädigung durch Feuer, Wasser oder andere Einflüsse besteht.
- Die Verbindung zu den angeschlossenen Netzkabeln, Telekommunikationssystemen, Netzwerken und Modems ist vor dem öffnen des Gehäuses zu unterbrechen. Es sei denn, dies ist in den zugehörigen Installationsund Konfigurationsprozeduren anders angegeben.
- Nur nach den nachfolgend aufgeführten Anweisungen arbeiten, die für Installation, Transport oder öffnen von Gehäusen von Personal Computern oder angeschlossenen Einheiten gelten.

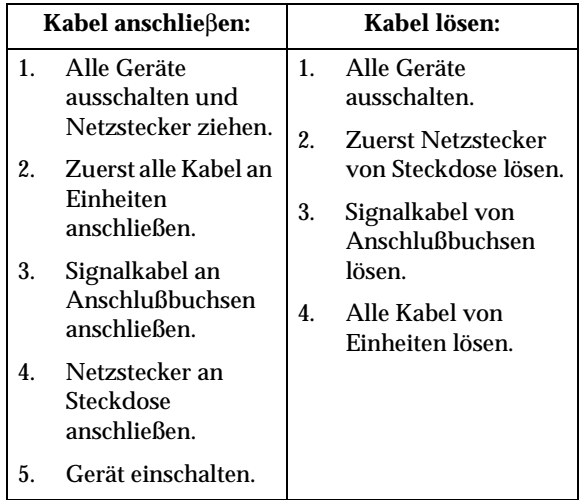

Hinweis 2

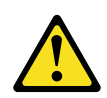

#### **ACHTUNG:**

Eine verbrauchte Batterie nur durch eine Batterie mit der IBM Teilenummer 33F8354 oder durch eine vom Hersteller empfohlene Batterie ersetzen. Wenn Ihr System ein Modul mit einer Lithium-Batterie enthält, ersetzen Sie es immer mit dem selben Modultyp vom selben Hersteller. Die Batterie enthält Lithium und kann bei unsachgemäßer Verwendung, Handhabung oder Entsorgung explodieren.

Die Batterie nicht:

- mit Wasser in Berührung bringen.
- über 100 C erhitzen.
- reparieren oder zerlegen.

Die örtlichen Bestimmungen für die Entsorgung von Sondermüll beachten.

Hinweis 3

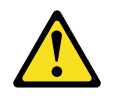

#### **ACHTUNG:**

Wenn ein Laserprodukt (z. B. CD-ROM-Laufwerke, DVD-Laufwerke, Einheiten mit Glasfaserkabeln oder Transmitter) installiert ist, beachten Sie folgendes.

• Das Entfernen der Abdeckungen des CD-ROM-Laufwerks kann zu gefährlicher Laserstrahlung führen. Es befinden sich keine Teile innerhalb des CD-ROM-Laufwerks, die vom Benutzer gewartet werden müssen. Die Verkleidung des CD-ROM-Laufwerks nicht öffnen.

• Steuer- und Einstellelemente sowie Verfahren nur entsprechend den Anweisungen im vorliegenden Handbuch einsetzen. Andernfalls kann gefährliche Laserstrahlung auftreten.

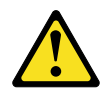

#### **VORSICHT**

Manche CD-ROM-Laufwerke enthalten eine eingebaute Laserdiode der Klasse 3A oder 3B. Die nachfolgend aufgeführten Punkte beachten.

Laserstrahlung bei geöffneter Tür. Niemals direkt in den Laserstrahl sehen, nicht direkt mit optischen Instrumenten betrachten und den Strahlungsbereich meiden.

Hinweis 4

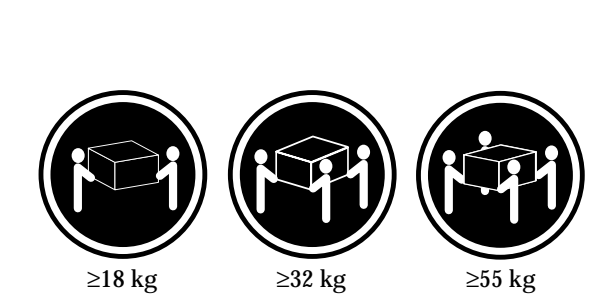

#### **ACHTUNG:**

Beim Anheben der Maschine die vorgeschriebenen Sicherheitsbestimmungen beachten.

Hinweis 5

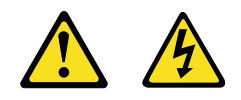

#### **ACHTUNG:**

Mit dem Betriebsspannungsschalter an der Vorderseite des Servers und dem Betriebsspannungsschalter am Netzteil wird die Stromversorgung für den Server nicht unterbrochen. Der Server könnte auch mehr als ein Netzkabel aufweisen. Um die gesamte Stromversorgung des Servers auszuschalten, muß sichergestellt werden, daß alle Netzkabel aus den Netzsteckdosen herausgezogen wurden.

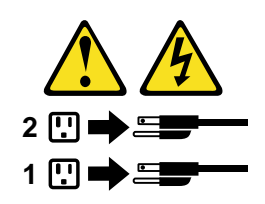

Hinweis 10

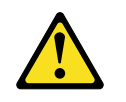

**ACHTUNG:**

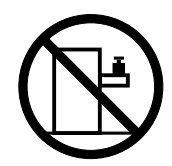

Keine Gegenstände, die mehr als 82 kg wiegen, auf Rack-Einheiten ablegen.

#### **Importante:**

Tutti gli avvisi di attenzione e di pericolo riportati nella pubblicazione *Server Library* iniziano con un numero. Questo numero viene utilizzato per confrontare avvisi di attenzione o di pericolo in inglese con le versioni tradotte riportate in questa sezione.

Ad esempio, se un avviso di attenzione inizia con il numero 1, la relativa versione tradotta è presente in questa sezione con la stessa numerazione.

Prima di eseguire una qualsiasi istruzione, accertarsi di leggere tutti gli avvisi di attenzione e di pericolo.

Avviso 1

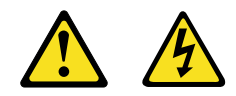

#### **PERICOLO**

La corrente elettrica circolante nei cavi di alimentazione, del telefono e di segnale è pericolosa.

Per evitare il pericolo di scosse elettriche:

- Non collegare o scollegare i cavi, non effettuare l'installazione, la manutenzione o la riconfigurazione di questo prodotto durante i temporali.
- Collegare tutti i cavi di alimentazione ad una presa elettrica correttamente cablata e munita di terra di sicurezza.
- Collegare qualsiasi apparecchiatura collegata a questo prodotto ad una presa elettrica correttamente cablata e munita di terra di sicurezza.
- Quando possibile, collegare o scollegare i cavi di segnale con una sola mano.
- Non accendere qualsiasi apparecchiatura in presenza di fuoco, acqua o se sono presenti danni all'apparecchiatura stessa.
- Scollegare i cavi di alimentazione, i sistemi di telecomunicazioni, le reti e i modem prima di aprire i coperchi delle unità, se non diversamente indicato nelle procedure di installazione e configurazione.
- Collegare e scollegare i cavi come descritto nella seguente tabella quando si effettuano l'installazione, la rimozione o l'apertura dei coperchi di questo prodotto o

delle unità collegate.

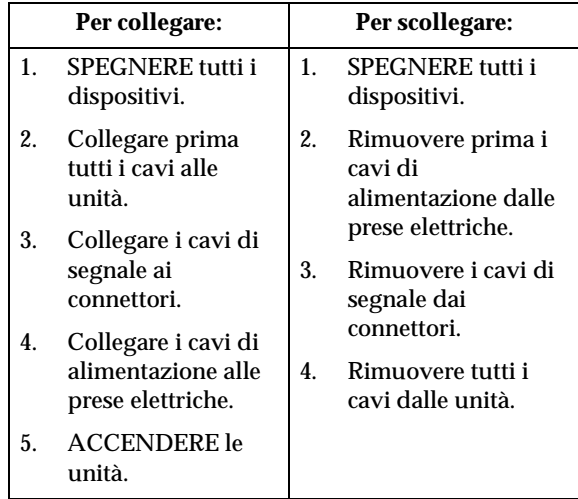

Avviso 2

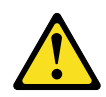

#### **ATTENZIONE:**

Quando si sostituisce la batteria al litio, utilizzare solo una batteria IBM con numero parte 33F8354 o batterie dello stesso tipo o di tipo equivalente consigliate dal produttore. Se il sistema di cui si dispone è provvisto di un modulo contenente una batteria al litio, sostituire tale batteria solo con un tipo di modulo uguale a quello fornito dal produttore. La batteria contiene litio e può esplodere se utilizzata, maneggiata o smaltita impropriamente.

Evitare di:

- Gettarla o immergerla in acqua
- Riscaldarla ad una temperatura superiore ai 100°C
- Cercare di ripararla o smontarla

Smaltire secondo la normativa in vigore (D.Lgs 22 del 5/2/9) e successive disposizioni nazionali e locali.

Avviso 3

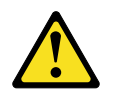

#### **ATTENZIONE:**

Quando si installano prodotti laser come, ad esempio, le unità DVD, CD-ROM, a fibre ottiche o trasmettitori, prestare attenzione a quanto segue:
- Non rimuovere i coperchi. L'apertura dei coperchi di prodotti laser può determinare l'esposizione a radiazioni laser pericolose. All'interno delle unità non vi sono parti su cui effettuare l'assistenza tecnica.
- L'utilizzo di controlli, regolazioni o l'esecuzione di procedure non descritti nel presente manuale possono provocare l'esposizione a radiazioni pericolose.

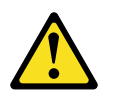

#### **PERICOLO**

Alcuni prodotti laser contengono all'interno un diodo laser di Classe 3A o Classe 3B. Prestare attenzione a quanto segue:

Aprendo l'unità vengono emesse radiazioni laser. Non fissare il fascio, non guardarlo direttamente con strumenti ottici ed evitare l'esposizione diretta al fascio.

Avviso 4

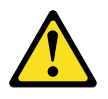

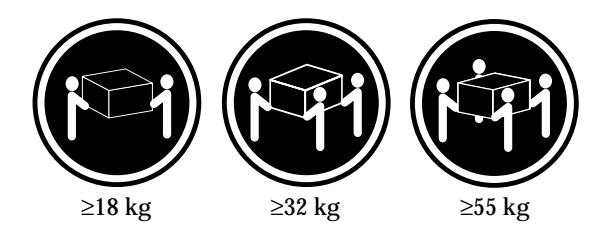

#### **ATTENZIONE:**

Durante il sollevamento della macchina seguire delle norme di sicurezza.

Avviso 5

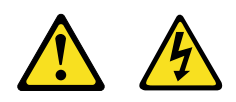

#### **ATTENZIONE:**

Il pulsante del controllo dell'alimentazione situato sull'unità e l'interruttore di alimentazione posto sull'alimentatore non disattiva la corrente elettrica fornita all'unità. L'unità potrebbe disporre di più di un cavo di alimentazione. Per disattivare la corrente elettrica dall'unità, accertarsi che tutti i cavi di alimentazione siano scollegati dalla sorgente di alimentazione.

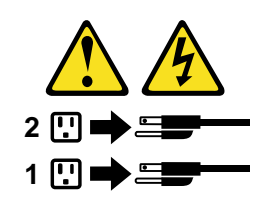

Avviso 10

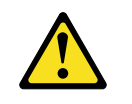

**ATTENZIONE:**

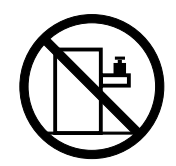

Non poggiare oggetti che pesano più di 82 kg sulla parte superiore delle unità montate in rack.

경고문 1

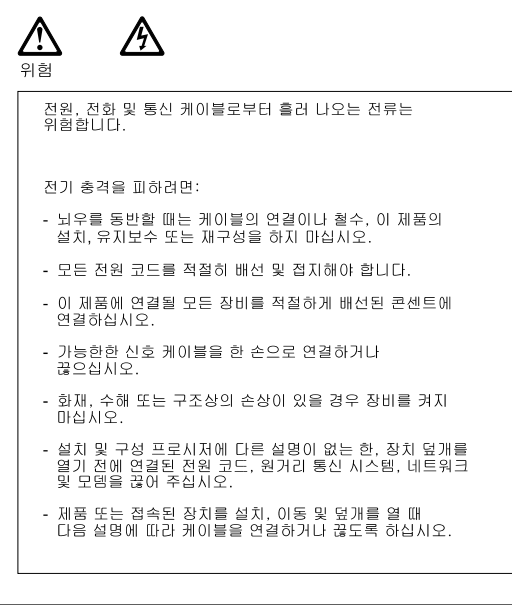

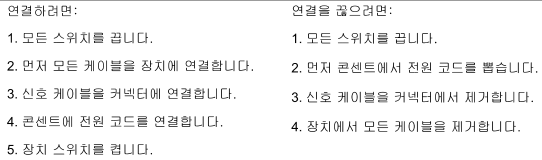

경고문 2

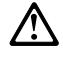

주의:

리튬 배터리를 교체할 때는 IBM 부품 번호 33F8354 또는 제조업체에서<br>권장하는 동등한 유형의 배터리를 사용하십시오. 시스템에 리튬 배터리를<br>갖고 있는 모듈이 있으면 동일한 체조업체에서 생산된 동일한 모듈<br>유형으로 교체하십시오. 배터리에 리튬이 있을 경우 제대로 사용, 처리<br>또는 처분하지 않으면 폭발할 수 있습니다.

다음을 주의하십시오.

- 던지거나 물에 담그지 않도록 하십시오.<br>- 100°C(212°F) 이상으로 가열하지 마십시오.<br>- 수리하거나 분해하지 마십시오.

지역 법령이나 규정의 요구에 따라 배터리를 처분하십시오.

경고문 3

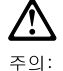

, , , , ,<br>레이저 제품(**CD-ROMs, DVD** 드라이브, 광 장치 또는 트랜스미터 등과<br>같은)이 설치되어 있을 경우 다음을 유의하십시오.

- 덮개를 제거하지 마십시오. 레이저 제품의 덮개를 제거했을 경우<br>위험한 레이저 광선에 노출될 수 있습니다. 이 장치 안에는 서비스를<br>받을 수 있는 부품이 없습니다.

- 여기에서 지정하지 않은 방식의 제어, 조절 또는 실행으로 인해 위험한<br>레이저 광선에 노출될 수 있습니다.

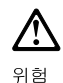

.<br>일부 레이저 제품에는 클래서 3A 또는 클래스 3B 레이저<br>다이오드가 들어 있습니다. 다음을 주의하십시오. 열면 레이저 광선에 노출됩니다. 광선을 주시하거나 광학 기계를<br>직접 쳐다보지 않도록 하고 광선에 노출되지 않도록 하십시오.

경고문 4

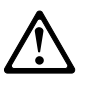

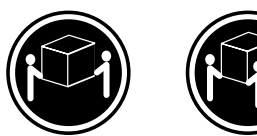

 $≥18$  kg (37 lbs)  $≥ 32$  kg (70.5 lbs)

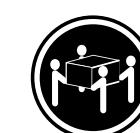

 $\geq 55$  kg (121.2 lbs)

주의:

기계를 들 때는 안전하게 들어 올리십시오.

경고문 5

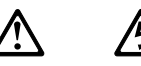

주의:

누의<br>장치의 전원 제어 버튼 및 전원 공급기의 전원 스위치는 장치에<br>공급되는 전류를 차단하지 않습니다. 장치에 둘 이상의 전원 코드가<br>연결되어 있을 수도 있습니다. 장치에서 모든 전류를 차단하려면<br>모든 전원 코드가 전원으로부터 차단되어 있는 지 확인하십시오.

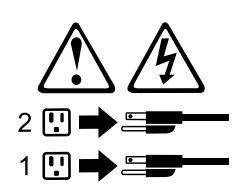

경고문 10

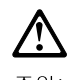

———<br>주의:<br>서랍형 모델의 장치 상단에 82 kg(180 lbs.)이 넘는 물체를 올려<br>놓지 마십시오.

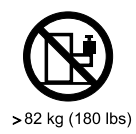

#### **Importante:**

Todas las declaraciones de precauciín de esta *Biblioteca del servidor* empiezan con un número. Dicho número se emplea para establecer una referencia cruzada de una declaraciín de precauciín o peligro en inglés con las versiones traducidas que de dichas declaraciones pueden encontrarse en esta secciín.

Por ejemplo, si una declaraciín de peligro empieza con el número 1, las traducciones de esta declaraciín de precauciín aparecen en esta secciín bajo Declaraciín 1.

Lea atentamente todas las declaraciones de precauciín y peligro antes de llevar a cabo cualquier operaciín.

Declaración 1

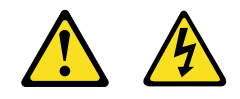

**PELIGRO**

La corriente eléctrica de los cables telefínicos, de alimentaciín y de comunicaciones es perjudicial.

Para evitar una descarga eléctrica:

- No conecte ni desconecte ningún cable ni realice las operaciones de instalaciín, mantenimiento o reconfiguraciín de este producto durante una tormenta.
- Conecte cada cable de alimentaciín a una toma de alimentaciín eléctrica con conexiín a tierra y cableado correctos.
- Conecte a tomas de alimentaciín con un cableado correcto cualquier equipo que vaya a estar conectado a este producto.
- Si es posible, utilice una sola mano cuando conecte o desconecte los cables de sent.al.
- No encienda nunca un equipo cuando haya riesgos de incendio, de inundaciín o de daños estructurales.
- Desconecte los cables de alimentaciín, sistemas de telecomunicaciones, redes y mídems conectados antes de abrir las cubiertas del dispositivo a menos que se indique lo contrario en los procedimientos de instalaciín y configuraciín.
- Conecte y desconecte los cables tal como se describe en la tabla siguiente cuando desee realizar una operaciín de instalaciín, de traslado o de apertura de las cubiertas para este producto o para los dispositivos conectados.

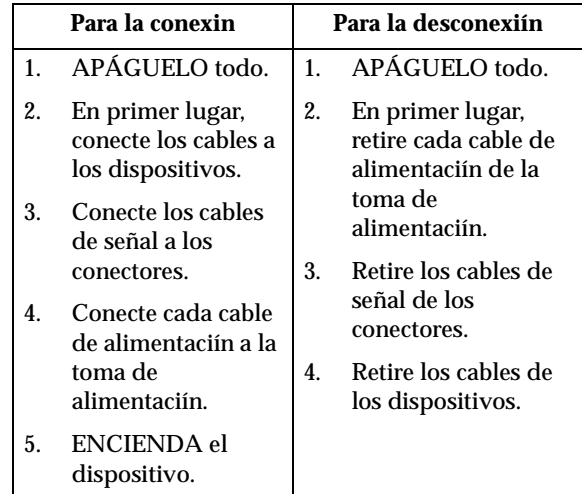

Declaración 2

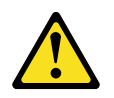

#### **PRECAUCIÓN:**

Cuando desee sustituir la batería de litio, utilice únicamente el número de pieza 33F8354 de IBM o cualquier tipo de batería equivalente que recomiende el fabricante. Si el sistema tiene un mídulo que contiene una batería de litio, sustitúyalo únicamente por el mismo tipo de mídulo, que ha de estar creado por el mismo fabricante. La batería contiene litio y puede explotar si el usuario no la utiliza ni la maneja de forma adecuada o si no se desprende de la misma como corresponde.

No realice las acciones siguientes:

- Arrojarla al agua o sumergirla
- Calentarla a una temperatura que supere los 100°C (212°F)
- Repararla o desmontarla

Despréndase de la batería siguiendo los requisitos que exija el reglamento o la legislaciín local.

Declaración 3

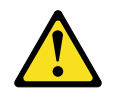

#### **PRECAUCIÓN:**

Cuando instale productos láser (como, por ejemplo, CD-ROM, unidades DVD, dispositivos de fibra íptica o transmisores), tenga en cuenta las advertencias siguientes:

- No retire las cubiertas. Si retira las cubiertas del producto láser, puede quedar expuesto a radiaciín láser perjudicial. Dentro del dispositivo no existe ninguna pieza que requiera mantenimiento.
- El uso de controles o ajustes o la realizaciín de procedimientos que no sean los que se han especificado aquí pueden dar como resultado una exposiciín perjudicial a las radiaciones.

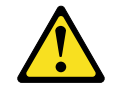

### **PELIGRO**

Algunos productos láser contienen un diodo de láser incorporado de Clase 3A o de Clase 3B. Tenga en cuenta la advertencia siguiente.

Cuando se abre, hay radiaciín láser. No mire fijamente el rayo ni lleve a cabo ningún examen directamente con instrumentos ípticos; evite la exposiciín directa al rayo.

Declaración 4

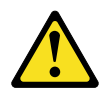

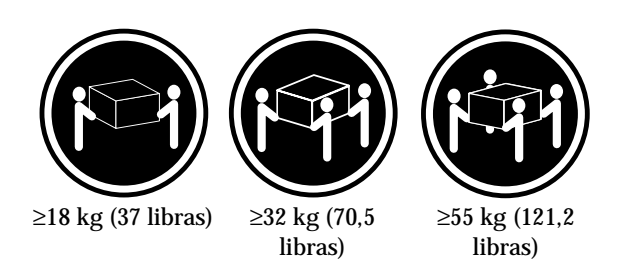

#### **PRECAUCIÓN:**

Tome medidas de seguridad al levantar el producto.

Declaración 5

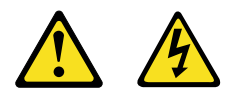

#### **PRECAUCIÓN:**

El botín de control de alimentaciín del dispositivo y el interruptor de alimentaciín de la fuente de alimentaciín no apagan la corriente eléctrica suministrada al dispositivo. Es posible también que el dispositivo tenga más de un cable de alimentaciín. Para eliminar la corriente eléctrica del dispositivo, asegúrese de desconectar todos los cables de alimentaciín de la fuente de alimentaciín.

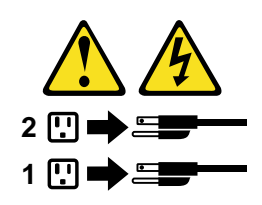

Declaración 10

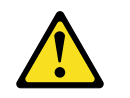

**PRECAUCIÓN:**

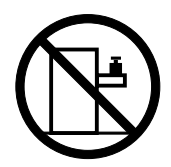

No coloque ningún objeto que pese más de 82 kg (180 libras) encima de los dispositivos montados en bastidor.

# **Send us your comments!**

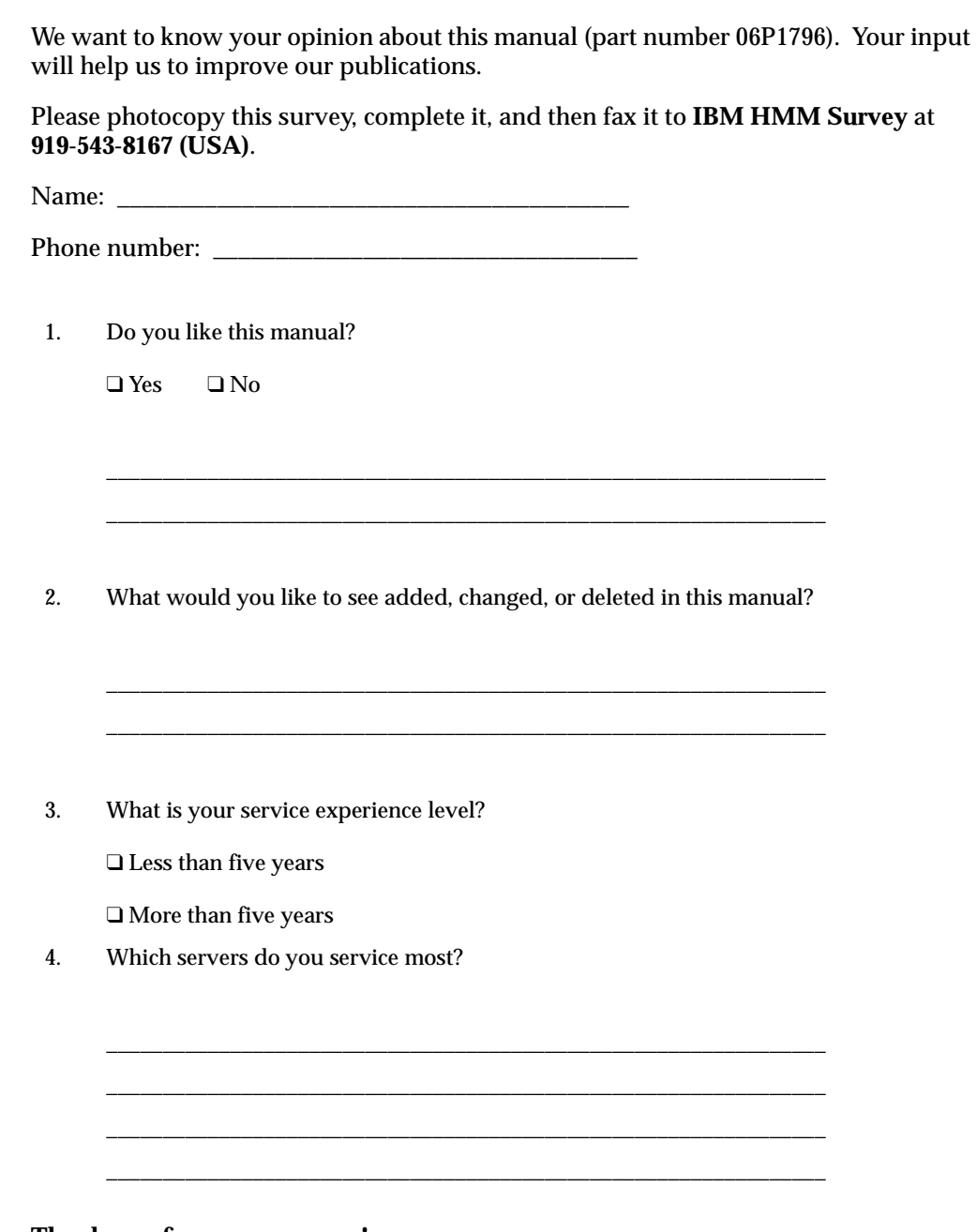

**Thank you for your response!**

### **Problem determination tips**

Due to the variety of hardware and software combinations that can be encountered, use the following information to assist you in problem determination. If possible, have this information available when requesting assistance from Service Support and Engineering functions.

- Machine type and model
- Processor or hard disk upgrades
- Failure symptom
	- Do diagnostics fail?
	- What, when, where, single, or multiple systems?
	- Is the failure repeatable?
	- Has this configuration ever worked?
	- If it has been working, what changes were made prior to it failing?
	- Is this the original reported failure?
- Reference/Diagnostics version
	- Type and version level
- Hardware configuration
	- Print (print screen) configuration currently in use
	- BIOS level
- Operating system software
	- Type and version level

**Note:** To eliminate confusion, identical systems are considered identical only if they:

- 1. Are the exact machine type and models
- 2. Have the same BIOS level
- 3. Have the same adapters/attachments in the same locations
- 4. Have the same address jumpers/terminators/cabling
- 5. Have the same software versions and levels
- 6. Have the same Reference/Diagnostics Diskette (version)
- 7. Have the same configuration options set in the system
- 8. Have the same setup for the operation system control files

Comparing the configuration and software set-up between "working and nonworking" systems will often lead to problem resolution.

### **Notices**

References in this publication to IBM products, programs, or services do not imply that IBM intends to make these available in all countries in which IBM operates. Any reference to an IBM product, program, or service is not intended to state or imply that only that IBM product, program, or service may be used. Subject to IBM's valid intellectual property or other legally protectable rights, any functionally equivalent product, program, or service may be used instead of the IBM product, program, or

service. The evaluation and verification of operation in conjunction with other products, except those expressly designated by IBM, are the responsibility of the user.

## **Trademarks**

The following items are trademarks of the IBM Corporation in the United States or other countries or both:

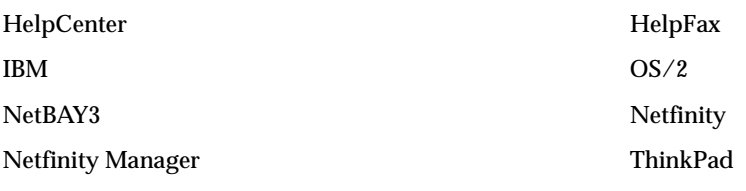

SystemXtra

The following terms are trademarks of other companies:

Notes Lotus Development Corporation

MMX and Pentium are trademarks or registered trademarks of Intel Corporation.

UNIX is a trademark or registered trademark of The Open Group in the United States and other countries.

Windows NT is a trademark or registered trademark of Microsoft Corporation.

Download from Www.Somanuals.com. All Manuals Search And Download.

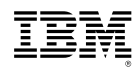

Part Number: 06P1796 File Number:

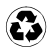

Printed in the United States of America on recycled paper containing 10% recovered post-consumer fiber.

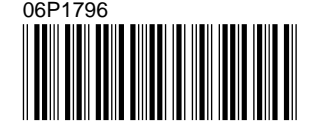

Free Manuals Download Website [http://myh66.com](http://myh66.com/) [http://usermanuals.us](http://usermanuals.us/) [http://www.somanuals.com](http://www.somanuals.com/) [http://www.4manuals.cc](http://www.4manuals.cc/) [http://www.manual-lib.com](http://www.manual-lib.com/) [http://www.404manual.com](http://www.404manual.com/) [http://www.luxmanual.com](http://www.luxmanual.com/) [http://aubethermostatmanual.com](http://aubethermostatmanual.com/) Golf course search by state [http://golfingnear.com](http://www.golfingnear.com/)

Email search by domain

[http://emailbydomain.com](http://emailbydomain.com/) Auto manuals search

[http://auto.somanuals.com](http://auto.somanuals.com/) TV manuals search

[http://tv.somanuals.com](http://tv.somanuals.com/)